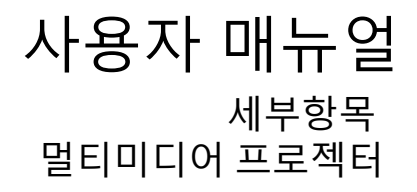

모델 : Solo high-end series

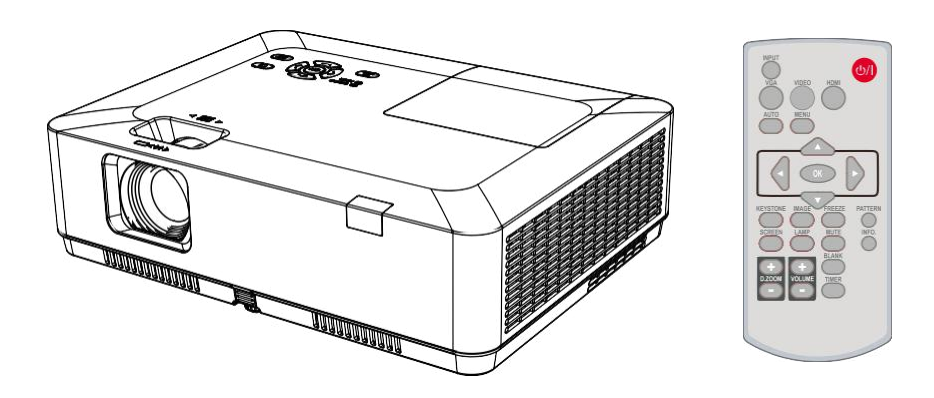

■ 제품을 사용하기 전에 본 사용 설명서를 꼼꼼히 읽어 보십시오. 또한 추후 참고를 위해 잘 보 관해주십시오.

사용 설명서에 나와 있는 OSD 옵션과 그림들은 실제 제품과 약간의 차이가 날 수 있습니다.

사용 설명서의 내용은 예고 없이 변경될 수 있습니다.

한글

# 기능 및 디자인

본 제품은 휴대성과 사용의 용이성 및 내구성을 염두에 두고 최첨단 기술로 설계되었습니다. 내장 멀티미디어와 10억 7천만 색 이상의 색감을 구현하는 사용하는 LCD 기술이 적용되었습니다.

#### 컴퓨터 시스템 설정

거의 모든 컴퓨터의 출력 신호를 빠르게 잡아내 는 멀티 스캔 기능을 가지고 있습니다. WUXG A 해상도까지 적용됩니다.

#### 프레젠테이션 기능

디지털 줌 기능으로 프레젠테이션을 하 면서 중요한 부분을 강조할 수 있습니다.

#### 램프 제어

투사 램프의 밝기를 선택할 수 있습니다.

#### 로고 기능

사용자가 원하는 어떠한 이미지든 스크린 로고 로 설정할 수 있습니다.

#### 다국어 지원 메뉴

아래 26개 언어로 메뉴 표기가 가능합니다.: 영 어, 독일어, 프랑스어, 이탈리아어, 스페인어, 폴란드어, 스웨덴어, 네덜란드어, 포르투갈어, 일어, 중국어(간체), 중국어(번체), 한국어, 러시 아어, 아랍어, 터키어, 핀란드어, 노르웨이어, 덴 마크어, 인도네이사어, 헝가리어, 체코어, 카자 흐스탄어, 베트남어, 태국어, 페르시아어.

#### 간편한 유지보수 기능

램프 및 필터 유지보수 기능을 통해 프로젝터를 보다 적절하고 효과적으로 관리할 수 있습니다.

#### 보안 기능

버튼 잠금(Key lock) 기능으로 제어판 또는 리모 컨의 작동을 잠글 수 있습니다. PIN 코드 잠금 기능은 무단 사용을 예방하여 프로젝터의 보안 성을 강화하였습니다.

### 참고*:*

- 본 설명서에 수록되어 있는 스크린 메뉴 및 이미지는 실제 제품과 약간 다를 수 있습니다*.*

- 본 설명서의 내용은 공지 없이 변경될 수 있습니다*.* 

#### 자동 설정 기능

리모컨의 AUTO 버튼 하나로, 입력 소스 검색, 자동 PC 조정 및 자동 키스톤 기능을 사용할 수 있습니다.

#### 컬러보드 기능

유색 벽면에 이미지를 투사할 때, 컬러보드 기능 에 설정되어 있는 4가지 색상 중 벽면과 유사한 색상을 선택하면, 백색 벽면에 투사된 것과 거의 동일한 색상으로 이미지를 감상하실 수 있습니 다.

#### 전원 관리

전력 소모를 줄이고 램프의 수명을 유지시켜 줍 니다.

### 폐쇄자막 기능

프로그램의 음향 또는 화면에 표시되는 그 밖의 정보를 자막으로 송출시킬 수 있습니다. 본 기능 은 채널 전환 시에도 사용할 수 있습니다.

# 목차

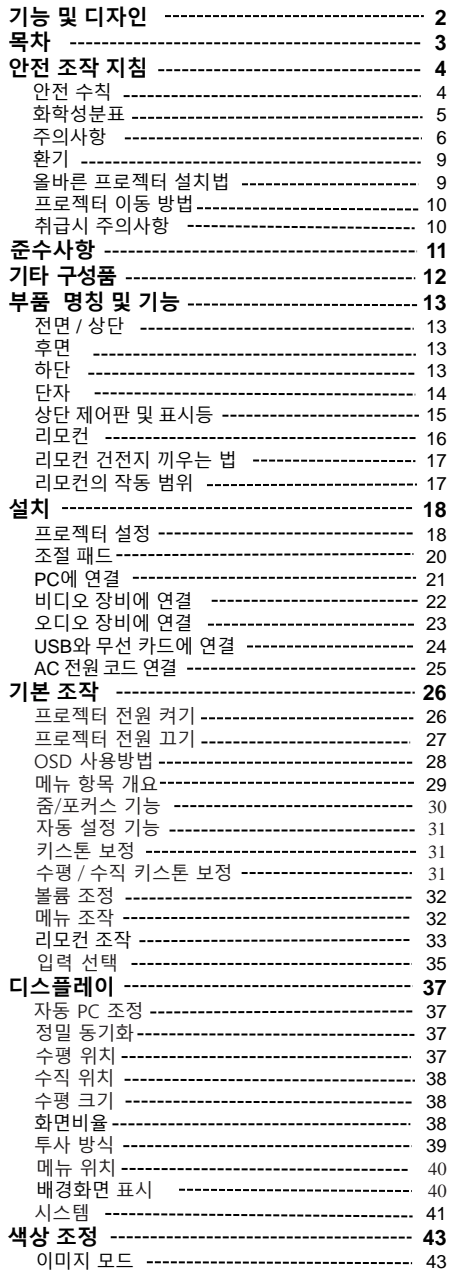

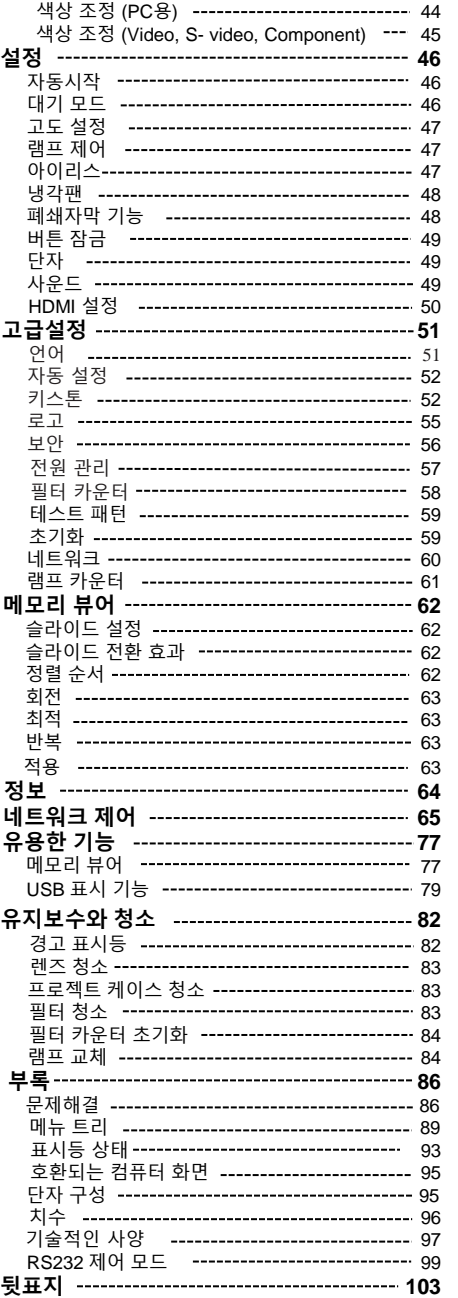

### 안전 수칙

프로젝터를 안전하게 사용하는 방법을 아이콘으로 표시하였습니다. 매뉴얼을 읽으시기 전 아래 의 기호를 숙지하여 주시기 바랍니다

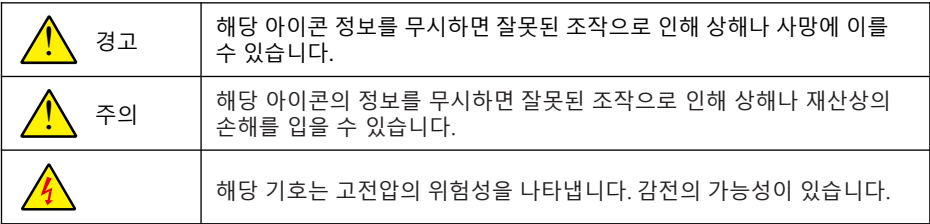

# 프로젝터를 설치 및 조작하기 전에 본 제품 사용 설명서를 충분히 읽으시기 바랍니다.

본 프로젝터에는 많은 편리한 특징과 기능이 있습니다. 기능을 숙지하고 사용 시 제품을 최 적의 상태로 유지할 수 있으며 , 그렇지 않을 경우 제품의 수명을 단축 시키거나 고장 , 화재 등의 사고를 일으킬 수 있습니다.

프로젝터가 제대로 작동하지 않는 경우, 본 설명서를 참고하여 작동 및 연결 방법을 확인한 후 , 설명서 뒷부분의 "문제해결"에서 제안하는 방법을 시도해보십시오. 문제가 해결이 되 지 않을 경우, 대리점 또는 서비스센터에 문의하여 주시기 바랍니다.

프로젝터의 램프는 소모성 제품입니다. 일정한 기간이 지난 뒤에는 밝기가 떨어질 수 있습 니다. 설명서의 "프로젝터 전원 켜기" 및 "프로젝터 전원 끄기 " 부분의 절차를 충실이 따라 주시기 바랍니다. 설명서의 "유지보수와 청소 " 부분에 나와있는 설명에 따라 정기적인 보 수 관리와 청소를 수행하십시오. 위 사항을 따르지 않을 경우, 프로젝터와 램프의 수명이 현격히 줄어들거나 짧은 사용 기간에도 제품이 손상될 수 있습니다.

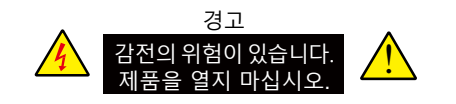

참고: 감전 위험을 줄이려면 덮개(또는 뒷면) 를 떼어내지 마십시오. 본 제품 내부에는 램 프 교체를 제외하고 사용자가 수리 할 수 있 는 부품이 없습니다. 제품의 수리는 자격을 갖춘 서비스 담당자에게 의뢰 하십시오.

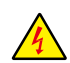

본 제품은 고전압을 사용합니다. 감전의 위험이 있습니다.

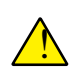

제품 부분별 조작및 유지보수에 ! 관한 정보

Efun은 환경 보호의 일환으로 수리 불가한 부속품들을 본사로 수거하고 있습니다. 본사 영업부 혹은 재활용 센터로 수리 불가한 부속품들을 보내주세요.

| 부속품명       | 유해물질     |          |         |         |          |         |
|------------|----------|----------|---------|---------|----------|---------|
|            | Pb       | Hg       | Cd      | Cd(vi)  | PBB      | PBDE    |
| <b>PCB</b> | $\times$ | $\circ$  | $\circ$ | $\circ$ | $\circ$  | $\circ$ |
| 광부품        | $\times$ | $\circ$  | $\circ$ | $\circ$ | $\circ$  | $\circ$ |
| 투사 렌즈      | $\times$ | $\circ$  | $\circ$ | $\circ$ | $\circ$  | $\circ$ |
| 투사 램프      | $\times$ | $\times$ | $\circ$ | $\circ$ | $\circ$  | $\circ$ |
| 외부 케이스     | $\times$ | $\circ$  | $\circ$ | $\circ$ | $\circ$  | $\circ$ |
| 내부 부품      | $\times$ | $\circ$  | $\circ$ | $\circ$ | $\circ$  | $\circ$ |
| 스피커        | $\times$ | $\circ$  | $\circ$ | $\circ$ | $\circ$  | $\circ$ |
| 리모컨        | $\times$ | $\circ$  | $\circ$ | $\circ$ | $\circ$  | $\circ$ |
| Annex      | $\times$ | $\circ$  | $\circ$ | $\circ$ | $\Omega$ | $\circ$ |

화학성분표

상기 표는 **SJ/T 11364** 의 설계서를 기준으로 작성되었습니다**.** 

○ 모든 재료의 독성 및 유해성 물질은 GB/T 26572의 규정치를 넘지 않습니다.

× 적어도 한 개의 재료의 독성 및 유해성 물질은 GB/T 26572의 규정치를 넘습니다.

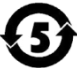

환경 보호 제품으로 조립된 프로젝터 램프의 환경 보호 사용 기한은 5년 입니다.

# 안전 조작 지침

### 주의

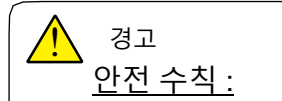

- 프로젝터는 반드시 접지시켜야 합니다.
- ▶ 프로젝터의 렌즈는 강렬한 빛을 발산합니다. 렌즈의 빛을 직접 응시하지 마십시오. 시력에 손상을 입을 수 있습니다. 어린이들이 광선을 직접 응시하지 않도록 특히 주의하 십시오.
- 프로젝터를 장시간 사용하지 않을 경우 AC 전원 플러그를 뽑습니다.
- 과부하로 화재나 감전의 위험이 있으므로 콘센트에 너무 많은 플러그를 꽂아 사용하지 마십시오. 전원 코드가 물체에 눌리지 않게 하십시오. 행인에 의해 전원 코드가 밟히고 손상될 수 있는 위치에는 프로젝터를 설치하지 마십시오.
- 프로젝터를 청소하기 전에 전원 플러그를 분리합니다. 프로젝터 청소시 액체나 스프레이 를 사용하지 마십시오. 젖은 천으로 프로젝터를 닦지 마십시오.
- 프로젝터에 부착된 레이블의 경고와 지시사항을 잘 따라 주십시오. 번개를 동반한 폭풍 우시, 또는 사람 없이 방치하거나 장시간 사용하지 않는 경우 플러그를 뽑아 주십시오. 이 를 통해 번개 및 전력선 서지(surge)로 인한 파손을 예방할 수 있습니다.
- 제조사가 권장하지 않는 기타 구성품을 사용하지 마십시오. 위험의 원인이 될 수 있습니다.

# <u>ו</u> 통풍구 주의사항:

●프로젝터의 환기와 냉각이 이루어지도록 주위에 적절한 공간을 두십시오. 아래그 림에서 프로젝터에게 필요한 최소 공간을 참고하십시오. 본 프로젝터를 캐비넷 등 과 같은 밀폐 공간에 배치하는 경우 반드시 최소한의 공간 요건을 충족해야 합니 다.

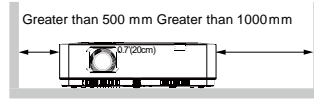

Sides and bottom **Rear** 

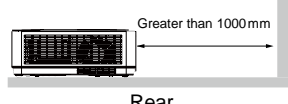

### 주의:  $\mathbf{r}$

### 프로젝터 설치 위치 관련 주의사항 :

- ●프로젝터를 적절한 장소에 설치해야 합니다. 잘못된 설치는 화재의 원인이 될 수 있습니다.
- ●우천이나 높은 습도의 영향을 받는 곳에 프로젝터를 설치하지 마십시오. 화재나 감전의 원인이 될 수 있습니다. 프로젝터를 물 근처나 물이 튈 수 있는 장소에 설치하지 마십시오. 프로젝터 위에 꽃병과 같이 물이 담긴 용기를 두지 마십시오.
- ●제품의 고장이나 사고를 방지하기 위하여 부엌과 같이 그을음, 습기 또는 연기가 발생하는 장 소에 프로젝터를 설치하지 마십시오. 프로젝터가 기름이나 화학물질과 접촉하는 경우 성능이 악화될 수 있습니다.
- ●배기 파이프나 에어컨 근처에 프로젝터를 설치하지 마십시오.
- ●라디에이터나 난방 파이프 근처에 프로젝터를 설치하지 마십시오.
- ●본 프로젝터를 불안정한 트럭, 선반 또는 테이블에 올려놓지 마십시오. 본 프로젝터가 떨어 져서 부상을 입힐 수 있으며 재산상의 손해를 일으킬 수 있습니다. 제조사가 권장하거나 프 로젝터와 함께 구매한 카트 또는 선반만 사용하십시오. 벽면이나 천장에 장착하는 경우 제조 사의 지시 사항을 준수해야 하며, 제조사가 승인한 장착 부품을 사용해야 합니다.
- ●카트에 기기를 실은 경우에는 조심해서 이동해야 합니다. 갑자기 멈추거나, 무리한 힘을 가하거나, 울퉁불퉁한 표면으로 인해 기기와 카트가 뒤집힐 수 있습니다.

#### 유럽 연합 **(EU)** 사용자를 위한 안내 아래에 표시된 마크와 재활용 시스템은 EU 국가에 적용되며 다른 지역의 국가에는 적용되지 않습니다. 본 제품은 재활용 또는 재사용될 수 있는 고급 재료와 부품으로 설계 및 제조되었습니다. 이 마크는 수명이 다한 전기 및 전자 기기, 배터리와 축전지를 가정 쓰레기와 분리하여 처리해야 함을 의미합니다. 참고: 이 마크 아래에 화학물질 마크가 인쇄되어 있는 경우 해당 화학물질 마크는 배터리나 축전지에 일정 농도의 중금속이 포함되어 있음을 의미합니다. 여기에 포함되는 중금속은 다음과 같습니다. Hg: 수은, Cd: 카드뮴, Pb: 납. 유럽연합에 서는 사용된 전기 및 전자 기기, 배터리, 축전지에 대해 별도의 수거 시스템이 갖추어져 있습니다. 위의 폐기물을 해당 지역 수거/재활용 센터를 통해 처리하셔서 환경보호에 도움을 주시기 바랍니다.

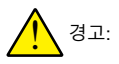

수은이 포함되어 있습니다.

안전 취급 절차, 실수로 인한 파손 및 안전한 폐기 사항에 관해서는 다음의 사이트를 방문하시기 바랍니다. ec.gc.ca/mercure-mercury/ 해당 법률에 따라 폐기 혹은 재활용합니다.

주의: <u>ו</u>

### 프로젝터 사용시 주의 사항:

- 잔류 이미지가 패널에 남아있을 수 있으므로 장시간 같은 이미지를 투사하지 마십시오. 이는 LCD 패널의 속성입니다.
- 프로젝터에 부착 된 태그에 표시된 대로 전원을 사용합니다. 당신이 사용할 수 있는 전원 유형에 의문이 있는 경우,먼저 대리점이나 지역의 전력 회사에 문의하십시오.
- ▲유지보수를 위해 케이스를 열거나 제거하지 마십시오. 감전이나 다른 손상을 초래할 수 있습니다. 제품의 수리가 필요할 경우, 자격을 갖춘 서비스 담당자에게 의뢰하십시오.
	- 다음의 경우, 플러그를 콘센트에서 뽑은 후 자격을 갖춘 서비스 직원에게 프로젝터의 수리를 즉시 의뢰 하십시오.
	- a. 전원 코드나 플러그가 파손되거나 닳은 경우.
	- b. 액체를 프로젝터 안에 흘린 경우.
	- c. 프로젝터가 비나 물기에 노출된 경우.
	- d. 프로젝터가 조작 설명서대로 조치했음에도 정상적으로 작동하지 않는 경우. 설명서에 설명된 조절 장치들 만 조정해야 합니다. 다른 조절 장치들을 잘못 조정하는 경우 제품이 파손될 수 있으며 기술자가 프로젝터 를 정상 상태로 복원하는데 많은 시간이 필요합니다.
	- e. 프로젝터를 떨어뜨리거나 케이스가 파손된 경우.
	- f. 프로젝터의 성능이 현저히 변화한 경우, 유지보수 서비스가 필요합니다.
- ●부품 교체가 필요한 경우 교체 부품이 제조사 승인 제품이며 교체 대상 부품과 사양이 동일한 지 확인 합니다. 미승인 교체 부품은 화재, 감전 또는 부상을 가져올 수 있습니다.
- ●본 프로젝터에 대한 모든 서비스나 수리가 완료되면 프로젝터가 안전하게 작동하는지 확인할 수 있도록 서비스 기술자에게 안전 점검을 수행하도록 요청하십시오.
- ●본 제품은 실내에서만 사용하십시오.

유럽 연합 (EU) 사용자를 위한 정보 본 제품은 화면에 이미지를 투사하는 장치이며, 가정에서 실내 조명으로 사용하기 위한 것이 아닙니다. 지침 2009/125/EC.

미국 사용자를 위한 참고 사항 Hg 본 제품에 포함된 램프에는 수은이 들어 있기 때문에 소속된 주 또는 연방의 법에 따라 제품이 재활용 되거나 폐기되어야 합니다.

### 환기

케이스의 통풍구는 공기순환과 과열방지를 위 한 것입니다. 프로젝터의 정상 작동 유지와 과 열을 방지하려면 통풍구를 막거나 덮지 말아야 합니다.

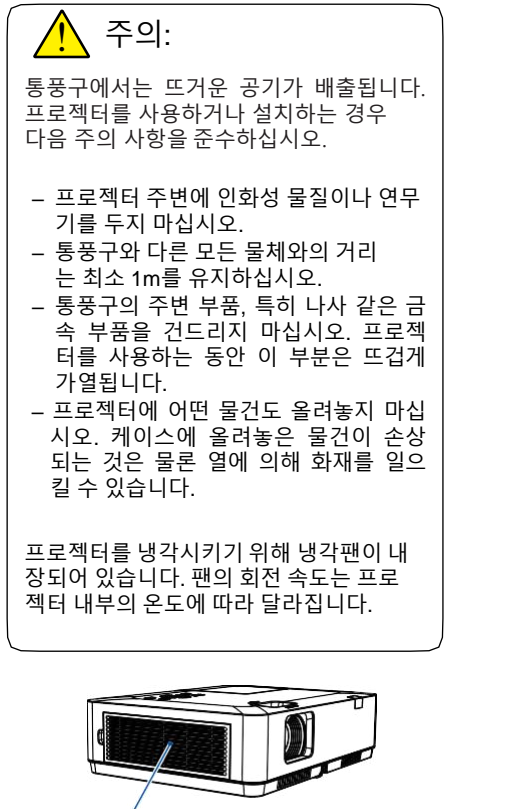

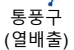

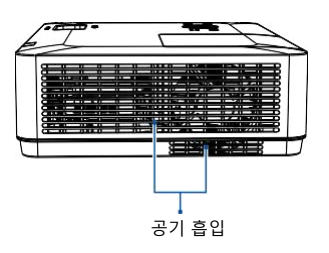

### 올바른 프로젝터 설치법

프로젝터는 올바르게 설치해야 합니다. 잘못 된 설치로 인해 램프 수명이 줄어들고 화재 의 원인이 될 수 있습니다.

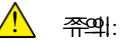

아래 그림처럼 프로젝터를 설치하지 마십시 오.

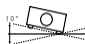

1 0 °

10도 이상 기울게 프로젝터를 .<br>- 설치하지 마십시오.

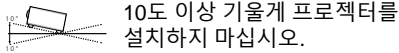

Z

 $\mathcal{X}$ 

프로젝터를 위로 세워서 설치 하지 마십시오.

프로젝터를 아래로 세워서 설치 하지 마십시오.

프로젝터를 옆으로 세워서 설 치 하지 마십시오.

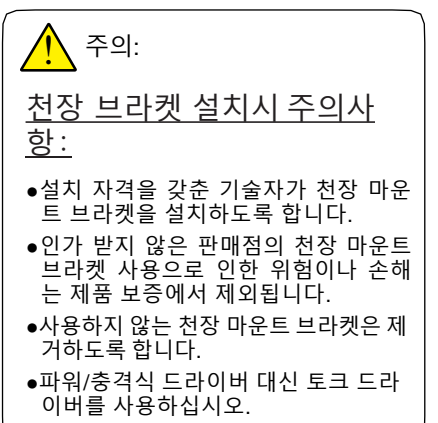

# 안전 조작 지침

### 프로젝터 이동

프로젝터를 옮기는 경우 조절식 다리를 집어 넣어 케이스의 손상을 방지하십시오. 프로젝터 를 장시간 사용하지 않는 경우에는 적합한 박 스에 보관하십시오.

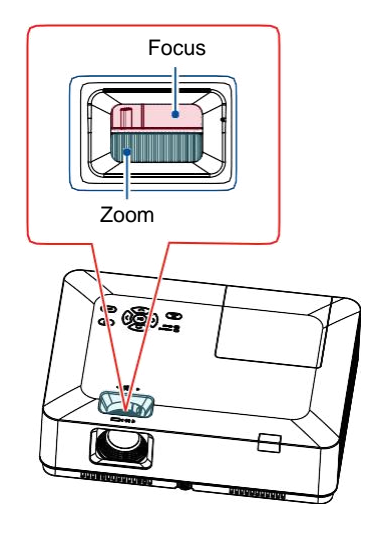

### 주의:

프로젝터의 운반이나 배송 관 련 주의사항:

- 손상 또는 고장이 발생할 수 있으므로 프로젝터를 떨어뜨리거나 부딪히게 하 지 마십시오.
- ●프로젝터를 운반하는 경우, 적절한 운 반 케이스를 사용하십시오.
- ●부적절한 운반 케이스에 프로젝터를 넣 은 상태로 택배나 다른 운송 서비스를 이용해서 운반하지 마십시오. 이 경우, 프로젝터가 손상될 수 있습니다. 택배 또는 다른 운송 서비스를 이용한 프로젝 터 운반에 관한 내용은 대리점에 문의 하십시오.
- ●프로젝터는 충분히 온도를 낮춘 후에 케 이스에 넣어야 합니다.

### 프로젝터 취급 시 주의사항:

프로젝터를 들어올리거나 이동하는 경우, 렌 즈 또는 프로젝터 손상을 방지하기 위해 렌즈 나 장식링을 잡지 마십시오.

프로젝터 취급시 주의하십시오. 떨어뜨리거 나, 외부의 힘을 받게 하거나, 물체를 위에 올 려 놓지 마십시오.

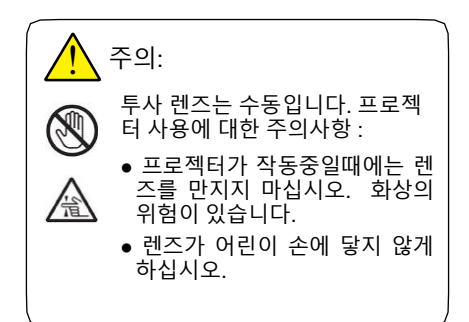

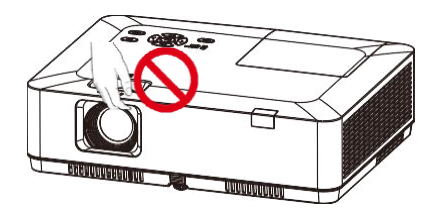

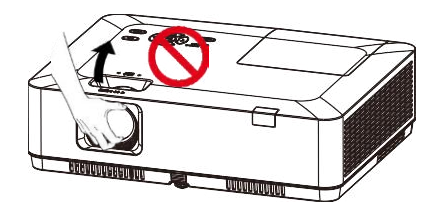

렌즈나 주변부를 잡지 마십시오.

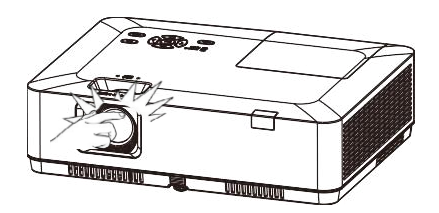

#### FCC 경고

참고: 이 장비는 FCC 규정 제 15 부에 따라 클래스 B 디지털 장치에 대한 제한을 준수하는 것으로 확인 되었습니다. 이러한 제한은 주거 지역에 설치 시 유해 간섭에 대한 적절한 보호를 제공하기 위한 것입니 다. 본 장비는 무선 주파수 에너지를 생성, 사용 및 방출할 수 있으며 설명서에 따라 설치 및 사용하지 않는 경우 무선 통신에 영향을 주는 전파 방해를 야기할 수 있습니다. 그러나 특정 방법에 의한 설치가 간섭의 제거를 보장하지는 않습니다. 만일 라디오나 텔레비전을 켜고 끌 때 수신에 지장을 받는다면 다 음 조치들을 시도하여 해결해 볼 것을 권장합니다. – 수신 안테나의 방향과 위치를 다시 조정합니다. – 프로젝터와 수신기 ( 라디오나 텔레비전 ) 사이의 거리를 늘립니다. – 프로젝터와 수신기를 서로 다른 회로의 콘센트에 각각 연결합니다.

– 도움을 위해 대리점이나 숙련된 라디오 / 텔레비전 기술자에게 문의합니다.

차폐 케이블을 사용하여 FCC 규정 제15부 B에 명시된 클래스 B 제한을 준수해야 합니다.

본 설명서에서 명시하지 않는 한, 프로젝터를 변형시키거나 개조하지 마십시오. 이러한 변형이나 개조 발생시, 프로젝터 사용에 제약을 받을 수 있습니다.

**THE SOCKET-OUTLET SHOULD BE INSTALLED NEAR THE EQUIPMENT AND EASILY ACCESSIBLE.**

본체 이외의 기타 구성품입니다.

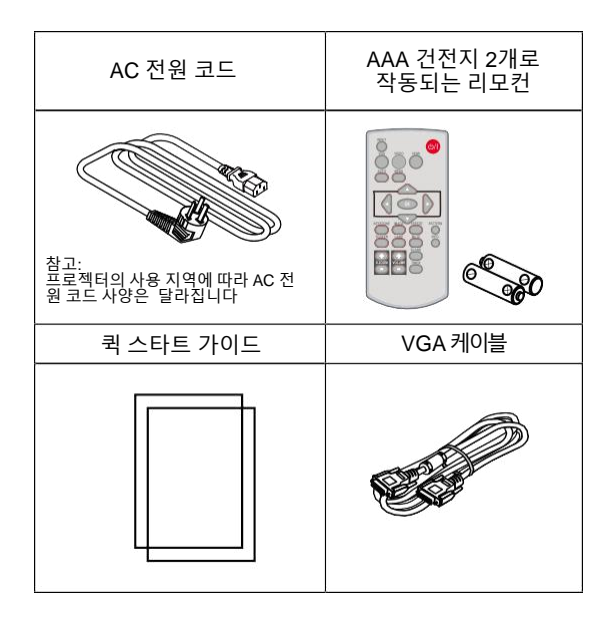

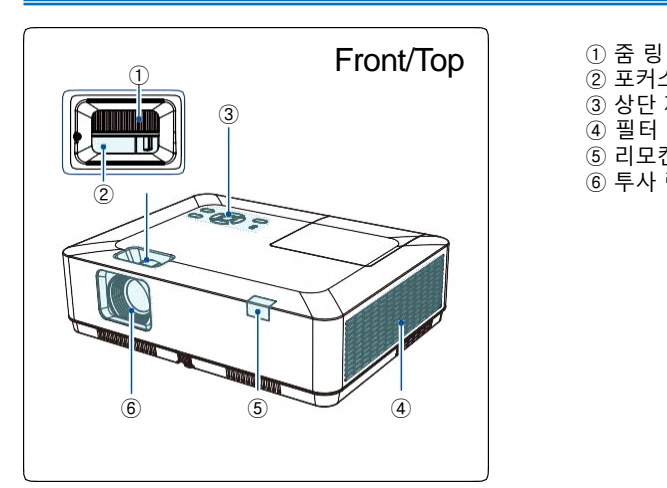

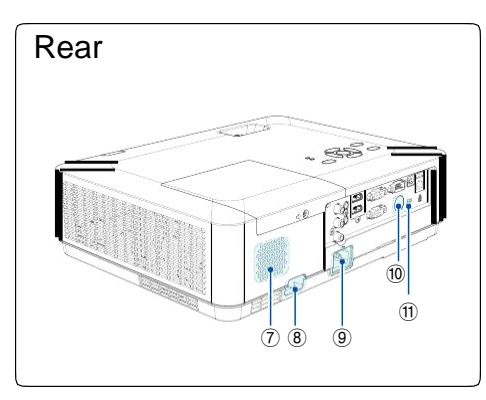

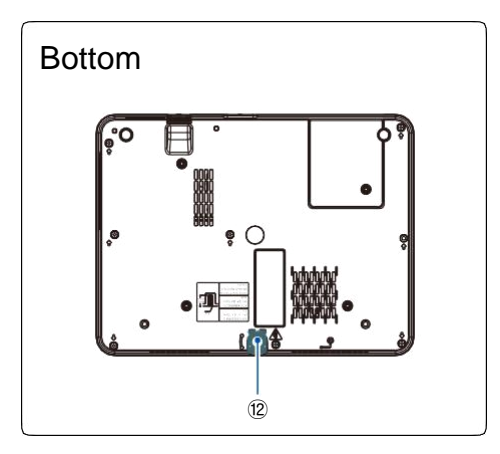

- 
- ② 포커스 링 ③ 상단 제어판
- ④ 필터
- ⑤ 리모컨수신부(전면)
- ⑥ 투사 렌즈

- ⑦ 스피커
- ⑧ 도난 방지 락
- ⑨ AC 전원코드 포트
- ⑩ 리모컨 수신부(후면)
- ⑪ 켄싱턴 락

# $\bigwedge$ 주의:

- 켄싱턴 락은 프로젝터의 도난 방지 를 위해 켄싱턴 잠금 장치를 끼우는 구멍입니다.
- 켄싱턴 (Kensington) 은 아코 브랜 드 주식회사 (ACCO Brands Corporation) 의 등록상표입니다.

### ⑫ 조절 패드

 $\bigwedge$  주의: 손 또는 기타 물품을 통풍구 근처 에 두지 마십시오.

● 환풍부에 손이나 얼굴을 두지 마시 고 저항이 없는 물체를 근처에 두지 마십시오. 화재나 손상을 입지 않기 위해 최소한 1 미터 정도의 거리를 유지하십시오

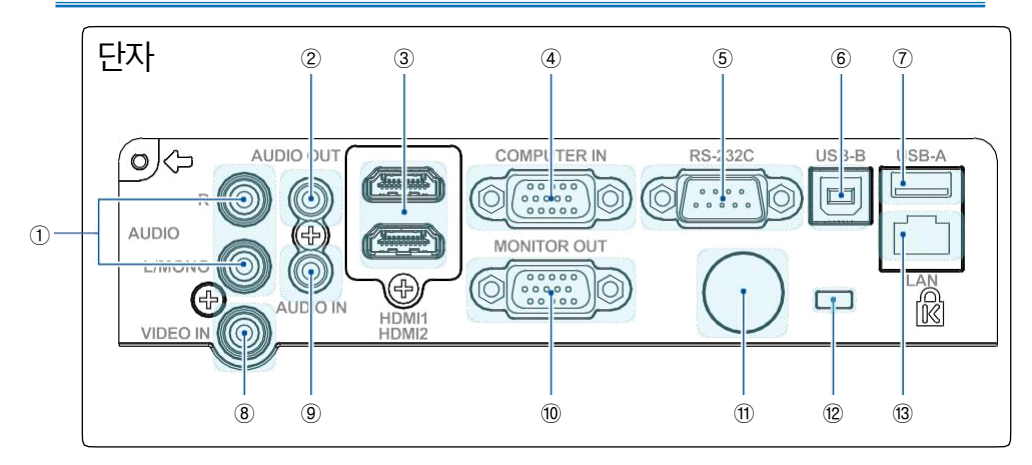

### ① **MONO(L/R)** 단자

모노(MONO) 오디오 신호 (단일 오디오 단자) 는 MONO(L/R) 인터페이스에 연결되어야 합니다.

### ② **AUDIO OUT** 단자

외부 오디오 장치를 이 단자에 연결 합니다.

### ③ **HDMI1**/**HDMI2** 커넥터

 HDMI 디지털 출력 신호나 HDMI MHL 디지털 출력 신호를 이 단자에 연결합니다.

### ④ **COMUTER IN**

RGB를 이 단자에 연결합니다.

### ⑤ **RS-232C**

RS-232 기능을 사용하여 프로젝터를 작동할 때 , 직렬 통신 신호를 이 단자에 연결합니다.

### ⑥ **USB-B** 커넥터

"USB 표시 (USB display)" 기능을 사용할 때, 컴퓨터를 이 단자에 USB 케이블로 연결 합니 다.

### ⑦ **USB-A** 커넥터

 메모리 뷰어 (Memory Viewer) 기능을 사용하 는 경우, USB 메모리를 이 단자에 직접 삽입합 니다.

### ⑧ **VIDEO IN** 단자

비디오 출력 신호를 이 단자에 연결합니다.

### ⑨ **AUDIO IN** 단자

PC의 오디오 신호를 이 단자에 연결합니다.

#### ⑩ **MONITOR OUT** 단자

(4) 로부터의 신호를 다른 모니터에 연결할 때 이 단 자를사용합니다.

#### ⑪ 리모컨 수신부 **(**후면**)**

리모컨을 사용하여 프로젝터를 조작할 때 사용 됩니다.

#### ⑫ 켄싱턴 락

켄싱턴 락의 사용으로 프로젝터의 도난을 방 지 할 수 있습니다.

#### ⑬ **LAN** 단자

 네트워크 제어를 사용할 때 메시 케이블을 이 단자에 연결하여 프로젝터를 조작합니다.

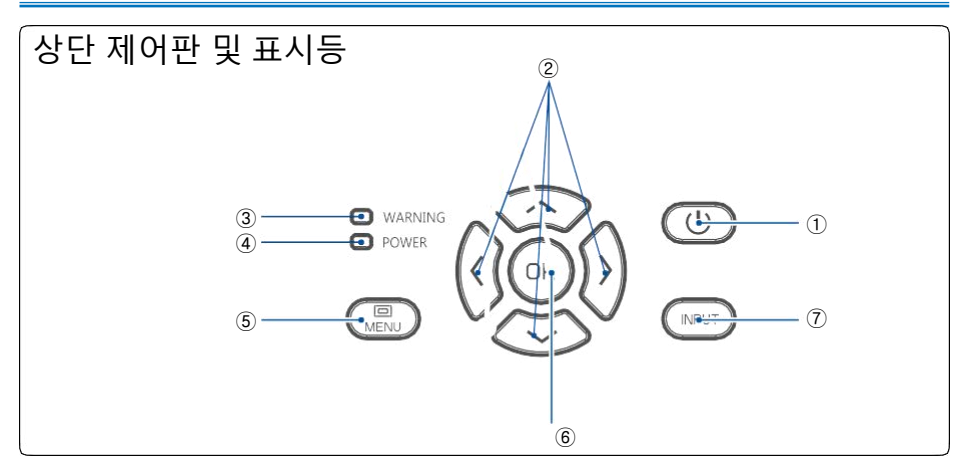

### ① **POWER**

프로젝터를 켜거나 끕니다.

### ② 화살표 ▲▼▶◀ (위/아래/볼륨높임/볼륨낮춤)

- OSD 메뉴에서 항목을 선택하거나 데이터를 조정합니다.
- "디지털 줌 (Digital zoom) +/-" 모드에서 이미지를 조절합니다.
- 볼륨을 조절합니다.

### ③ 경고 표시등

- 표시등에 빨간불이 켜지면 프로젝터의 내부 온도가 작동 가능 온도 범위를 초과 했다는 의미입 니다.

### ④ 전원 표시등

- 프로젝터가 대기 모드일 때, 전원 표시등은 계속 빨간색으로 켜져 있습니다.
- 프로젝터가 작동중인 동안 전원 표시등은 계속 초록색으로 켜져 있습니다.
- 프로젝터가 전원관리 모드일 경우, 전원 표시등이 초록색으로 깜빡거립니다.
- 프로젝터가 냉각 모드일 경우, 전원표시등이 빨간색으로 깜빡거립니다.
- 프로젝터가 전원이 비정상인 경우, 전원 표시등이 계속 녹색/노란색으로 되어 있습니다.

### ⑤ **MENU**

OSD 메뉴를 열거나 닫습니다.

### ⑥ **OK**

- OSD 메뉴로 들어갑니다.

- OSD 메뉴에서 옵션을 선택합니다.

#### ⑦ **INPUT**

INPUT(입력) 메뉴를 열거나 닫습니다.

# 리모컨

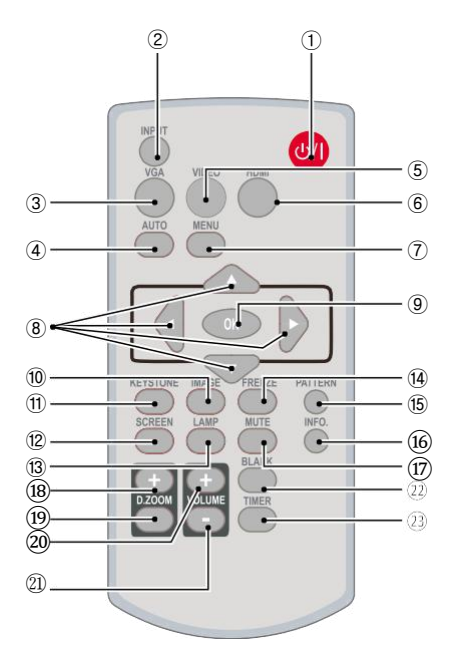

### ① **POWER**

프로젝터의 전원을 켜고 끕니다.

② **INPUT**

INPUT 메뉴를 열거나 닫습니다.

③ **VGA**

VGA 입력 소스를 선택합니다.

- ④ **AUTO** 자동 설정 모들를 실행합니다.
- ⑤ **VIDEO**

VIDEO 입력 소스를 선택합니다.

⑥ **HDMI**

HDMI 1/HDMI 2 입력 소스를 선택합니다.

⑦ **MENU** OSD menu열거나닫습니다.

### ⑧ 화살표▲▼▶◀

– OSD 메뉴에서 항목을 선택하거나 데이터를 조정합니다.

- 디지털 줌+ 모드에서 표시 영역을 선택합니다.
- ⑨ **OK**

메뉴로 이동하거나 메뉴에서 옵션을 선택합니다.

### ⑩ **IMAGE**

이미지 모드를 선택합니다.

⑪ **KEYSTONE** 키스톤 보정

⑫ **SCREEN** 화면 크기 조정 메뉴로 이동합니다.

⑬ **LAMP** 램프 모드를 선택합니다.

### ⑭ **FREEZE**

투사된 이미지를 정지 시킵니다.

⑮ **PATTERN** 프로젝터의 내장 테스트패턴을 선택합니다.

⑯ **INFO.** 프로젝터의 현재 상태를 보여줍니다.

#### ⑰ **MUTE** 음소거

⑱ **D.ZOOM +** 투사된 이미지를 줌인 합니다.

⑲ **D.ZOOM -** 투사된 이미지를 줌 아웃합니다.

⑳ **VOLUME +** 음량을 높입니다.

- **VOLUME -** 음량을 줄입니다.
- **BLANK** 화면에서 이미지를 잠시 없앱니다.

**TIMER** 타이머 기능을 사용합니다.

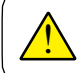

USB 디스플레이 , 메모리 뷰어 그리고 네트워크 입력중일 때 리모콘의 PATTERN<br>버튼이 정상 작동하지 않습니다.

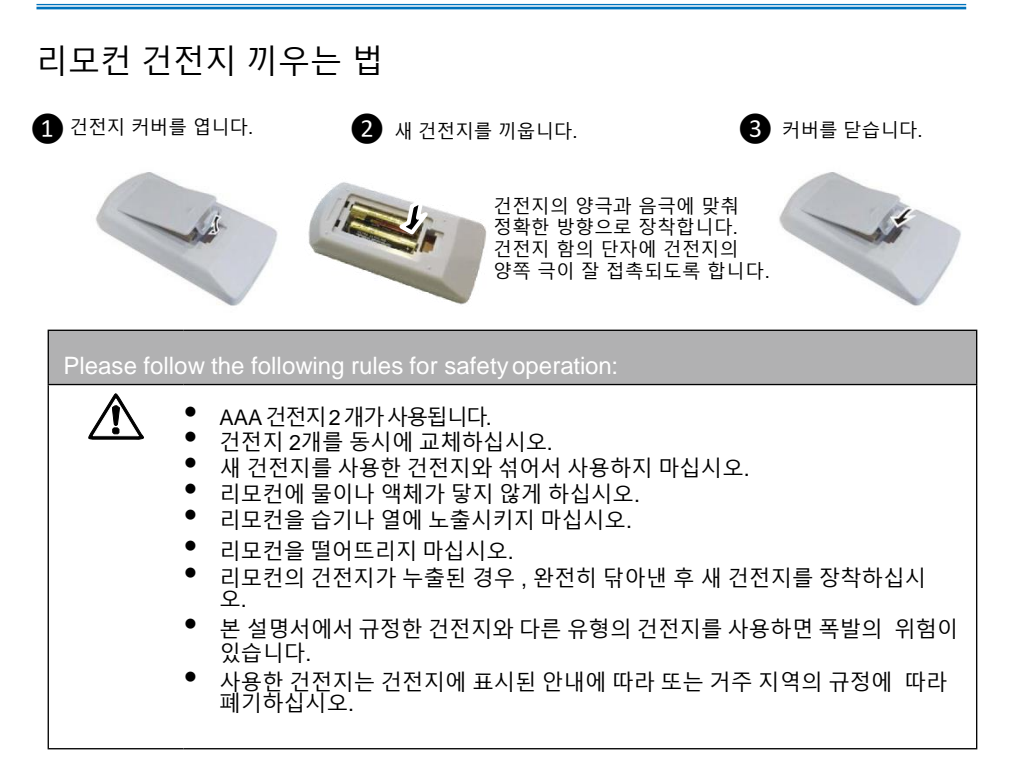

# 리모컨 작동 범위

리모컨을 프로젝터의 IR 리시버(리모컨 수신부)로 겨냥합니다.

리모컨의 최대 작동 범위는 대략 반경 6 미터 이내 또는 전면과 후면 15도 이내의 직선거리 8 미터 이 내입니다.

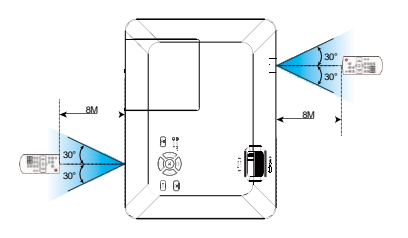

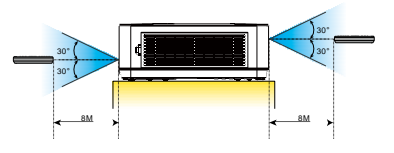

### 설치

# 프로젝터 설정<br>• 주변의 밝기가토

- 주변의 밝기가 투사된 이미지의 품질에 영향을 줄 수 있습니다. 최상의 이미지를 얻기 위해 주변의 밝기를 조절할 것을 권장합니다.
- 아래 그림의 수치는 대략적인 값입니다. 실제와는 차이가 날 수 있습니다

### **XGA** 시리즈 **(**줌 **1.2**배**)**

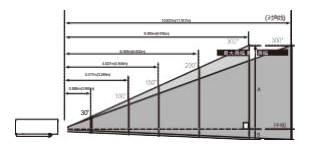

NOTE:

- Data in the image are about the maximum frame value.
- Data in brackets are for 16: 9.

### **XGA** 시리즈 **(**줌 **1.6**배**)**

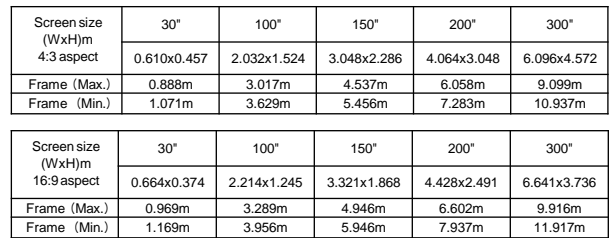

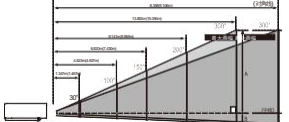

NOTE:

ï

- Data in the image are about the maximum frame value.
- Data in brackets are for 16: 9.

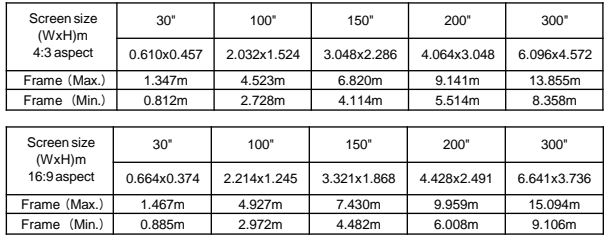

### **WXGA** 시리즈**(**줌 **1.2**배**)**

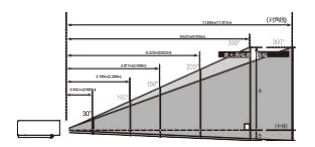

NOTE:

- Data in the image are about the maximum frame value.
- Data in brackets are for 16: 9.

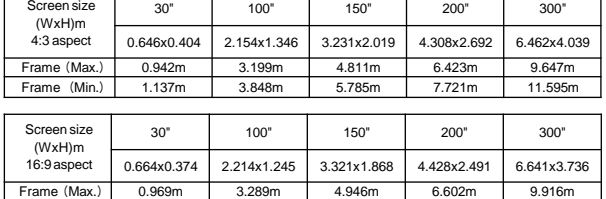

Frame (Min.) 1.169m 3.956m 5.946m 7.937m 11.917m

### **WUXGA** 시리즈 **(**줌 **1.2**배**)**

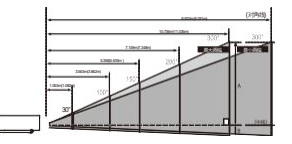

NOTE:

- Data in the image are about the maximum frame value.
- Data in brackets are for 16: 9.

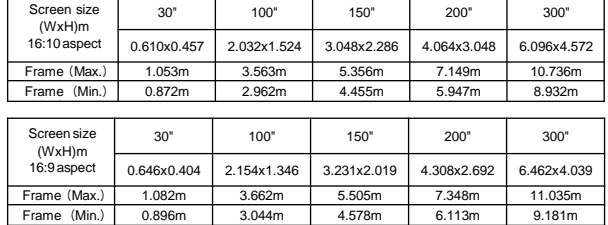

# **WXGA&WUXGA** 시리즈 **(**줌 **1.6**배**)**

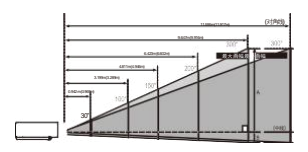

NOTE:

- Data in the image are about the maximum frame value.
- Data in brackets are for 16: 9.

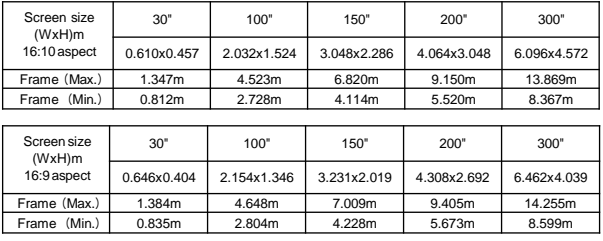

# 투사된 이미지 조정 투사된 이미지의 위치 조정

- 1. 프로젝터가 스크린에 수직이 되도록 놓으십시오. (아래 그림 (1) 처럼)
- 2. 프로젝터의 전면을 들어 올리고 프로젝터의 다리 잠금장치를 누르십시오. 다리를 돌려 높이를 조정하십시오. 아래 그림(2)에 표시된 방향으로 돌리면 길이가 길어집니다. 다리를 조정하여 수 직 방향의 투사 각도를 조정하십시오.

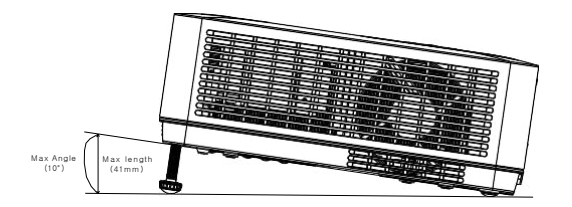

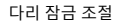

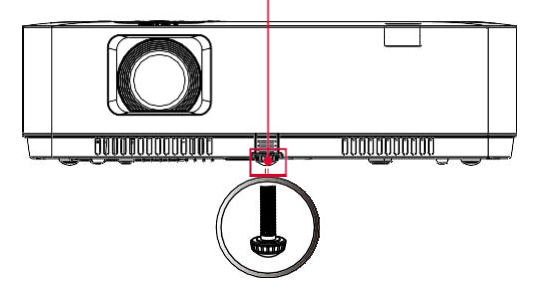

그림(1)

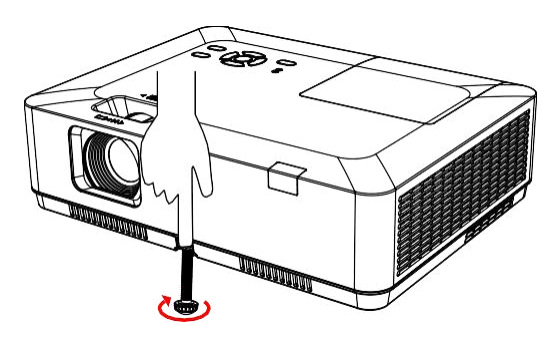

그림(2)

# PC에 연결

연결용 케이블:

- VGA 케이블
- HDMI 케이블\*

● Serial 케이블 (Cross 타입)\*

(\* 프로젝터에 기본으로 제공되지 않는 케이블)

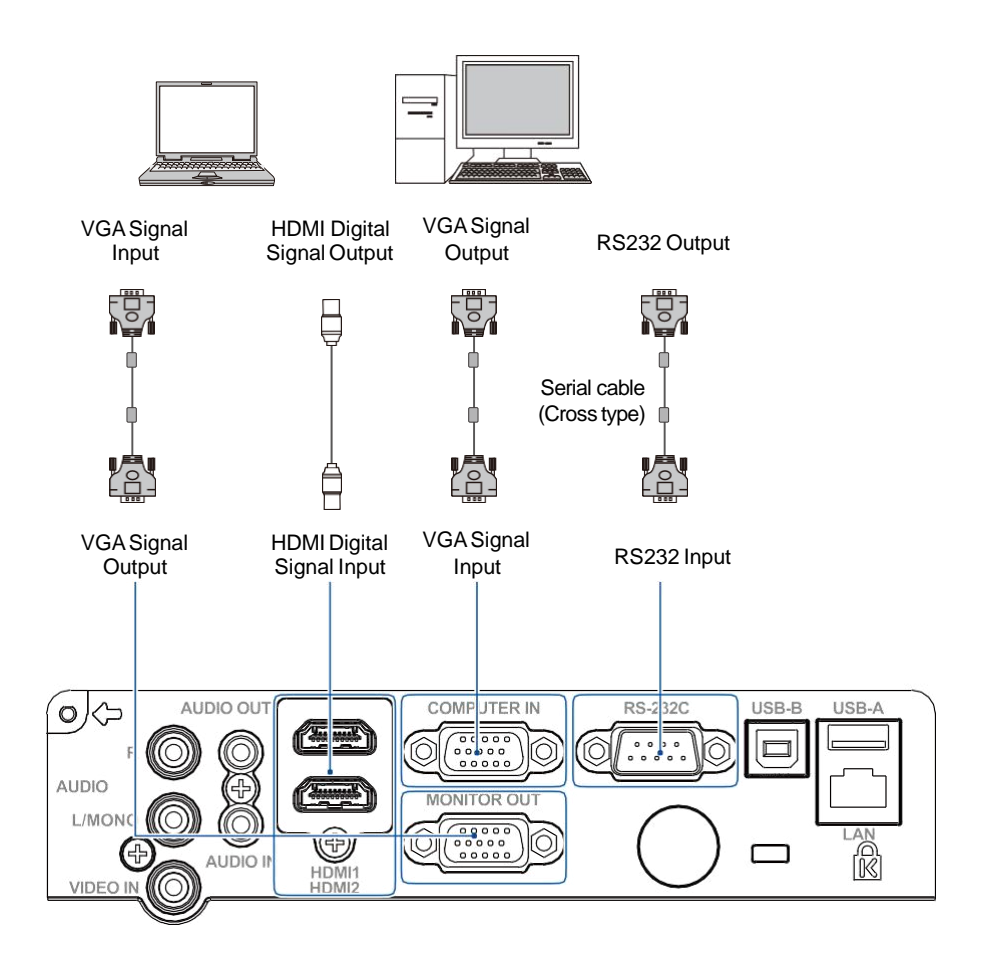

장비에 케이블을 연결하기 전에 프로젝터와 모든 외부 장비의 전원 플러그를 뽑아<br>놓으십시오.

설치

# 비디오 장비에 연결

연결용 케이블

● VIDEO 케이블\*

(\* 프로젝터에 기본으로 제공되지 않는 케이블)

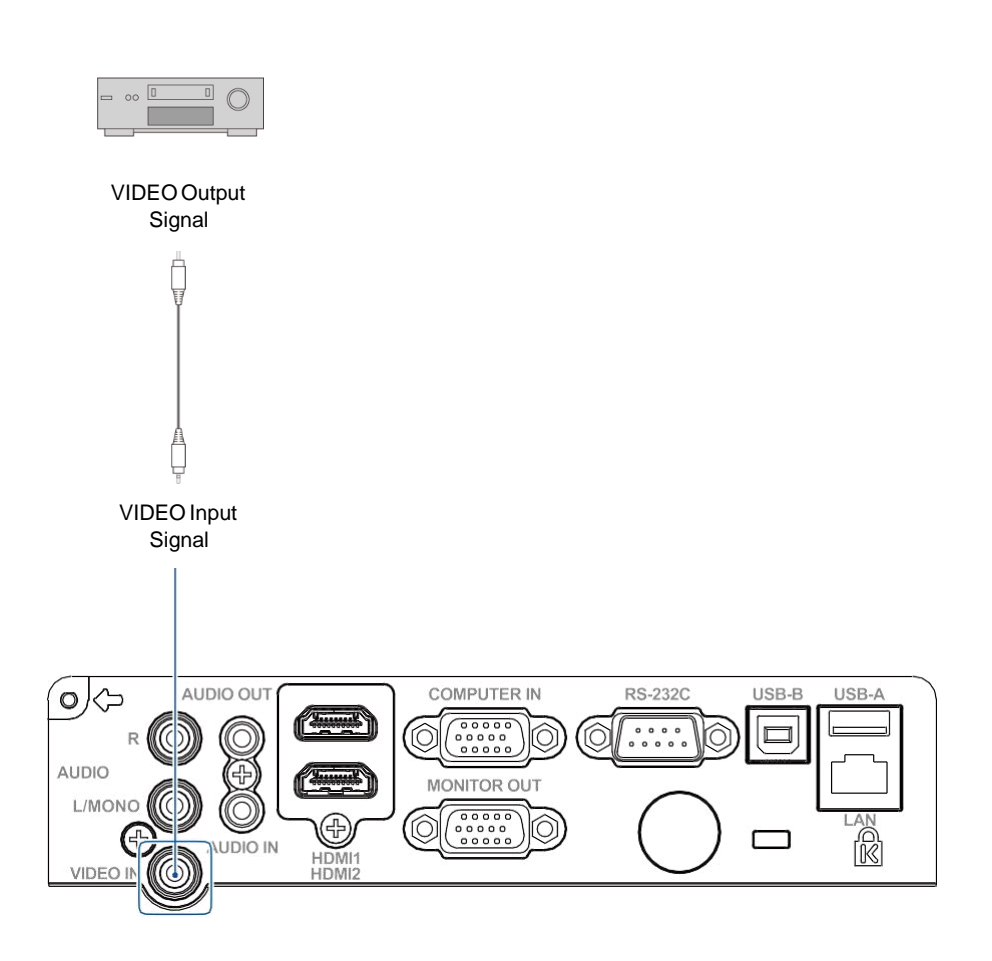

장비에 케이블을 연결하기 전에 프로젝터와 모든 외부 장비의 전원 플러그를 뽑아<br>놓으십시오.

# 오디오 장비에 연결

연결용 케이블:

- 오디오 케이블\*
- (\* 프로젝터에 기본으로 제공되지 않는 케이블)

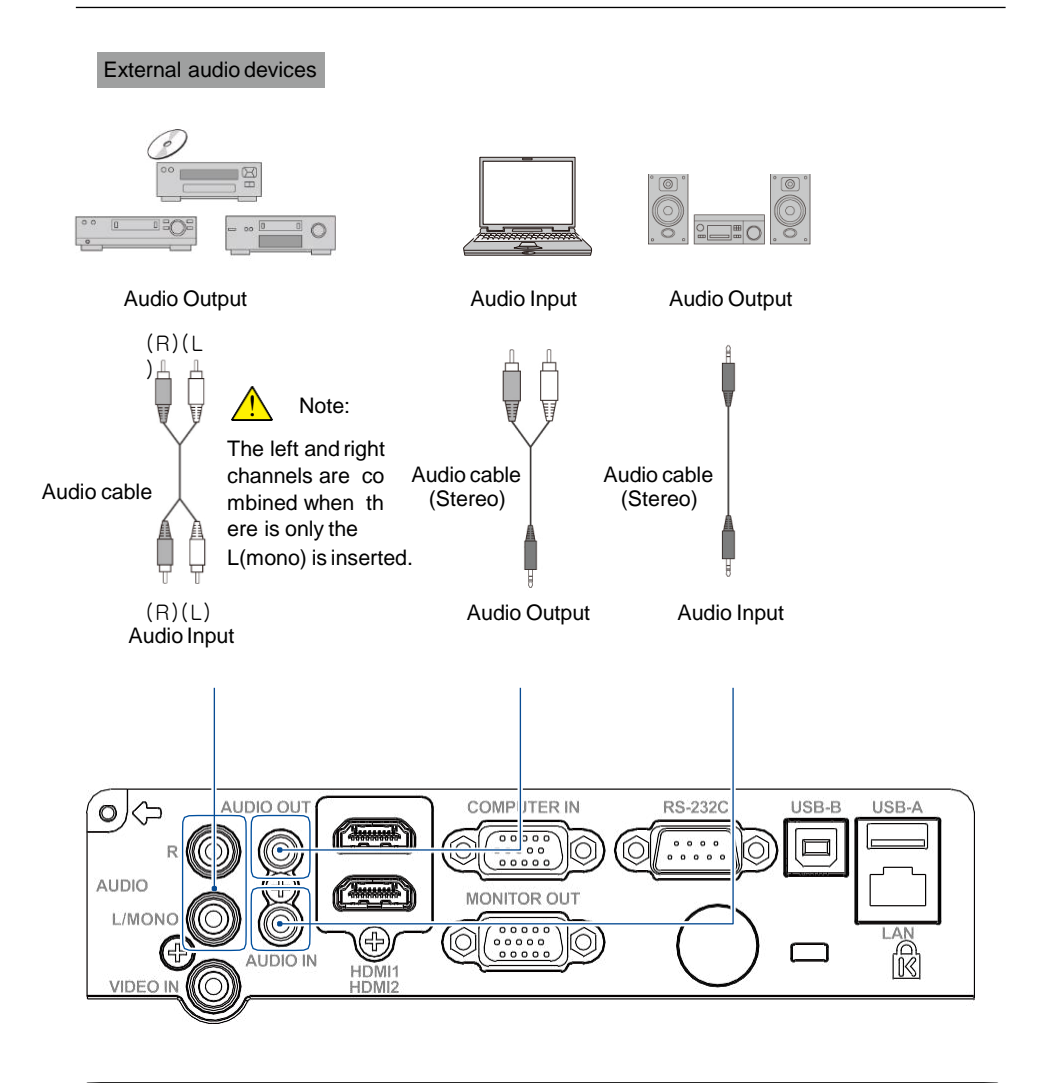

!

장비에 케이블을 연결하기 전에 프로젝터와 모든 외부 장비의 전원 플러그를 뽑아 놓으십시오.

### 설치

# USB 와 무선 카드에 연결

연결에 사용되는 케이블: • USB-A 또는 USB-B케이블\* (\* 프로젝터에 기본으로 제공되는 않는 케이블)

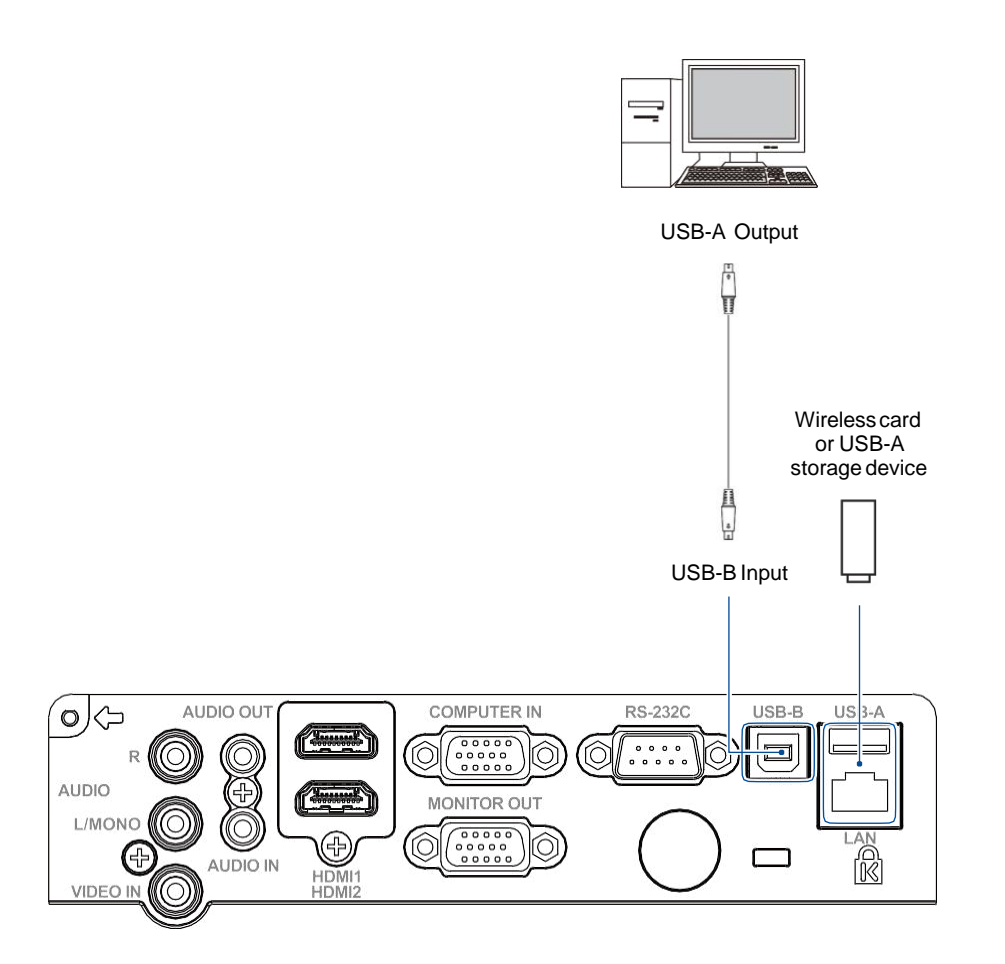

!

장비에 케이블을 연결하기 전에 프로젝터와 모든 외부 장비의 전원 플러그를 뽑아 놓으십시오.

### AC 전원 코드에 연결

본 프로젝터에 사용되는 표준 전압은 AC 100–240V 이며 자동으로 입력 전압에 맞춰 프로젝터 가 작동됩니다. 프로젝터는 중성 접지 케이블과 단상 전원 코드를 사용합니다.

다른 종류의 전원 코드를 사용하지 마십시오. 감전의 위험이 있습니다. 사용중인 전원 코드의 종 류를 잘 모를 경우 공인 대리점이나 서비스 센터에 문의하십시오. 프로젝터의 전원을 켜기 전에 모든 외부 장치를 미리 연결하십시오.

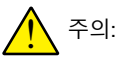

전원 플러그를 꽂거나 뽑기 편하게 프로젝 터를 콘센트 가까이에 설치하십시오..

주의: 안전을 위해 프로젝터를 사용하지 않을 경우 AC 전원 코드를 뽑습니다. 프로젝 터가 AC 그리드 전원에 연결되어 있고 대기 모드일 때는 적은 양의 전력이 소모 됩니다.

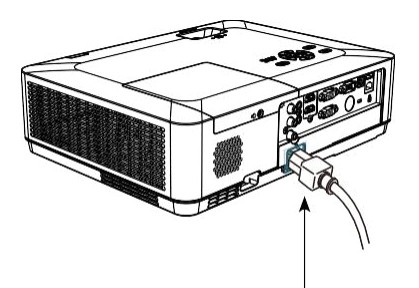

기본 제공되는 AC 전원 코드를 프로젝터에 연결하십시오.

전원 코드에 대한 주의 사항 AC 전원 코드는 프로젝터를 사용하는 국가 및 지역의 요구사항을 만족해야 합니다. AC 전원 코드가 사용 가능한지 확인해주세요. 기본 제공되는 AC 전원 코드가 사용하는 곳의 AC 전원 콘센트와 맞지 않는 경우, 대리점에 연락하여 교환해주세요. 프로젝터 연결부 AC 전원 코드 연결 접지끝  $\mathbb{Z}$ 

프로젝터의 전원 코드 커넥터에 연결하십시오

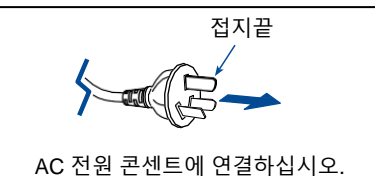

참고:

- 맞지 않는 전원 코드를 사용하게 되면 제품 성능을 저하시키거나 감전, 화재 등의 사고 가 발생할 수 있습니다. 제품의 성능과 안전한 작동을 위해 기본 제공된 모델과 같은 모델의 전원코드를 사용하십시오.
- 호환되는 연결 케이블에는 AC 전원 코드, VGA 케이블, 오디오 케이블, 비디오 케이블 및 직렬 컨트롤 케이블 등이 있습니다.

# 프로젝터 전원 켜기

- 1. 전원을 켜기 전에, 모든 외부 장비 (컴퓨터 ,카메 라 등)를 프로젝터에 연결합니다.
- 2. 프로젝터의 AC 전원 코드를 AC 전원 콘센트에 연결합니다. 전원 표시등에 빨간불이 들어옵니 다.
- 3. 상단 제어판 또는 리모컨에서 전원 버튼을 누르 십시오. 전원 표시등에 초록불이 들어오고 냉각팬 이 작동하기 시작합니다.
- 4. 프로젝터에 PIN 코드가 설정되어 있으면 PIN 코드 입력 대화상자가 나타납니다. 아래의 지시 에 따라 PIN 코드를 입력하십시오.

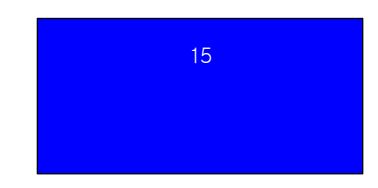

참고 : • "Logo Select(로고 선택)" 옵션이 OFF (끄기)"로 설정되어 있는 경우, "welcome(환영)" 이미지는 나타나지 않습니다.

• "환영(welcome)" 이미지가 표시되는 동안에는 전원 끄기만 작동할 수 있습니다.

번호 선택을 위해 ▲▼ 버튼을 누르고 번호 입력을 위해 ▶ 버튼을 누른 후, 커서를 이동합니다. 입력한 번호는 "\*"로 표시됩니다. 잘못된 번호를 입력한 경우, 변경하 고자 하는 번호로 커서를 이동하기 위해 ◀ 버튼을 누르 고 올바른 번호를 선택하기 위해 ▲▼ 버튼을 누릅니다. 이 단계를 반복하여 3자리 번호를 모두 입력합니다. 3자리 번호를 입력 후, 커서는 OK로 이동합니다. ENTER 버튼을 누르면 프로젝터 사용 준비가 완료됩니다. 틀린 비밀번호를 입력한 경우, "\*\*\*"로 표시된 비밀번호 가 빨간색으로 변합니다. 정확한 번호로 다시 입력하십 시오.

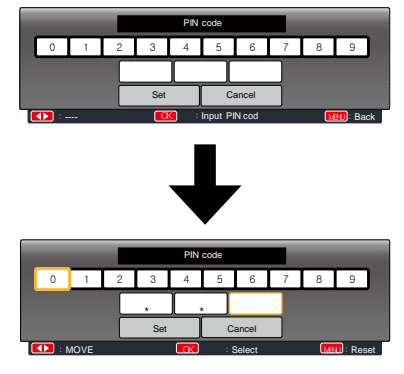

 커서를 Set 버튼으로 옮긴 후, OK 버튼을 누르십시오.

<u>ו</u> 비밀번호 (PIN) 란 ? 비밀번호 (PIN) 는 해당 번호를 알고 있는 사람을 식별하기 위한 개인식별 (ID) 코드입니다. 비밀번호 (PIN) 를 설정하면 프로젝터의 무단 사용을 방지할 수 있습니다. 비밀번호 (PIN 코드) 는 3 자리 숫자로 되어 있습니다. PIN 코드로 프로젝터를 보호하기 위한 자세한 설명은 56 쪽에서 설정메뉴의 PIN 코드 잠금 기능을 참고하십시오. 비밀번호 (PIN) 사용 관련 주의사항 정확한 비밀번호 (PIN) 를 입력하지 않으면 비밀번호가 설정된 프로젝터를 조작할 수 없습니다. 비밀번호 (PIN) 를 설정한 후에는 관련 기록을 안전한 장소에 보관하여 주십시오. 비밀번호를 잊어버렸거나 분실하였을 경우 대리점이나 서비스센터에 문의하여 주십시오.

### 프로젝터 전원 끄기

- 1. 상단 제어판 또는 리모컨에서 전원 버 튼을 누르면, "Power off?(전원을 끌까 요?)" 라는 메시지가 표시됩니다.
- 2. "Power off?" 메시지가 나타나면 4초 뒤에 전원 버튼을 다시 누릅니다. 냉각 팬이 작동되는 동안 전원 표시등이 빨 간색으로 깜빡거립니다. (냉각팬의 소 음 정도와 속도를 설정할 수 있습니다.)
- 3. 냉각팬이 작동을 멈출 때까지 전원 플 러그를 분리하지 마십시오. 이를 지키 지 않을 경우 프로젝터의 수명 단축, 전원 공급 불능 및 이상 작동이 발생할 수 있습니다.
- 4. 프로젝터가 충분히 냉각되어 다시 사 용할 준비가 되면 전원 표시등이 깜빡 거리는 것을 멈춥니다.

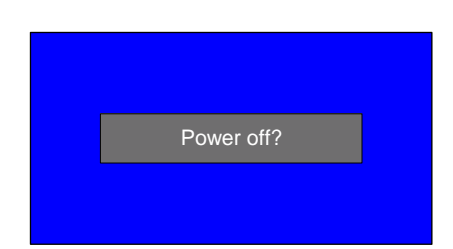

"Power off?"라는 메시지가 4 초 후 사라집니다.

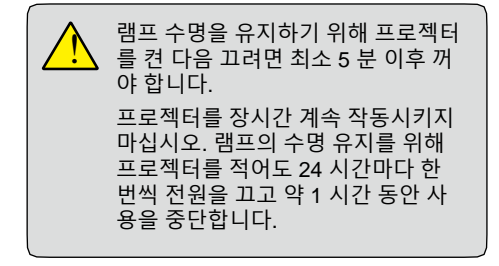

### 참고:

- "자동 시작(On Start)" 기능을 "켜기(On)"로 설정한 경우, AC 전원 코드를 AC 콘센트에 연결하면 프로젝터가 자동으로 켜집니다. (46쪽 참고)
- 냉각팬의 속도는 프로젝터 내부 온도에 따라 다릅니다.
- 프로젝터가 완전히 식을 때까지 상자에 넣지 마십시오.
- 전원 표시등에 불이 깜빡이거나 혹은 빨간색으로 변하는 현상을 해결하려면, 93쪽의 "표시등 상태"를 참고하십시오.
- 램프가 충분히 냉각되면 전원 표시등이 깜빡 거립니다. 이 때에는 프로젝터의 전원을 켜지 마십시오. 전원표시등의 불빛이 빨간색으로 바뀐 후에 프로젝터의 전원을 켜십시오.
- 프로젝터를 끈 후에는 전원 코드를 콘센트에서 분리하여 주십시오. 냉각팬이 작동을 멈춥니다.
- 프로젝터의 전원을 다시 켤 수 있는 상태가 되면 전원표시등에 빨간 불이 들어옵니다. 전원이 꺼진 직후 AC 전원 코드를 뽑는 경우보다, 팬 냉각을 위한 정상 전원 차단 처리가 완료되는 경우가 다시 시작하기 위해 기다리는 시간 단축에 더 유리합니다.

# 기본 조작

# OSD 사용방법

화면에 표시되는 메뉴에서 프로젝터를 조정 하거나 설정할 수 있습니다.

메뉴는 다층구조로 되어 있습니다. 각각의 메 인 메뉴는 여러 하위 수준의 메뉴로 나뉘 어지고 , 각각의 하위 메뉴는 여러 하위 메뉴 로 다시 나뉘어집니다.

프로젝터 조정과 설정 절차에 관해서는 사용 설명서의 해당 부분을 참고하십시오.

리모컨

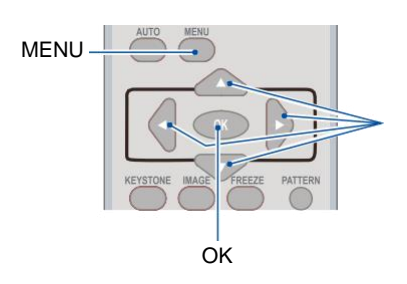

후면 제어판

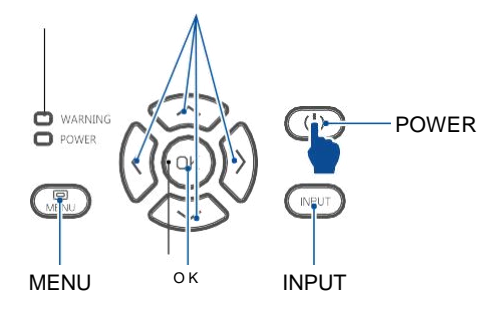

- 1. 상단 제어판 또는 리모컨에서 MENU 버튼을 누르면 OSD가 표시됩니다.
- 2. ▲▼ 버튼을 사용하여 메인 메뉴를 선택 하십시오. OK 버튼이나 ▶ 버튼을 눌러 서브 메뉴로 들어갑니다.
- 3. ▲▼ 버튼을 사용하여 서비 메뉴를 선택 하십시오. OK 버튼이나 ▶ 버튼을 눌러 옵션으로 들어갑니다.
- 4. 설정을 선택하거나 옵션을 검색하려면 ▲▼ 버튼을 누르고, 항목을 실행하거나 나가려 면 OK 버튼을 누릅니다
- 5. 주메뉴로 돌아가려면 ◀버튼을 누릅니다. OSD에서 나가려면, 리모컨의 MENU 버튼 혹은 제어판의 MENU 버튼을 누릅니다.

OSD 메뉴

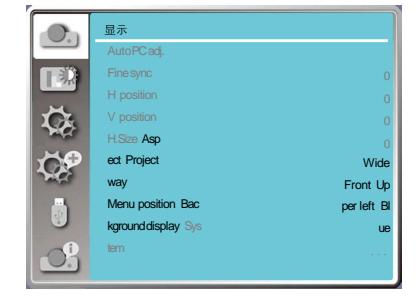

### 메뉴 항목 개요

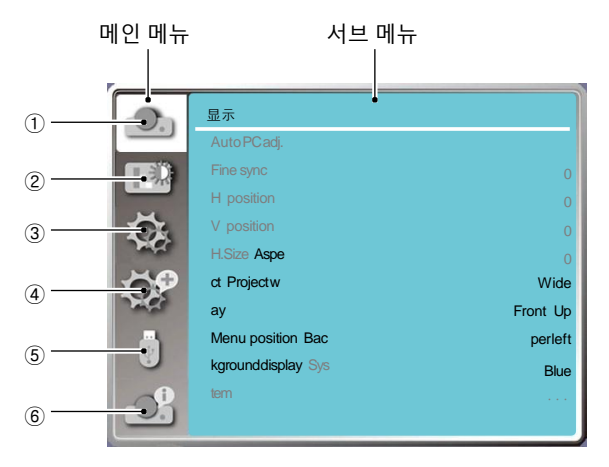

① 디스플레이 메뉴

 - VGA 형식에 맞춰 매개 변수를 조정하기 위하여 자동 PC 조정 (Auto PC Adjust), 정밀 동기 화 (Fine sync.), 수평 및 수직 위치 (H/V position), 수평 크기 (H size) 를 선택하십시오.

- 화면 유형 : Normal, Wide screen, Full screen, Advanced
- 투사 방식 : 전면 투사, 후면 투사, 천장 / 전면투사 , 천장 / 후면투사 , 자동 천장 / 전면투사 , 자동 천장 / 후면투사
- 메뉴 위치 : 화면 메뉴 표시 위치를 설정 하십시오.
- 배경화면 표시 : 투사 스크린의 배경 색상을 설정 하십시오.
- 시스템 : 입력 소스와 호환이 되는 시스템 신호 형식을 선택하십시오.
- ② 색상 조정 메뉴

이미지 선택 메뉴에서 선택 가능 옵션은 Dynamic, Normal, Cinema, Blackboard (초록색), Colorboard, 사용자 이미지 (User Image) 입니다.

 - AV 신호 입력을 위해 사용 가능한 색상 조정 옵션은 명암 (Contrast), 밝기 (Brightness), 채도 (Color Saturation), 톤 (Tone), 화이트 밸런스 ( 빨강/초록/파랑 ), 화질 (Sharpness) 입니다. - PC 신호 입력을 위해 사용 가능한 색상 조정 옵션은 명암, 밝기, 색온도 (Color Temp), 화이트

밸런스 (빨강/초록/파랑), 화질 (Sharpness) 입니다.

③ 설정 메뉴

프로젝터 기본 기능 조작의 구성 시작, 대기 모드, 고도 설정, 램프 제어, 냉각팬, 폐쇄자막 기능, 버튼 잠금 (Key lock), 조리개, 단자, 사운드 및 HDMI 설정.

④ 고급설정 메뉴

사용 가능한 조정 옵션은 언어 (Language), 자동설정 (Auto Setup), 키스톤 (Keystone), 로고 (logo), 보안(Security), 전원관리 (Power Management), 필터카운터(Filter Counter), 테스트 패 턴(Test pattern), 네트워크, 출고시 기본값(Factory Default) 입니다.

⑤ 메모리 뷰어 메뉴

슬라이드 설정, 슬라이드 전환 효과, 정렬순서, 회전, 최적, 반복, 적용의 매개 변수를 선택하십 시오.

⑥ 정보 메뉴 프로젝터에 대한 디스플레이 정보

# 줌 / 포커스 기능

- 1. 줌 링을 가운데에서부터 왼쪽으로 회전하 여 축소하거나, 오른쪽으로 회전하여 확대 합니다.
- 2. 포커스 링을 돌려 이미지의 포커스 길이를 조정하고 화면의 표시 내용에 따라 선명하 게 조정하십시오.

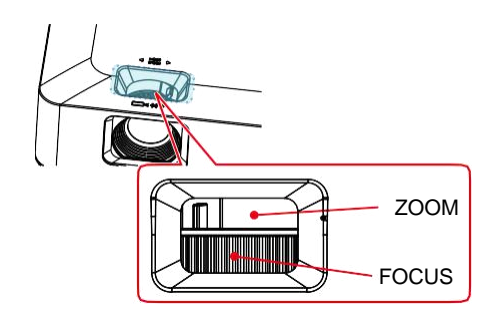

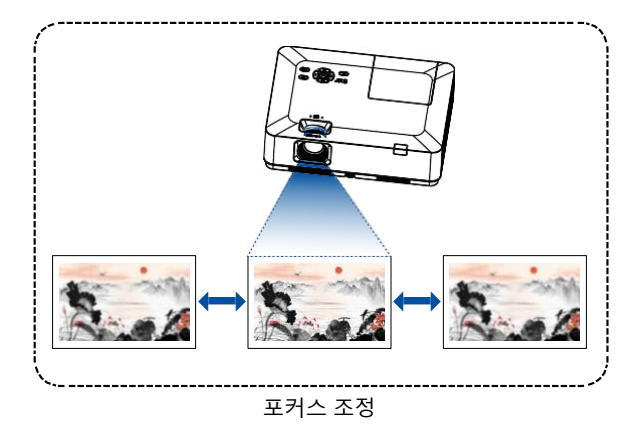

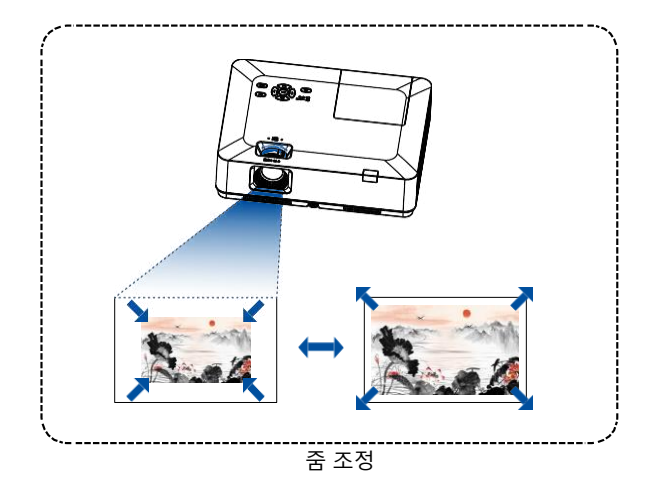

### 자동 설정 기능 상단 제어판이나 리모컨의 AUTO 버튼을 눌 러 확장 메뉴의 자동 설정에서 주어진 설정 을 자동 실행시킵니다. (입력 검색, 자동 PC

조정, 자동 키스톤 포함)

### 키스톤 보정

'V 키스톤 보정'으로 이미지 키스톤 왜곡을 보정할 수 있습니다. 투사 이미지의 키스톤 왜곡을 수동으로 보정하려면 아래의 단계를 따르십시오.

리모컨에서 KEYSTONE 버튼을 누릅니다. 키스톤 보정 대화상자가 나타납니다. 대화상자에는 수평/수직 키스톤 (H/V Keystone), 모서리보정 (Corner correction), 곡면보정 (Curved correction), 수치 초기화 (Reset value) 이 포함되어 있습니다. ▲▼◀▶버튼을 눌러 키스톤 왜곡 보정을 시작합니다. 키스톤 보정을 위한 설정을 저장할 수 있습니다.

수평/수직 키스톤(H/V Keystone)...........수평 또 는 수직 키스톤 왜곡이 나타날 때 투사 이미지를 보정합니다.

모서리 보정(Corner correction)............화면의 4 개의 모서리에서 키스톤 왜곡이 일어날 경우, 투 사 이미지를 보정합니다.

굴곡 보정(Curved correction)..............프로젝터 에 투사된 이미지가 선이 고르지 않거나 수직 및 수평으로 굽어져 있는 경우 이미지를 보정합니다..

수치 초기화(Reset value).....................보정 값 을 출고시 기본값으로 복원합니다 .

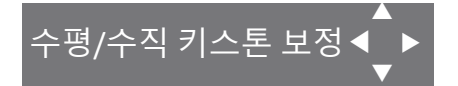

- 키스톤 보정이 없을 경우 화살표는 흰색이 됩니다.
- 화살표가 키스톤 보정 방향을 나타낼 경우 빨간색 으로 변합니다.
- 키스톤 보정이 최대치에 이르면 화살표가 사라집 니다..

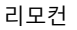

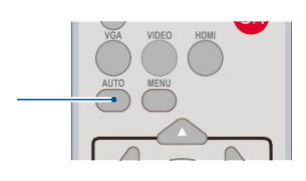

리모커

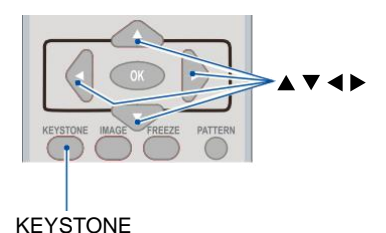

H/V Keystone

Corner correction

Curved correction

Rest value

#### XGA/WXGAseries

- 키스톤 보정이 표시되고 있을 때 KEYSTONE 버튼을 한 번 더 누르면 프롬프트 박스가 사라집니다. OK버튼 을 한 번 더 누르면 4개의 보정 옵션이 나타납니다.
- 조정 가능한 범위는 신호 입력 소스 에 따라 달라 질 수 있습니다.

볼륨 조정

완벽한 조절을 위해서는 리모컨으로 직접 조절할 것을 권장합니다.

### 볼륨

리모컨의 volume +/- 버튼을 눌러 볼륨을 조절합 니다.

### 음소거

mute 버튼을 누른 후 "On"을 선택하면, 일정 시간 동 안 음성을 제거할 수 있습니다. mute버튼을 한 번 더 누른 후 "Off" 를 선택하거나 volume +/- 버튼을 누르면, 다시 음성이 살아납니다. 음소거 기능은 오디오 출력 인터페이스에 효과 적입니다.

### 메뉴 조작

- 1. 상단 제어판이나 리모컨의 MENU 버튼을 누르면 OSD가 나타납니다. ▲▼버튼을 눌러 설정 메뉴로 이동한 후, OK 또는 ▶버튼을 누릅니다.
- 2. ▲▼ 버튼을 눌러 원하는 볼륨량으로 조절한 후, OK버튼 혹은 ▶버튼을 누릅니다.
- 3. ▲▼ 을 눌러 volume 또는mute을 선택합니다.

Volume...... ▲버튼을 눌러 볼륨을 높입니다. ▼버튼을 눌러 볼륨을 낮춥니다. Mute.......... ▲▼버튼을 눌러 On 또는 Off로 전환합니다.

4. OK 버튼을 눌러 선택합니다.

H/V Keystone

Curved correction

Rest value

WUXGAseries

리모컨

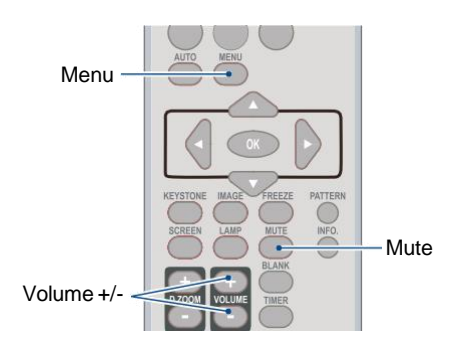

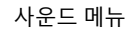

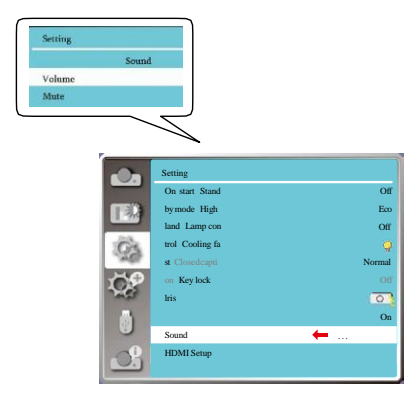

### 리모커 조작

자주 사용하는 기능을 이용할 때 리모컨을 사용하십 시오.

### 정지**(FREEZE)**

리모커의 FREEZE 버튼을 누르면 이미지와 음성이 정지되며, Freeze 아이콘이 화면에 표 시됩니다. FREEZE 버튼이나 다른 버튼을 누 르면 정지 기능이 취소되면서 이미지와 음성 이 다시 재생됩니다.

### 음소거**(MUTE)**

리모컨의 MUTE 버튼을 누르면 음성이 제거 됩니다. 음소거 기능을 취소하려면, MUTE 버 튼 혹은 VOLUME +/-버튼을 누르십시오.

### 볼륨 **+/- (VOLUME +/-)**

리모컨의 VOLUME +/-을 누르면 음량을 높이 거나 줄일 수 있습니다.

### 이미지**(IMAGE)**

리모컨의 IMAGE 버튼을 눌러 원하는 이미 지 모드를 선택합니다.

### 램프**(LAMP)**

리모컨의 LAMP 버튼을 눌러 화면 밝기를 조절합니다.

Normal.....정상 밝기. Economical........밝기를 줄이면 전력소비가 감소하여 램프를 더 오래 쓸 수 있습니다.

### 정보**(INFO.)**

리모컨의 INFO. 버튼을 누르면 투사된 이미 지의 정보와 프로젝터의 작동 상태가 표시 됩니다.

### 블랭크**(BLANK)**

리모컨의 BLANK 버튼을 누르면 기존 이미지 대신 공백 화면이 나타납니다. 기존 이미지 화면으로 돌 아가려면 BLANK 버튼이나 다른 임의의 버튼을 누 릅니다. BLANK 버튼을 누를 때마다 화면이 아래와 같이 바뀝니다.

공백 화면 → 기존 화면 → 공백 화면 → 기존 화면 →......

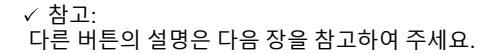

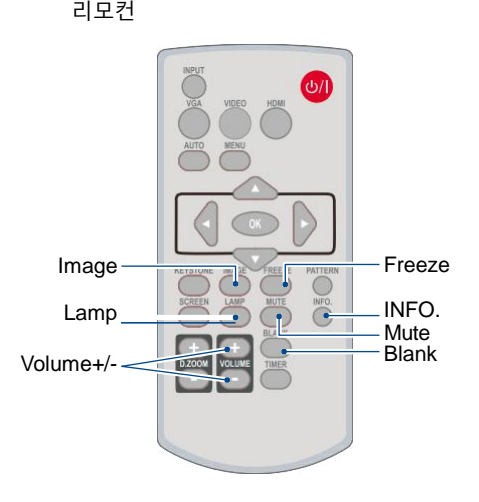

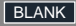

2초동안 버튼을 누르지 않으면 블랭크 화면이 사라집니다.

타이머 (TIMER) 리모컨의 TIMER 버튼을 누르면, 오른쪽 상단에 타이머 애니메이션(00:00) 이 표시되고 (00:00- 59:59)의 형식으로 타이머가 작동됩니다. TIMER 버튼을 한 번 더 누르면 타이머가 멈춥니 다. 여기서 TIMER 버튼을 한 번 더 누르면 타이머 기능이 해제됩니다.

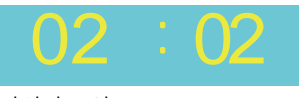

타이머 표시

디지털 줌+ (D.ZOOM+)

리모컨의 D.ZOOM+ 버튼을 누르면 디지털 줌 모드가 실행됩니다.

OSD 메뉴가 사라지면, 화면에 디지털 줌 +정보 가 표시됩니다.

\*입력 신호가 VGA, RGBHV 이고, 화면 크기 설 정이 Normal 또는Wide일 때만 해당됩니다.

디지털 줌- (D.ZOOM-) 리모컨의 D.ZOOM- 버튼을 누르면 디지털 줌 모드가 실행됩니다. OSD 메뉴가 사라지면, 화면에 디지털 줌- 정보가 표시됩니다. 디지털 줌+ / - 모드를 해지하려면 임의의 버튼을 눌러주세요.

화면 크기 선택(SCREEN) 리모컨의 SCREEN 버튼을 눌러 화면 크기를 선택하거나 정상 화면으로 돌아올 수 있습니다.

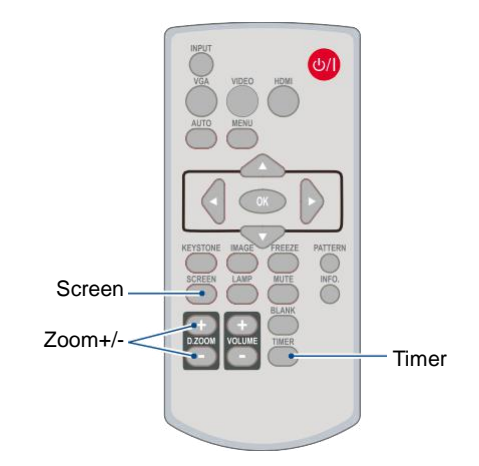

리모컨

## 입력 선택

### 기본 조작

다음 입력 중 하나를 선택하려면 제어판이나 리 모컨에서 INPUT 버튼을 누르십시오. : VGA , Video, HDMI 1, HDMI 2, Memory Viewer, Network, USB Display. 또는 리모컨에서 VGA, HDMI VIDEO 버튼을 눌러 VGA, HDMI 1, HDMI 2, VIDEO를 선택할 수 있습니다.

리모컨

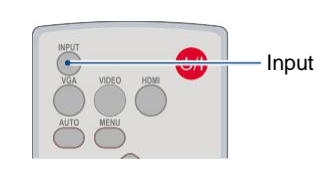

### 상단 제어판

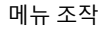

- 1 리모컨의 INPUT 버튼을 눌러 입력 메뉴로 들어갑니다.
- 2 ▲▼ 버튼을 눌러 다음 입력 중 하나를 선택합니다. : VGA, Video, HDMI 1, HDMI 2, Memory Viewer, Network, USB Display 그리고 OK 버튼을 눌러 입력 소스를 선택합니다.

### VGA

PC 가 VGA IN 단자에 연결된 경우 VGA를 선택합니다.

### HDMI 1

기기가 HDMI 1 단자에 연결된 경우 HDMI 1 을 선택합니다.

### HDMI 2

기기가 HDMI 2 단자에 연결된 경우 HDMI 2 를 선택합니다.

### Video

PC가 Video 단자에 연결된 경우 Video 입력 을 선택합니다.

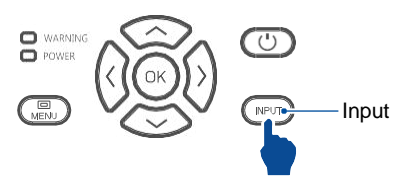

Input menu

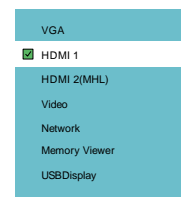

참고:

• Auto Setup 옵션에서 "input search (입력 검색)"기능이 "On(켜기)"로 설정 되어 있다면, AUTO 버튼을 누르십시오. 그러면 프로젝터가 자동으로 입력 신호를 검색할 것입니다.

# 기본 조작

### Network

LAN 단자에 연결된 장치가 있다면 Network 입력을 선택합니다.

### Memory Viewer

장치가 USB-A 단자에 연결되어 있다면, Memory Viewer 입력을 선택하십시오.

### USB Display

USB-B 단자에 연결된 장치가 있다면 USB Display 입력을 선택합니다.

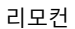

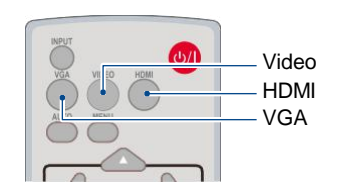

상단 제어판

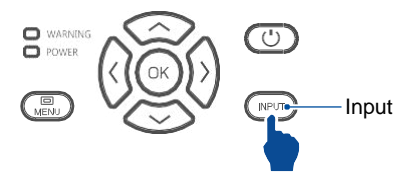

### I입력 메뉴

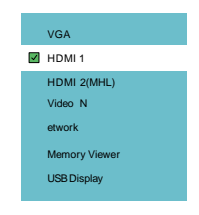

참고:

- 자동 설정(Auto Setup) 옵션에서 "입력 검색" 기능을 "켜기 (On)"로 설정하고 AUTO 버튼을 누르 면, 프로젝터가 자동으로 입력 신호를 검색합니다. 자동 검색 기능은 입력 모드가 "USB display", "Memory viewer", "Network" 으로 되어 있을 때 사용 불가합니다.
- "USB display", "Memory viewer", "Network"가 입력 신호로 선택되었을 때 다음 기능은 사 용 불가합니다. Freeze, Aspect ratio, Image mode, Autosetup, Pattern and Screen
- Memory Viewer 기능에 대한 더 자세한 사항은 77-78쪽을 참고하십시오.
- USB display 기능에 대한 더 자세한 사항은 79-81쪽을 참고하십시오.
## 자동 PC 조정

컴퓨터에 맞춰 자동으로 매개 변수를 조정하기 위하여 자동 PC 조정 (Auto PC Adj.), 정밀 동기화 (Fine sync), 수평 및 수직 위치 (H/V position), 수평 크기 (H size) 를 선택하십시오.

### 메뉴 조작

자동 PC 조정 리모컨이나 상단 제어판에서 <MENU> 버튼을 눌러 OSD 메뉴로 이동 후, 버튼을 눌러 Display 메뉴를 선택하고 나서 , <OK> 나 버튼을 누릅니다.

1) ▲▼버튼을 눌러 [Auto PC adj.] 메뉴를 선택합니다. 2) <OK> 버튼을 누릅니다.

### 자동 PC 조정 메뉴

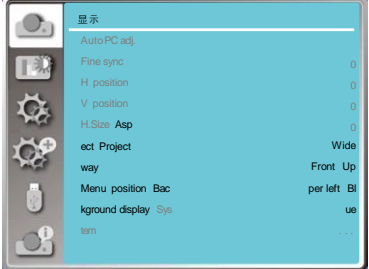

## 정밀 동기화

(PC 신호 입력만 해당) 이미지가 떨리거나 윤곽이 희미할 경우 , 최적의 상태로 이미지를 조정합니다.

- 1) ▲▼ 버튼을 눌러 [Fine sync] 메뉴를선택합니다.
- 2) <OK> 버튼을 누릅니다.

3) ▲▼ 버튼을 눌러 Fine sync(정밀 동기화)를 조정합니다. 조정 범위는 0부터 +31까지 입니다. 간섭 현상을 최소로 줄이도록 조정합니다.

## 수평위치

(PC 신호 입력만 해당 ) 프로젝터와 화면의 상대적 위치가 바르게 설정되어 있다는 전제로, 화면에 투사된 이미지의 위치가 어긋나 있는 경우 , 이미지의 수평 위치를 이동할 수 있습니다.

1) ▲▼ 버튼을 눌러 [H position] 메뉴를 선택합니다. 2) <OK> 버튼을 누릅니다. 3) 이미지 수평 위치를 조절하려면 ▲▼ 버튼을 눌러 주십시오. 조정 범위는 -5 에서 +5. 까지 입니다.

### 참고:

- PC의 신호가 처음으로 프로젝 터에 입력될 때, 자동 PC 조정 기능이 자동으로 실행됩니다.
- 컴퓨터 모델이 입력 신호와 호환 되지 않을 경우 자동 PC 조정 기능이 실행되지 않을 수도 있습니다.
- 자동 PC 조정 기능은 다음의 시스템 신호 형식 중 하나가 선 택된 경우 실행되지 않을 수 있 습니다. : 480i, 576i, 480p, 576 p, 720p, 1080i,1080p, 또는 HDMI 단자에서 나온 신호

수직 위치

(PC 신호 입력만 해당) 프로젝터와 화면의 상대적 위치가 바르게 설정되어 있다는 전제로, 화면에 투사된 이미지의 위치가 어긋 나 있는 경우, 이미지의 수직 위치를 이동할 수 있습니 다.

1) ▲▼버튼을 눌러 [V position] 메뉴를 선택합니다. 2) <OK> 버튼을 누릅니다.  $3$ ) 이미지 수직 위치를 조절하려면  $\blacktriangle$ ▼ 버튼을 눌러 주십시오. 조정 범위는 -5 에서 +5 까지 입니다.

## 수평 크기

(PC 신호 입력만 해당 )

투사된 수직 줄무늬 패턴에 의한 간섭을 보정 및 제거 할 수 있습니다.

다음 투사 패턴은 원형 패턴 (노이즈)를 일으킬 수 있습 니다. 간섭을 최소로 조정합니다. 사용자는 이미지를 조정하기 위해 시계를 가리킬 수 있습니다.

1) ▲▼ 버튼을 눌러 [H size] 메뉴를 선택합니다.

2) <OK> 버튼을 누릅니다.

3) ▲▼ 버튼을 눌러 수평 크기 정도를 조정합 니다. 조정 범위는 -15에서 +15까지 입니다.

## 화면 비율

입력 신호의 화면 비율을 변경하지 않으면서 이미지를 화면 크기에 맞게 조절합니다. 리모컨이나 상단 제어판의 <MENU> 버튼을 눌러 OSD 메뉴로 이동한 후 ▲▼ 버튼을 눌러 Display 메뉴를 선택하고 나서, <OK> 나 ▶ 버튼을 누릅니다. 1) ▲▼ 버튼을 눌러 [ Aspect ] 메뉴를 선택합니다. 2) <OK> 버튼을 누릅니다. 3) 필요한 항목의 선택을 위해 ▲▼ 버튼을 누릅니다. Normal. ... 입력 신호의 화면 비율을 변경하지 않 으면서 최대한의 크기로 이미지를 투 사합니다. Wide .........16:9 의 화면 비율로 이미지를 투사합니다. Full.......... 최대 크기의 이미지를 투사합니다. PC(VGA) 신호 입력 전용 Advanced......접합 화면 PC(VGA) 신호 입력 전용

화면비율 메뉴

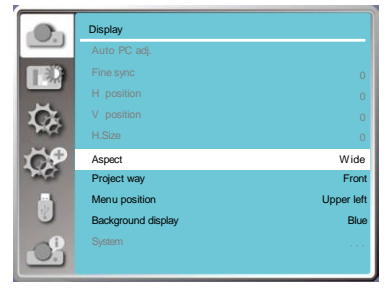

- 1) ▲▼ 버튼을 눌러 화면비율 [ Aspect ] 메뉴를 선택합니다.
- 2) <OK> 버튼을 누릅니다.
- 3) ▲▼ 버튼을 눌러 [ Advanced ] 메뉴를 선택합니다.
- 4) <OK> 버튼을 누릅니다.
- $5$ )  $\blacktriangle \blacktriangledown$  버튼을 눌러 항목을 선택합니다.

H(수평) Total .........H Total을 설정합니다. 이 미지가 설정값으로 나누어집니다. 조정범위는 1~5 입니다. V(수직) Total..........V Total을 설정합니다. 이미 지는 설정값만큼 수평분할됩니다. 조정범위는 1~5 입니다. H(수평) 위치....수평 위치를 설정합니다. 조정범위는 1~H total 입니다. V(수직) 위치....수직 위치를 설정합니다. 조정 범위는 1~V total 입니다.

### 투사 방식

이 기능을 선택하여 투사 방식을 설정합니다. OSD가 거꾸로 또는 뒤집혀 보일 경우, 투사 방식을 변경해주십시오. 리모컨이나 상단 제어판의 <MENU> 버튼을 눌러 OSD 메뉴로 이동한 후, 버튼을 눌러 Display 메뉴 를 선택하고 나서, <OK> 나 버튼을 누릅니다. 1) A ▼ 버튼을 눌러 [Project wav] 메뉴를 선택합 니다. 2) <OK> 버튼을 누릅니다.

- 3) 전환을 위해 ▲▼ 버튼을 누릅니다.
- 전면투사 : 프로젝터가 테이블에 설치되어 있고 화 면의 앞에서 이미지가 투사되는 경우.
- 후면 투사 : 프로젝터가 테이블에 설치되어 있고 화 면의 뒤에서 이미지가 투사되는 경우 ( 반투명 화 면 사용 ).
- 천장 / 전면 투사 : 프로젝터가 브라켓으로 천장에 매달려 있고 ( 옵션 ) 화면의 앞에서 이미지가 투 사 되는 경우.
- 천장 / 후면 투사 : 프로젝터가 브라켓으로 천장에 매달려 있고 ( 옵션 ) 화면의 뒤에서 이미지가 투 사 되는 경우 ( 반투명 화면 사용 )
- 자동 천장 / 전면 투사 : 화면의 앞에서 이미지가 투 사되는 경우.
- 자동 천장 / 후면 투사 : 화면의 뒤에서 이미지가 투 사되는 경우.

투사 방식 메뉴

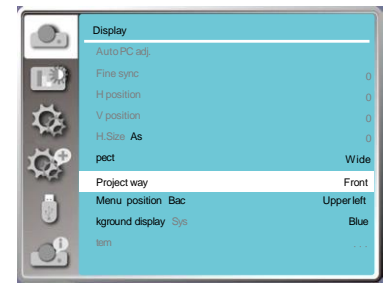

메뉴 위치

이 기능을 선택하여 MENU 의 위치를 설정합니다. 리모컨이나 상단 제어판의 <MENU> 버튼을 눌러 OSD 메뉴가 나타나게 한 후, ▲▼ 버튼을 눌러 Display 메뉴를 선택합니다. 그리고 나서, <OK> 나  $\blacktriangleright$  버튼을 누릅니다.

1) ▲▼ 버튼을 눌러 [Menu position] 메뉴를 선택 합니다.

2) <OK> 버튼을 누릅니다.

3) ▲▼ 버튼을 눌러 메뉴의 위치를 변경합니다.

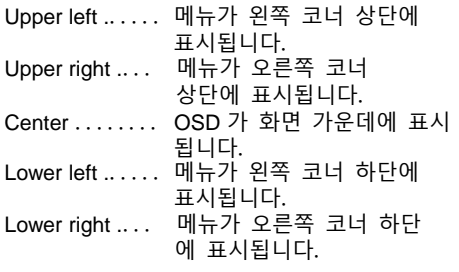

### 메뉴 위치 메뉴

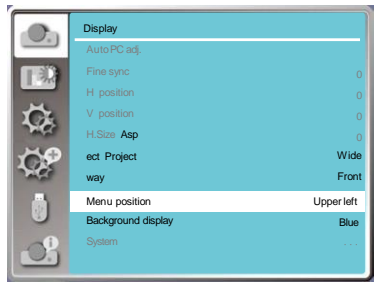

## 배경화면 표시

이 기능을 선택하여 백그라운드 색을 조정할 수 있습니 다. 리모컨이나 상단 제어판의 <MENU> 버튼을 눌러 OSD 메뉴가 나타나게 한 후, ▲▼ 버튼을 눌러 Display 메뉴를 선택합니다. 그리고 나서 , <OK> 나 ▶ 버튼을 누릅니다.

- 1) ▲▼ 버튼을 눌러 [Background display] 메뉴를 선택합니다.
- 2) <OK> 버튼을 누릅니다.
- 3) 필요한 항목을 선택하기 위해 ▲▼ 버튼을 누릅니다. Blue...... 전체 투사 영역이 파란색으로 표시됩니다. Black...... 전체 투사 영역이 검정색으로 표시됩니다.

참고:

이 기능은 입력 신호를 USB 디스플레이, 메모리 뷰어, 네트워크로 선택하면 사용 불가합니다.

#### 배경화면 표시 메뉴

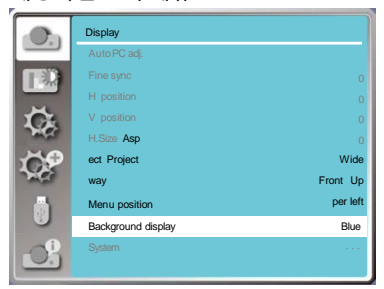

## 시스템

### 시스템 선택

스캔 시스템과 자동 컴퓨터 조정 기능이 신호 형식을 감지합니다. PC 가 입력 신호 소스로 선택 되면 프로젝터가 신호를 감지한 후 자동으로 그에 맞게 조정됩니다. 별도의 추가 설정 없이 정확 한 이미지가 투사됩니다.

아래 메시지 중 하나가 표시될 수 있습니다.

- Auto 프로젝터가 신호 형식표에 나와 있지 않아 신호를 감지할 수 없는 경우, "Auto" 메시지가 시스템 신 호 형식 (System Signal Format) 메뉴에 표시됩니다. 정확한 이미 지 표시를 위해 자동 PC 조정 기 능이 작동하여 프로젝터에 맞추 기 위해 필요한 조정을 실행합니 다. 이미지가 부정확하다면 수동 으로 조정하여 주십시오.
- ----- 컴퓨터로부터 신호가 없습니다. 컴퓨터와 프로젝터의 연결 상태 를 점검하십시오.

Computer system menu

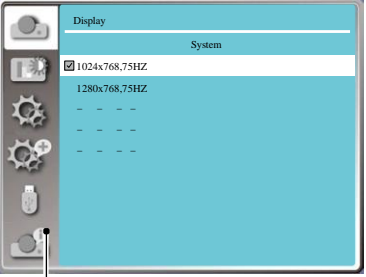

PC 시스템 메뉴에 선택된 시스템이 표시됩니다.

참고: 자동 PC 조정 기능에 의해 생성된 자료 는 프로젝터에 저장됩니다.

### 컴퓨터 시스템 수동으로 선택

- 1 리모컨의 MENU 버튼을 누르면 OSD 가 나타납 니다. ◀▶ 버튼으로 입력 아이콘을 가리키고 버튼이나 OK 버튼을 누르면 입력 메뉴가 표시됩 니다. 입력 메뉴가 표시됩니다.
- 2 시스템 신호 형식을 선택하기 위해 ▲▼ 버튼을 누른 후, OK 버튼을 누릅니다.
- 3 필요한 시스템 신호 형식을 선택하기 위해 ▲▼ 버튼을 누른 후 , 선택 확정을 위해 OK 버튼을 누릅니다.

참고:

HDMI 1, HDMI 2(MHL), Memory Viewer, Network, USB Display 등이 선택되어 있으면 컴퓨터 시스템 메뉴는 사용할 수 없습니다.

## 디스플레이

### Video

PC 와 호환되는 입력 신호의 해상도를 설정하기 위 하여 이 기능을 선택합니다.

- "Video / S-Video 입력 신호 컬러 시스템 " 또는 "컴포넌트 입력 신호 스캔 모드" 를 설정하십시오.
- 1) ▲▼ 버튼을 눌러 [ System ] 메뉴를 선택합니다.
- 2) <OK> 버튼을 누릅니다.
- $\overline{3}$ )  $\blacktriangle$   $\blacktriangledown$  버튼을 눌러 원하는 시스템을 선택합니다.

### RGB 입력 신호

1024x768 60HZ, 등등: 호환되는 입력 신호 이름을 표시합니다.

- 자동: 프로젝터에 연결된 PC 의 입력 신호와 호환 되는 입력 신호가 없는 경우, PC 가 자동으로 조정되어 작동될 수 있으며 Auto 가 시스템에 표시됩니다. 만약 이미지가 정확하게 투사되 지 않으면 수동으로 프로젝터를 조정하여 컴 퓨터에 맞추도록 합니다.
- - -: PC 에서 입력신호가 감지되지 않습니다. 연결 상태를 점검하십시오.

Video 입력 신호

자동 : 프로젝터가 자동으로 입력 신호 컬러 시스템 을 선택하는 경우 , [PAL-M] 또는 [PAL-N] 을 수동으로 설정합니다.

[PAL]/[SECAM]/[NTSC]/[NTSC4.43]/[PAL-M]/

[PAL-N]/[PAL60]: [Auto] 에서 프로젝터가 이미지를 제대로 투사하지 못하는 경우,

 입력 신호 컬러 시스템을 수동으 로 설정하여 주십시오.

### Computer system menu

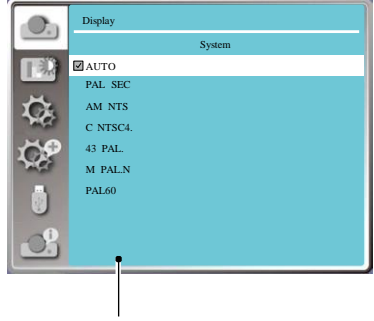

Video displays in the PC system menu.

색상 조정 (Color Adjustment) 을 선택하여 이미지 모드를 설정하고 투사된 이미지의 화질을 조정합니다.

이미지 모드

### 직접 조작

리모컨에서 Image Select 버튼을 눌러 이미지 모드를 선택합니다.

### 메뉴 조작

리모컨이나 상단 제어판의 <MENU> 버튼을 눌러 OSD 메뉴가 나타나게 한 후, ▲▼ 버튼을 눌러 Color Adjust 메뉴를 선택합니다. 그러고 나서, <OK> 나 ▶ 버튼을 누릅니다.

- 1) ▲▼ 버튼을 눌러 [Image mode] 메뉴를 선택합니 다.
- 2) <OK> 버튼을 누릅니다.
- $3)$  필요한 항목은  $\blacktriangle$  + 버튼을 눌러 선택합니다.

#### Dynamic

밝은 장소에 적합한 이미지 모드입니다.

### Normal

자연색을 구현하는 기본 모드입니다.

Cinema

영화 감상을 위해 그레이 스케일을 높인 모드입니다

#### Blackboard (Green)

칠판 (초록색) 에 이미지가 투사될 경우 사용할 수 있 는 모드입니다. 칠판 투사 이미지의 화질을 높여줍니 다. 칠판의 색이 검은색보다는 초록색인 경우에 더 효 과적입니다.

### Colorboard

투사면이 빨강 , 파랑 , 노랑 또는 초록일 경우에 적합 한 이미지 모드입니다. <OK> 버튼을 눌러 컬러보드 메뉴로 이동 후, ▲▼ 버투을 눌러 빨강, 파랑, 노랑, 초록 중 하나를 선택합니다. <OK>버튼을 누릅니다.

사용자 이미지

이미지 조정 메뉴에서 사용자가 설정한 기본 이미지 모드입니다.

리모컨

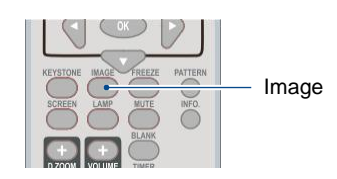

### 이미지 모드 (PC용)

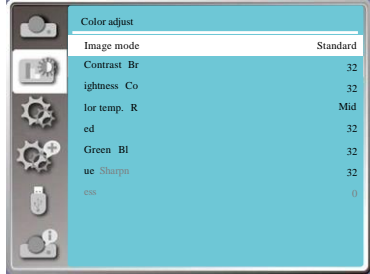

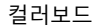

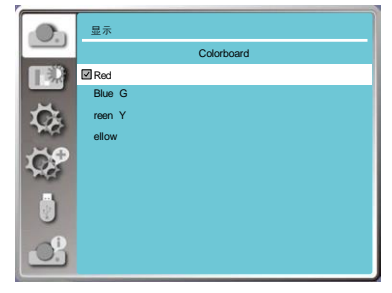

## 색상 조정 (PC 용)

리모컨이나 상단 제어판의 <MENU> 버튼을 눌러 OSD 메뉴가 나타나게 한 후, ▲▼ 버튼을 눌러 컬러 조정 메뉴를 선택한 후 OK 나 ▶ 버튼을 누릅니다. 1) 필요한 항목의 선택을 위해 ▲▼ 버튼을 누릅니다. 2) <OK> 버튼을 누릅니다.  $3$ ) 설정을 조정하기 위하여  $\blacktriangle$   $\blacktriangledown$  버튼을 누릅니다.

#### 명암

 버튼을 눌러 명암을 감소시킵니다. 범위는 0 ~ +63 입니다. ▲ 버튼을 눌러 명암을 증가시킵니다. 범위는 0 ~ +63 입니다.

### 밝기

 버튼을 눌러 밝기를 감소시킵니다. 범위는 0 ~ +63 입니다. ▲ 버튼을 눌러 밝기를 증가시킵니다. 범위는 0 ~ +63 입니다.

### 색 온도

▲▼ 버튼을 눌러 필요한 색 온도 (저온, 중간, 고온) 를 선택합니다. High temp: 점차 파란색이 됩니다. Mid temp: 적합한자연색 Low temp: 점차 빨간색이 됩니다.

#### 빨간색

 버튼을 눌러 빨간색 색조를 어둡게 하고 버튼을 눌러 빨간색 색조를 밝게 합니다.

#### 초록색

▼ 버튼을 눌러 초록색 색조를 어둡게 하고

▲ 버튼을 눌러 초록색 색조를 밝게 합니다.

#### 파란색

 버튼을 눌러 파란색 색조를 어둡게 하고 버튼을눌러 파란색 색조를 밝게 합니다.

#### 화질

▼ 버튼을 눌러 이미지를 부드럽게 하고 ▲ 버튼을 눌러 이미지를 선명하게 합니다. 범위는 0 ~ +15 까지 조정하십시오.

참고

• 입력신호가 Video, S-Video, 컴포넌트 일 때, 색조 및 색 옵션을 사용할 수 있습니다. 그 외의 신호일 때는 사용할 수 없습니다.

### Color adjust( For PC)

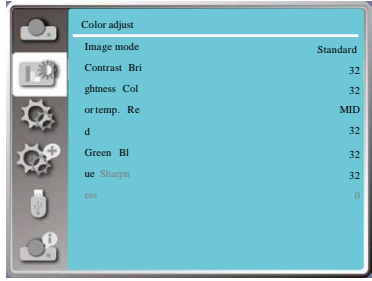

## 색상 조정(Video 용)

리모컨이나 상단 제어판의 <MENU> 버튼을 눌러 OSD 메뉴가 나타나게 한 후, ▲▼ 버튼을 눌러 컬러 조정 메뉴를 선택한 후 OK 나 ▶ 버튼을 누릅니다. 1) 필요한 항목의 선택을 위해 ▲▼ 버튼을 누릅니다. 2) <OK> 버튼을 누릅니다.  $3$ ) 설정을 조정하기 위하여  $\blacktriangle$   $\blacktriangledown$  버튼을 누릅니다.

### 명암 (Contrast)

▼ 버튼을 눌러 명암을 감소시킵니다. 범위는 0 - +63 입니다. ▲ 버튼을 눌러 명암을 증가시킵니다. 범위는 0 - +63 입니다.

밝기 (Brightness)

▼ 버튼을 눌러 밝기를 감소시킵니다. 범위는 0 - +63 입니다.

▲ 버튼을 눌러 밝기를 증가시킵니다. 범위는 0 - +63 입니다.

#### 색 (Color)

▼ 버튼을 눌러 채도를 감소시키고 버튼을 눌러 채도를 증가시킵니다.

#### 색조 (Tint)

 $\overline{\blacktriangle\blacktriangledown}$  버튼을 눌러 필요한 항목을 선택합니다.

#### 빨간색

▼ 버튼을 눌러 빨간색 색조를 감소시키고 ▲ 버튼을 눌러 빨간색 색조를 증가시킵니다.

#### 초록색

▼ 버튼을 눌러 초록색 색조를 감소시키고 ▲ 버튼을 눌러 초록색 색조를 증가시킵니다.

### 파란색

▼ 버튼을 눌러 파란색 색조를 감소시키고 ▲ 버튼을 눌러 파란색 색조를 증가시킵니다.

### 화질

▼ 버튼을 눌러 이미지를 부드럽게 하고 ▲ 버튼을 눌러 이미지를 선명하게 합니다. 선명한 화질을 위해 버튼을 0 에서 +15 까지 조절하십시오.

참고:

• 입력신호가 Video, S-Video, 컴포넌트 일 때, 색조 및 색 옵션을 사용할 수 있습니다. 그 외의 신호일 때는 사용할 수 없습니다.

### 컬러 조정(Video)

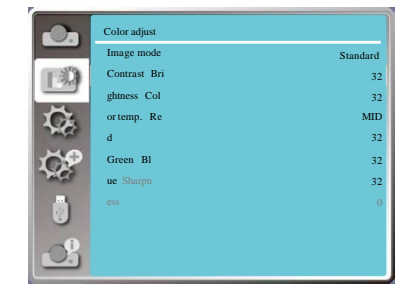

설정

본 프로젝터는 설정 (Setting) 기능을 갖추고 있어, 아래에 설명된 기능들을 설정할 수 있습니다.

### 메뉴 조작

리모컨이나 상단 제어판의 <MENU> 버튼을 눌러 OSD 메뉴로 이동한 후, ▲▼ 버튼을 눌러 Setting 메뉴를 선택하고 나서 , <OK> 나 ▶ 버튼을 누릅니 다.

1) 필요한 항목의 선택을 위해 ▲▼ 버튼을 누릅니 다.

2) <OK> 버튼을 누릅니다.

3) ▲▼ 버튼을 눌러 옵션을 설정합니다.

## 자동시작

전원 코드를 콘센트에 연결 후 , 전원 모드를 ON(켜기) 으로 설정하십시오.

1) ▲▼ 버튼을 눌러 [ On start ] 메뉴를 선택합니 다. 2) <OK> 버튼을 누릅니다. 3) 필요한 항목의 선택을 위해 ▲▼ 버튼을 누릅니 다. Off...... 대기 모드로 전환됩니다. On....... 즉시 시작합니다.

## 대기 모드

프로젝터가 네트워크를 통해 작동될 때는 항상 전 력 소비 (power consumption) 를 대기 모드로 설정 하십시오.

1) ▲▼ 버튼을 눌러 [Standby mode] 메뉴를 선택 합니다.

2) <OK> 버튼을 누릅니다.

- 3) 수준을 조정하기 위하여 ▲▼ 버튼을 누릅니다.
- ECO mode...... 전력 소비를 줄이기 위해 ECO 모드를 선택 한 경우, 일부 기능 들은 사용할 수 없습니다. 대기모드는 전력소비를 감소시킵니다. 네트워 크 및 RS-232C 시리얼 통신은 이 모드에서 전 원 명령모드를 제외 하고 사용할 수 없습니다.
- Normal............ 대기 모드에서도 네트워크 기능과 직렬 통신 (serial communication)에 제약이 없습니다.

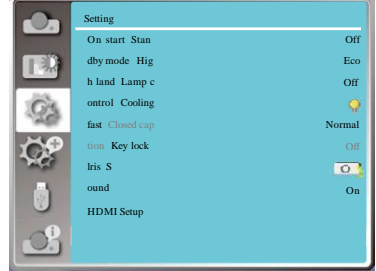

### 자동 시작

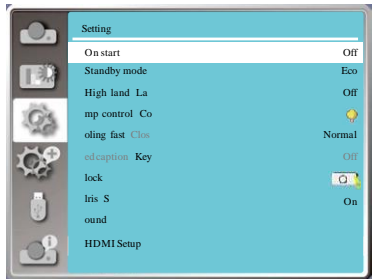

#### 대기 모드

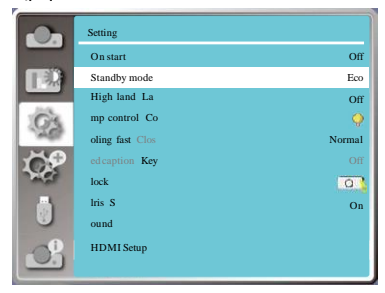

## 고도 설정

설정 메뉴에서 냉각팬 속도 조절 (Fan control) 기능을 실행할 수 있습니다. 프로젝터 작동 고도에 맞춰 냉각 팬의 속도 설정을 변경할 수 있습니다.

- ▲▼ 버튼을 눌러 [High land (고도 설정)] 메뉴를 선 택합니다.
- 2) <OK> 버튼을 누릅니다.

3) 필요한 메뉴 선택을 위해 ▲▼ 버튼을 누릅니다.

Off(끄기): 정상적인 냉각 속도 고도가 그다지 높지 않은 경우 옵션을 OFF(끄기)로 설정하십시오.

On(켜기): Off 모드인 경우보다 냉각팬의 속도가 빠 릅니다. 높은 고도에서 프로젝터를 작동할 경우 옵션 을 ON(켜기)로 설정합니다.

#### 참고:

• 1400미터에서 2700미터 정도의 고도에서 프로젝터를 사 용할 경우, 고도설정(Highland)옵션을ON으로 설정하십시 오.

## 램프 제어

프로젝터 사용 환경과 목적에 맞게 램프의 밝기를 조 절합니다.

1) ▲▼ 버튼을 눌러 [Lamp control] 메뉴를 선택합니다. 2) <OK> 버튼을 누릅니다.

3) 필요한 메뉴 선택을 위해 ▲▼ 버튼을 누릅니다.

**● Normal..... 정상 밝기** 

Economical........ 밝기를 줄여 에너지 소비를 줄입니다. 램프의 수명을 연장시킬 수 있습니다.

## 아이리스

이 기능을 선택하여 이미지에 기초한 신호 수정 및 보상 을 자동으로 수행하게 하여 최상의 명암 이미지를 얻을 수 있습니다.

1) ▲▼ 버튼을 눌러 [Iris] 메뉴를 선택합니다 2) <OK> 버튼을 누릅니다.

3) 수준을 조정하기 위하여 ▲▼ 버튼을 누릅니다.

OFF...... 조정을 실행하지 않습니다. ON....... 조리개(Iris)를 조정합니다.

고도 설정

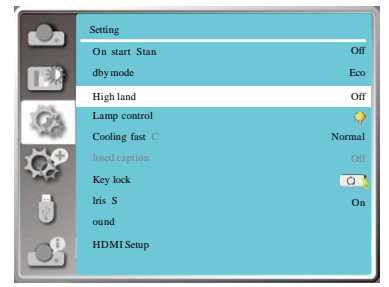

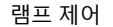

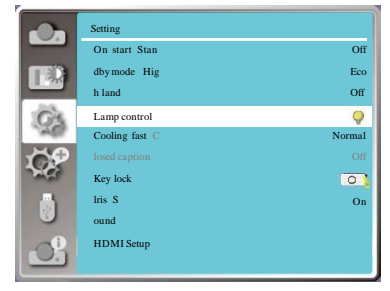

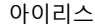

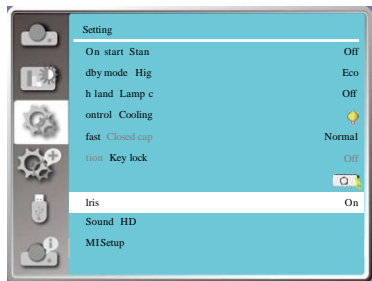

## 냉각팬

프로젝터의 전원을 끈 후에는 냉각팬의 속도를 냉 각 시간을 단축할 수 있도록 선택합니다. 1) ▲▼ 버튼을 눌러 [Cooling fast] 메뉴를 선택합 니다. 2) <OK> 버튼을 누릅니다. 3) 필요한 메뉴 선택을 위해 ▲▼ 버튼을 누릅니다. Normal............ 정상 속도로 작동합니다. 60 seconds..... Normal 모드보다 속도가 빠르나 소음이 커집니다. 0 seconds....... 프로젝터의 냉각 시간을 주지 않고 프로젝터를 끈 후, 바로 전원 플러 그를 뽑아야 할 경우 이 기능을 선

택합니다.

### Cooling fast

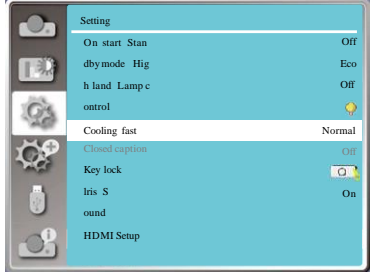

### 참고:

- "0 seconds"를 설정한 경우, 프로젝터를 끈 후 바로 다시 프로젝터를 가동할 수 없습니다.
- 혹 고온에서는 램프를 다시 켤 경우, 평소보 다 시간이 더 걸릴 수도 있습니다.

## 폐쇄자막 기능

폐쇄자막 기능은 프로그램 음향이나 화면상의 정보를 표시하기 위하여 사용됩니다. 폐쇄자막의 입력 신호를 가진 채널을 전환하려면 이 기능을 선택합니다.

1) ▲▼ 버튼을 눌러 [Closed caption] 메뉴를 선택합니 다.

2) <OK> 버튼을 누릅니다.

3) 필요한 메뉴 선택을 위해 ▲▼버튼을 누릅니다. OFF: 폐쇄자막을 표시하지 않습니다. CC1(폐쇄자막1)......자막1 데이터를 표시합니다. CC2(폐쇄자막2)......자막2 데이터를 표시합니다. CC3(폐쇄자막3)......자막3 데이터를 표시합니다. CC4(폐쇄자막4)......자막4 데이터를 표시합니다.

참고:

- 폐쇄자막 기능을 사용할 수 없는 경우 아이콘이 회색으로표시됩니다.
- OSD 메뉴와 타이머가 화면에 표시될 경우, 폐쇄자막 기능은 사용할 수없습니다.

#### 폐쇄자막 기능

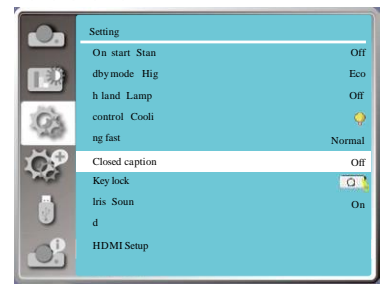

## 버튼 잠금(Key lock)

제어판과 리모컨의 버튼을 잠그려면 이 기능을 사용합 니다.

- ▲▼ 버튼을 눌러 [Key lock] 메뉴를 선택합니다.
- 2) <OK> 버튼을 누릅니다.

필요한 메뉴 선택을 위해 ▲▼ 버튼을 누릅니다.

- Off............... 제어판이나 리모컨의 버튼을 눌러 프로젝터를 조작할 수 있습니다.
- Projector......제어판의 버튼이 잠깁니다.
- Remote controller.......리모컨의 버튼이 잠깁니다.

### 참고:

• 제어판의 버튼 잠금 설정이 된 상태에서 리모 컨을 분실하거나 리모컨에 문제가 생긴 경우 에는 대리점이나 서비스 센터에 문의해주십 시오.

### 버튼 잠금(Key lock)

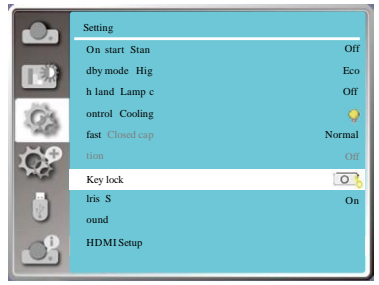

## 사운드

사운드 조정을 위해 이 기능을 선택합니다. 1) ▲▼ 버튼을 눌러 [Sound] 메뉴를 선택합니다. 2) <OK> 버튼을 누릅니다. 3) 필요한 메뉴 선택을 위해 ▲▼ 버튼을 누릅니다. Volume...... ▼ 버튼을 눌러 볼륨을 높입니다. 범위는 0~+25입니다. ▲ 버튼을 눌러 볼륨을 낮춥니다. 범위는 0~+25입니다. Mute......... ▲▼ 버튼을 눌러 음소거 기능을 켜 거나 끕니다. On: 오디오 출력이 없는 상태입니다.

Off: 오디오가 출력됩니다.

### 사운드

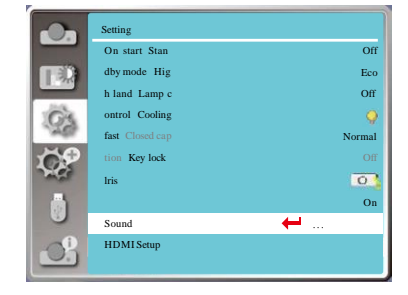

## HDMI 설정

외부장치가 HDMI 단자에 연결된 상태에서 이미지 가 정상적으로 투사되지 않는다면 이미지나 사운드 의 설정을 전환해주십시오.

리모컨이나 상단 제어판의 <MENU> 버튼을 눌러 OSD 메뉴가 나타나게 한 후, ▲▼ 버튼을 눌러 Setting 메뉴를 선택합니다. 그리고 나서, <OK> 나 ▶ 버튼을 눌러 하위메뉴를 띄웁니다.

1) ▲▼ 버튼을 눌러 [HDMI setup(설정)] 메뉴를 선택합니다.

2) <OK> 버튼을 누릅니다.

- [HDMI Setup(설정)]을 즉시 표시합니다.
- 3) ▲▼ 버튼을 눌러 [Image] 또는 [Sound]를 선택합니 다.
- 4 ) < O K > 버튼을 누릅니다.

#### HDMI Setup

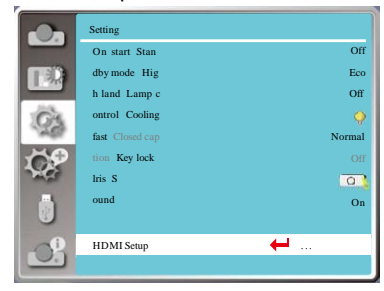

### 참고:

- HDMI1 및 HDMI2(MHL)채널에서 HDMI
	- 옵션을 선택할 수 있습니다.

### 이미지

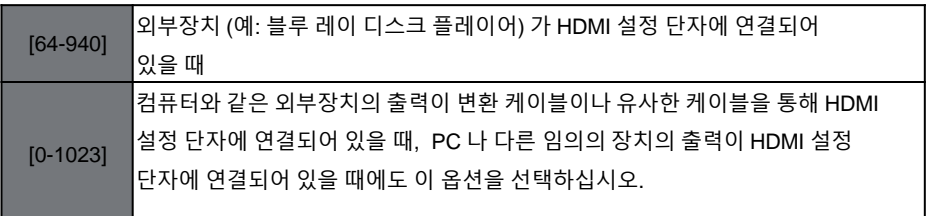

### 참고:

- 프로젝터에 대한 최상의 설정은 외부 출력 장치에 따라 근소하게 차이가 날 수 있습니다.
- 외부 출력에 관해서는 해당 외부장치의 사용설명서를 참조하십시오.

### 사운드

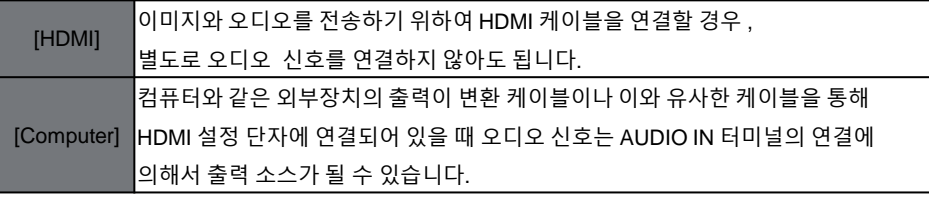

## 고급설정 메뉴에서 아래에 설명된 기능들을 설정할 수 있습니다.

### 메뉴 조작

리모컨이나 상단 제어판의 <MENU> 버튼을 눌러 OSD 메뉴로 이동한 후 ▲▼ 버튼을 눌러 Expand 메뉴를 선택하고 나서 , <OK> 나 ▶ 버튼을 누릅니 다. 1) 필요한 항목의 선택을 위해 ▲▼ 버튼을 누릅니 다.

2) <OK> 버튼을 누릅니다.

- 3) ▲▼ 버튼을 눌러 옵션을 설정합니다.
- 4) <OK> 버튼을 누릅니다.

### 고급설정 메뉴

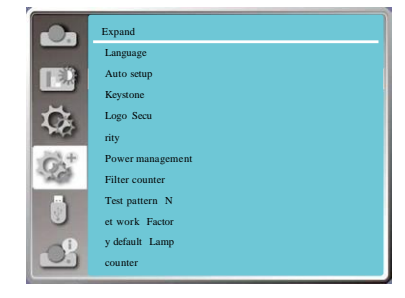

## 언어

화면상에 표시되는 언어를 선택할 수 있습니다. ▲▼ 버튼을 눌러 [Language] 메뉴를 선택합니다. 2) <OK> 버튼을 누릅니다. 3) 필요한 언어 선택을 위해 ▲▼ 버튼을 누릅니다. 4) <OK> 버튼을 누릅니다. 선택한 언어로 메뉴의 이름, 설정, OSD, 버튼 등이 표시됩니다.

본 프로젝터는 다국어 지원을 제공합니다. 다음의 언어들 중 하나를 선택할 수 있습니다. 영어, 독일어, 프랑스어, 이탈리아어, 스페인어, 폴란드어, 스웨덴어, 네덜란드어, 포르투갈어, 일본어, 중국어(간체), 중국어(번체), 한국어, 러시아어, 아랍어, 터키어, 핀란드어, 노르웨이어, 덴마크어, 인도네시아어, 헝가리어, 체코어, 카자흐스탄어, 베트남어, 태국어, 페르시아어.

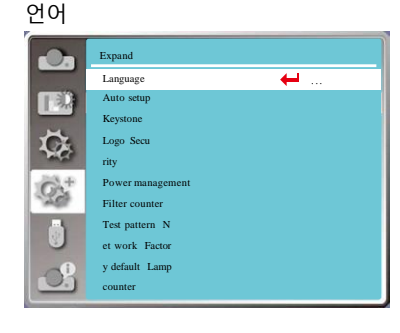

......

## 자동 설정

입력검색, 자동 PC 조정, 자동 키스톤 등의 기능을 실행 하기 위하여 리모컨의 AUTO 버튼을 누릅니다.

1) ▲▼ 버튼을 눌러 [Auto setup] 메뉴를 선택합니다.

2) <OK> 버튼을 누릅니다.

- 3) 필요한 항목의 선택을 위해 ▲▼ 버튼을 누릅니다.
- 입력 검색: 이 기능을 선택하여 신호를 감지한 후, 이미지를 투사하고 신호를 자동으로 입력 합니다.
- 자동 PC 조정 : 아날로그 신호가 입력될 때, 이 기능을 선택하여 [Fine sync (정밀동기화)], [H Position (수평위치)], [V Position (수 직위치)], [H Size (수평크기)] 등을 자 동으로 조정합니다.
- 자동 키스톤 : 투사된 이미지의 수직 키스톤 왜곡을 자동으로 보정하기 위하여 이 기능을 선택합니다.

참고:

- 입력 검색 중에는 자동 PC 조정과 자동키스톤 옵 션 중 적어도 하나가 켜기(ON)로 설정되어 있어 야 합니다.
- 자동키스톤 기능을 실행했는데도 정상적인 이미 지가 투사되지 않을 경우, 수동으로 보정하여 주 십시오.
- 프로젝터를 천장/전면 또는 천장/후면으로 설정할 경 우, 자동 키스톤 기능은 사용할 수 없습니다.
- 프로젝터를 자동 천장/전면 또는 자동 천장/후면으 로 설정하거나 사용자가 프로젝터를 천장위치에 설치할 경우, 자동 키스톤 기능을 사용하지 못할 수 도 있습니다.

자동 설정

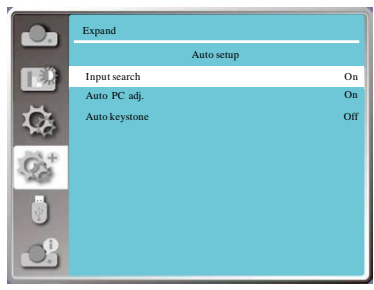

## 키스톤

키스톤을 저장 또는 재설정하거나 AC 전원 플러그를 뽑고 난 후 키스톤 설정 등을 하기 위하여 이 기능을 선 택합니다. 리모컨이나 상단 제어판의 <MENU> 버튼 을 눌러 OSD 메뉴가 나타나게 한 후, ▲▼ 버튼을 눌러 Expand 메뉴를 선택합니다. 그리고 나서, <OK> 나 ▶ 버튼을 눌러 들어갑니다.

- 1) ▲▼ 버튼을 눌러 [Keystone] 메뉴를 선택합니다.
- 2) <OK> 버튼을 누릅니다.
- 3) 필요한 항목의 선택을 위해 ▲▼ 버튼을 누릅니다.
- 4) <OK> 버튼을 누릅니다.

키스톤

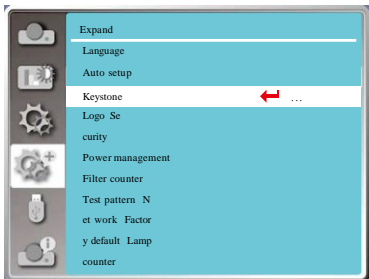

키스톤

프로젝트를 끄거나 AC 전원 플러그를 뽑고 난 후에 키스톤 을 저장하고 재설정하기 위하여 이 기능을 선택합니다.

이 기능은 키스톤이 설정되어 있지 않는 상태에서만 선택할 수 있습니다.

Store...... 프로젝터를 끄거나 AC 전원 플러그를 분리한 후에도 키스톤이 저장됩니다.

Reset value...... 대기모드가 ECO 모드로 설정되어 있 을 때 프로젝터를 끄거나 AC 전원 플 러그를 분리한 후에는 키스톤 기능이 취소됩니다. 대기모드가 정상 (Normal) 으로 설정되어 있을 때, 키스톤은 AC 전원 플러그를 뽑으면 취소됩니다. 하지만 프로젝터를 끄기만 한 경우에 키스톤은 저장됩니다.

키스톤 서브 메뉴

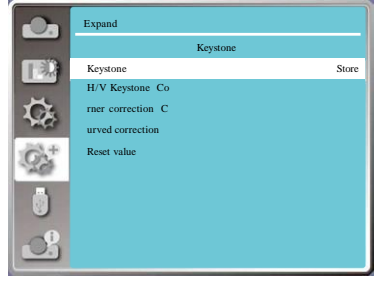

수평/수직 키스톤

이 기능을 사용하여 투사된 이미지를 수평 및 수직으로 보정합니다.

버튼을 눌러 위쪽 의 폭을 줄입니다.

▼버튼을 눌러 아래 쪽의 폭을 줄입니다.

◀버튼을 눌러 왼쪽 의 폭을 줄입니다.

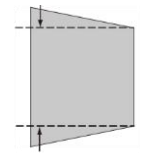

▶버튼을 눌러 오른 쪽의 폭을 줄입니다.

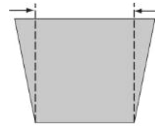

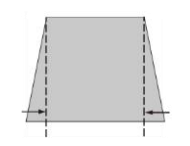

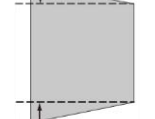

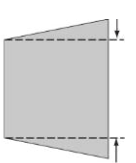

코너 키스톤

이 기능을 사용하여 4 개 모서리의 투사 이미지 왜곡을 보정합니다. ▲▼◀▶ 버튼을 눌러 화면의 네 개의 모서리에서 키스톤 보정을 실행합니다. 네 모서리는 아래 순서대로 반복됩니다.

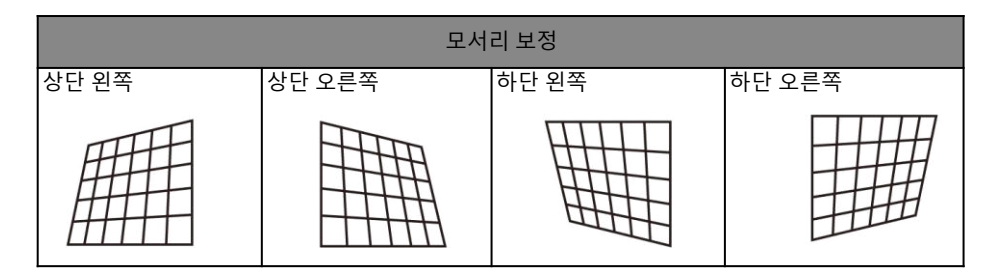

참고:

- 하얀색 화살표는 보정 내용이 없음을 나타냅니다.
- 빨간색 화살표는 키스톤 방향을 가리킵니다.
- 보정 값이 최대치에 이르면 화살표는 사라집니다.

### 굴곡 보정

투사된 이미지에서 선이 고르지 않거나 수직 및 수평으로 굽어진 변형이 생길 경우 이 기능을 사용합니다. ▼◀▶ 버튼을 눌러 옵션을 조정합니다.

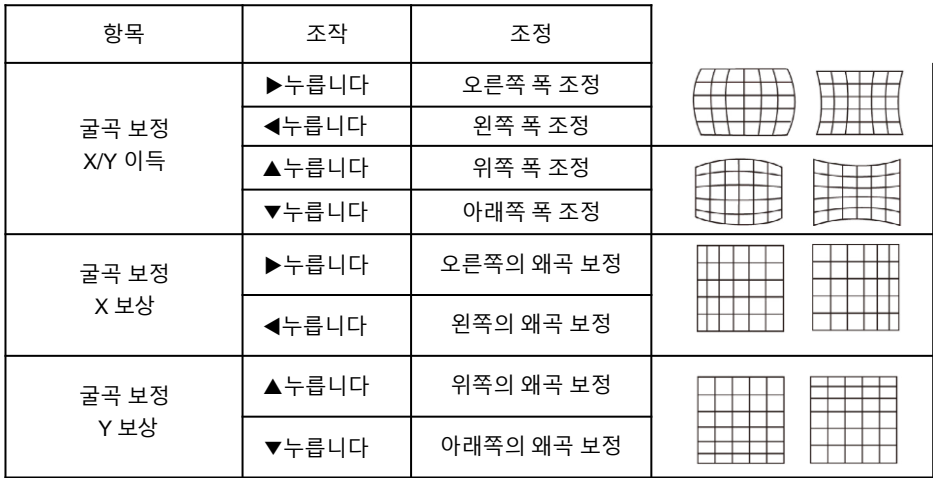

- 참고:
	- 수평/수직 키스톤의 수치를 조정한 후에 사용자가 모서리 보정 및 굴곡 보정을 조정하면, 수평/수직 키스톤의 수치는 재설정될 것입니다. 또한, 모서리 보정 및 굴곡 보정을 조정한 후 사용자가 수평/수직 키스톤의 수치를 조정하면, 모서리 보정 및 굴곡 보정의 수치도 재 설정될 것입니다.
	- 굴곡 보정 X 보상 및 굴곡 보정 Y 보상은 개별적으로 조정될 수 없습니다. X/Y 굴곡 보정 을 조정한 후에 굴곡 보정 X 보상과 굴곡 보정 Y 보상을 조정하십시오.
	- 리모컨의 KEYSTONE 버튼을 누르면 키스톤 OSD 메뉴(수평/수직 키스톤, 코너키스톤, 굴곡 보정, 수치 초기화 포함) 가 나타나고, ▲▼ 버튼을 눌러 4개 옵션 중 하나를 선택합 니다.
	- 키스톤 최대 범위는 수직으로 ±30°, 수평으로 ±15°입니다. 그러나 최대치로 갈수록 이미지의 화질이 저하되어 초점을 맞추기가 더 어려워집니다. 최소한의 보정으로 프로젝터를 설치하도록 하십시오.
	- 화면의 크기는 수평/수직 키스톤 보정에 따라 변하게 됩니다.
	- 키스톤이 이미지 비율에 영향을 끼칠 수 있습니다.

### 초기화 값

- 조정값을 출고시 기본값으로 되돌리려면 이 기능을 선택하십시오.
- 1) ▲▼ 버튼을 눌러 [Reset value(수치 초기화)] 옵션을 선택합니다.
- 2) <OK> 버튼을 누릅니다.

키스톤 모드를 해제합니다.

Default Off

Logo

로고 PIN 코드를 변경한 후에는 새로운 번호를 기억하고 관련 기록을 안전하게 보관해 주십시오.

경을 할 수 없습니다.

새 비밀번호를 잊어 버리거나 기록을 분 실했을 경우, 더 이상 로고 PIN 코드의 변

Expand

Logo menu

.O. TEX  $\ddot{\alpha}$ Ö. Ō  $\mathbb{G}^1$ 

참고:

Logo select Capture Logo PIN code lock L ogo PIN code cha

### 로고

로고 (로고와 로고 PIN 코드 잠금 설정 포함) 로고 화면, 로고 PIN 코드 잠금을 선택하고, 시작 암호를 변경하고 , 기본 로고 화면을 설정하기 위해 이 기능을 사용할 수 있습니다.

1) ▲▼ 버튼을 눌러 [Logo] 메뉴를 선택합니다. 2) <OK> 버튼을 누릅니다.  $\overline{3}$ )  $\blacktriangle \blacktriangledown$  버튼을 눌러 필요한 항목을 선택합니다.

로고 선택

전원을 켰을 때 로고 화면 설정을 위해 이 항목을 선 택합니다. Normal....출고시 기본 로고 화면을 표시합니다. User........캡처한 로고 화면을 표시합니다. Off...........카운트다운 로고 화면을 표시합니다.

캡쳐

### 투사된 이미지를 캡처하여 프로젝터 시작 로고나 프리젠테이션 중간에 사용할 수 있습니다. 캡처하고자 하는 이미지가 투사될 때 , OK 버튼을 누르면 확인상자가 나타납니다. Yes 를 선택하면 이미지가 캡처됩니다. 이미지를 캡처한 후에 "Select a logo (로고 선택)" 으로 이동 후, 로고를 "User (사용자 정의)"로 설정합니다. 다음 프로젝터 시동 부터 캡처된 이미지가 로고로 표시됩니다.

로고 PIN 코드 잠금

로고 PIN 코드 잠금

이 기능은 로고 화면의 무단 변경을 방지합니다.

Off...... 로고 화면을 로고 메뉴에서 변경할 수 있습니다. On...... 로고 화면을 변경하려면 로고 PIN 코드를 입력해야 합니다.

로고 화면 PIN 코드 잠금 변경을 위해 OK 버튼을 누르면, 로고 PIN 코드 변경 팝업 대화상자가 나타 납니다. 로고 화면 비밀번호를 입력하려면 다음의 과정을 실행하십시오.

- 화살표 ◀▶ 버튼을 눌러 숫자를 고른 후, OK 버튼을 눌러 숫자를 입력하고 커서를 다음 칸으로 이동시킵니다. 입력한 숫자는 " \* "로 표시됩니다. 입력한 번호를 수정하려면 , MENU 버튼을 눌 러 변경하고자 하는 번호로 커서를 이동하고, ▲▼ 버튼을 눌러 원하는 번호를 선택합니다.
- 이 단계를 반복하여 3 자리 번호를 모두 입력합니다. 그리고 나서 커서를 Set으로 이동시켜 OK 버튼을 누릅니다.
- 틀린 비밀번호를 입력한 경우, "\*\*\*" 로 표시된 비밀번호가 빨간색으로 변합니다. 올바른 번호를 다시 입력하십시오.
- 로고 화면 PIN 코드를 바르게 입력한 후에는 ◀▶ 버튼을 누를 때마다 Off 와 On이 교대로 바뀝 니다.

로고 PIN 코드 변경

원하는 임의의 숫자 3 자리를 사용하여 로고 PIN 코드를 변경할 수 있습니다.

로고 PIN 코드 변경 (Logo PIN Code change) 을 선택하려면 OK 버튼을 누릅니다.

로고 PIN 코드 변경 대화상자가 나타나면 , 새 비밀번호 입력을 위해 ◀▶ 버튼을 누릅니다. 새 로

고 PIN 코드 입력 대화상자가 나타납니다. 새 로고 PIN 코드를 설정하고 대화상자의 내용을 확 인 한 후 , Set 를 선택하면 새 PIN 코드가 설정됩니다.

새 PIN 코드를 기억하고 관련 기록을 안전하게 보관하십시오. 설정한 로고 PIN 코드를 기 억하지 못하면 추후 재변경이 불가능합니다.

### 보안

이 기능은 제어판과 리모컨의 버튼을 잠가 프로젝터 의 무단 사용을 방지합니다. 프로젝터가 켜지면, [Enter Logo password (로고 비밀번호 입력)] 화면이 나타납니다.

1) ▲▼ 버튼을 눌러 [Security] 메뉴를 선택합니다. 2) <OK> 버튼을 누릅니다. 3) 필요한 항목의 선택을 위해 ▲▼ 버튼을 누릅니다.

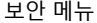

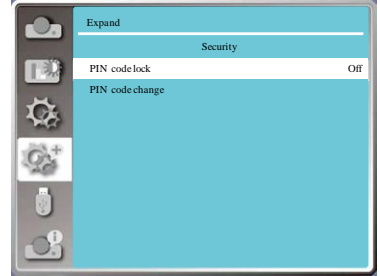

로고 PIN 코드 잠금

로고 PIN 코드 잠금

이 기능은 로고 화면의 무단 변경을 방지합니다.

Off...... 로고 화면을 로고 메뉴에서 변경할 수 있습니다.

On...... 프로젝터가 켜지면 [Logo password] 화면이 나타납니다. PIN 코드 잠금이나 비밀번호 (3 자리) 변경을 위해서는, 우선 비밀번호를 입력해야 합니다. 출고시 초기 비밀번호는 .<br>"111" 입니다.

비밀번호 초기화

- 로고 화면 PIN 코드 잠금 변경을 위해 OK 버튼을 누르면 , 로고 PIN 코드 변경 팝업 대화상자 가 나타납니다.
- 화살표 ◀▶ 버튼을 눌러 번호를 선택한 후, OK 버튼을 눌러 번호를 입력하고 커서를 이동합 니다.
- 입력한 번호는 "\*"로 표시됩니다. 입력한 번호를 수정하려면 , MENU 버튼을 눌러 변경하고자 하는 번호로 커서를 이동하고, ◀▶ 버튼을 눌러 올바른 번호를 선택합니다.
- 이 단계를 반복하여 3 자리 번호를 모두 입력합니다.
- 3 자리 번호를 입력한 후 커서를 "Set" 로 이동한 다음 OK 버튼을 누르면 프로젝터를 사용 할 수 있습니다.
- 틀린 비밀번호를 입력한 경우 , "\*\*\*" 로 표시된 비밀번호가 빨간색으로 변합니다. 정확한 번호를 다시 입력하십시오.

### 로고 PIN 코드 변경

원하는 임의의 숫자 3 자리를 사용하여 로고 PIN 코드를 변경할 수 있습니다. 로고 PIN 코드 변경 (Logo PIN Code change) 을 선택하려면 OK 버튼을 누릅니다. 로고 PIN 코드 변경 대화상자가 나타나면 , 새 비밀번호 입력을 위해 ◀▶ 버튼을 누릅니다. 새 로 고 PIN 코드 입력 대화상자가 나타납니다. 새 로고 PIN 코드를 설정하고 대화상자의 내용을 확인 한 후 , Set 를 선택하면 새 PIN 코드가 설정됩니다.

새 PIN 코드를 기억하고 관련 기록을 안전하게 보관하십시오. 설정한 로고 PIN 코드를 기억하지 못하면 추후 재변경이 불가능합니다.

참고:

• 로고 PIN 코드를 변경한 후에는 새 번호를 기억하고 관련 기록을 안전하게 보관해 주십시오. 새 비밀번호를 잊어 버리거나 기록을 분실했을 경우, 더 이상 로고 PIN 코드의 변경을 할 수 없습니다.

## 전원관리

전력 소비를 줄이고 램프의 수명을 유지하기 위하여 프로젝터가 장시간 사용되지 않을 때는 전원관리 기능이 작동하여 램프를 끕니다.

- 1) ▲▼ 버튼을 눌러 [Power management] 메뉴를 선택합니다.
- 2) <OK > 버튼을 누릅니다.
- 3) 필요한 항목의 선택을 위해 ▲▼ 버튼을 누릅니다.
	- Ready..........램프가 충분히 냉각되었을 때 전원 표시등이 초록색으로 깜빡입니다. 이러한 상태에서 만약 입력 신호가 연결되거나 후면 제어판 및 리모컨 의 임의의 버튼(전원 버튼◎ 제외)을 누르면 램프에 불이 들어옵니다. Power Off..... 램프가 완전히 냉각된 후 프로젝터의 전원이 꺼집니다.
	- Off................ 전원관리 기능을 사용하지 않습니다.
	- Timer............ 입력 신호가 끊기고 그 후 30초 동안 버튼 입력이 없을 경우 타이머에 "No  $s$ ianal" 메시지가 표시됩니다. 램프가 꺼질 때가지 타이머가 카운트다운을 합니다. 타이머를 1-30분까지 설정하 려면 화살표 버튼을 누릅니다.

Ready Countdown (준비 카운트다운)...

- 준비 모드에서 대기 모드로 자동으로 전환되는 시간 간격(0에서 30분)을 설정합니다. 0분으로 세팅할 경우 준비에서 대기 모드로 자동으로 전 환이 이루어지지 않습니다. 손으로 직접 전원 버 튼을 눌러야 전환이 실행됩니다. 전원을 다시 켜 려면 다른 임의의 버튼을 누르십시오. 0분으로 시간 간격을 맞추면 자동전환이 되지 않습니다.
- 전원 버튼을 눌러 준비 모드에서 대기 상태로 전환하고 프로젝터를 다시 켜기 위해서는 임의 의 다른 버튼을 누릅니다.
- Power management menu
- $\bullet$ Expand Power management Ready Sh  $T = 2$ ut down  $\overline{\mathbf{Q}}$ Off Timer 5 Min Ready countdown 5 Min

#### Power management

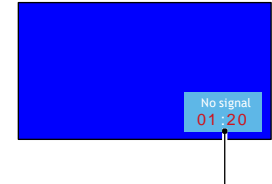

Remaining timebefore poweroff the lamp.

참고:

• 출고시 기본 대기 시간: 5분 / 준비 모드에 대한 카운트다운: 5분

## 필터 카운터

이 기능을 사용하여 필터 사용시간을 초기화하고 경고 표시를 설정합니다.

1) ▲▼ 버튼을 눌러 [Filter counter] 메뉴를 선택합니다. 2) <OK> 버튼을 누릅니다.

 $\overline{3}$ ) 필요한 항목의 선택을 위해 ▲▼ 버튼을 누릅니다.

사용자가 설정한 청소 주기에 도달하면 필터 경고 아이콘이 화면에 나타나 프로젝터 필터를 청소할 것을 알립니다. 청소 후에는 다시 타이머를 초기화 합니다.

필터 카운터를 초기화하면 필터 경고 아이콘은 사 라집니다.

Fliter.............. 필터 사용시간을 표시합니다.

Timer............. 경고 아이콘이 표시되는 시간을 설정합니 다.

Filter counter reset...... 핕터카운터를 초기화합니다. Filter check... 프로젝터 내부의 온도를 감지하고 반응합 니다.

On: 필터를 감지합니다

 프로젝터가 필터상의 문제점을 발견하면, 화면에 "Filter warning! Please change the filter! (필터 경고! 필터를 교체하여주십시오.)"라는 경고 아이콘이 표시됩니다..

Off: 필터를 감지하지 않습니다.

필터 카운터 메뉴

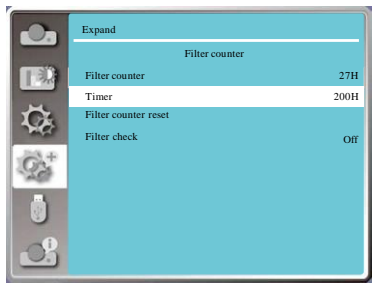

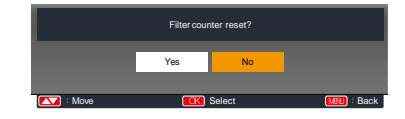

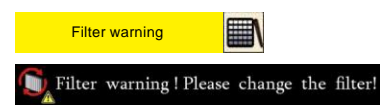

참고:

- 프로젝터가 경고를 감지하였을 때, "Filter warning! Please change the filter!(필터 경 고! 필터를 교체하여 주십시오.)" 라는 아이콘 이 표시되고, 30초 후에 자동으로 사라집니 다. 이 때는 오직 전원 버튼 기능만 유효합니 다.
- 프로젝터가 필터 차단을 감지하였을 때, 경고 를 다시 표시하고 그 정보를 기록하게 됩니다.

## 테스트 패턴

이 기능을 선택하여 프로젝터에 내장된 테스트 패턴을 불러옵니다. 위치, 크기, 다른 요소 등은 테스트 패턴에 반영되지 않습니다. 여러가지 설정을 수행하기 전에 입력 신호를 표시할 수 있는지 확인해 주십시오.

1) ▲▼ 버튼을 눌러 [Test pattern] 메뉴를 선택합니다. 2) <OK> 버튼을 누릅니다. 3) 필요한 항목 선택을 위해 ▲▼ 버튼을 누릅니다. 4) <OK> 버튼을 누릅니다.

Gray scale 1 / Gray scale 2 / Gray scale 3 / Gray sc ale 4 / Color bar / Red / Green / Blue / Cross hatch / White / Black / Raster gray: 테스트 패턴을 표시하 기 위하여 OSD 메뉴를 이용합니다. 테스트 모드를 선택하면 일련의 조정을 쉽게 할 수 있습니다.

테스트 패턴 메뉴

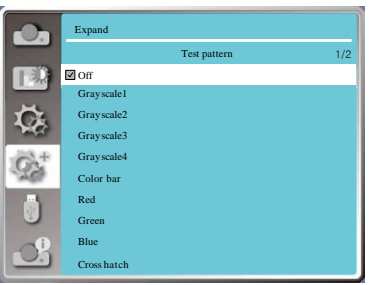

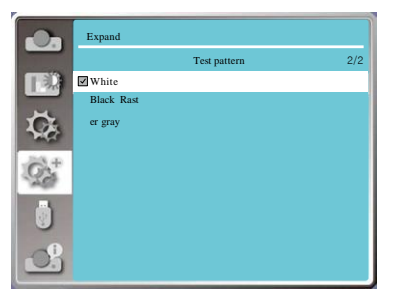

초기화

이 기능은 사용자의 모든 설정을 출고 시 초기값으로 되돌려 놓습니다.

1) ▲▼ 버튼을 눌러 [Factory default] 메뉴를 선택합니 다.

- 2) <OK> 또는 ▶버튼을 누릅니다.
- 3) ◀▶버튼을 눌러 YES를 선택한 후 <OK> 버튼을 누릅니다.

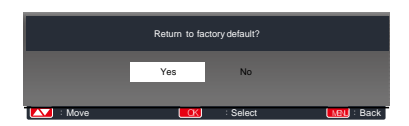

## 네트워크

기능 : 이 기능은 인트라넷을 통하여 컴퓨터가 프로젝터를 원격으로 제어할 수 있도록 설계 되었습니다.

준비

- 1 필요 장비: 프로젝터, 컴퓨터, 네트워크 케이블
- 2 연결: 프로젝터를 표준 (normal) 또는 점퍼 네트워크 케이블로 LAN 에 있는 라우터나 스위치에 연결합니다. 표준 네트워크 케이블로 연결이 되지 않을 경우 점퍼 케이블을 사용하십시오.
- 3 컴퓨터를 켭니다. 프로젝터를 켜면 컴퓨터와 프로젝터의 LAN 포트에 불이 들어옵니다.

조작 절차

- 1 프로젝터를 켭니다.
- 2 DHCP 와 IP 할당을 "켜기 (On)" 로 설정한 상태 에서 네트워크 주소 (IP address) 를 확보합니다. (네트워크를 잘 아는 경우 DHCP 를 "끄기 (Off)" 로 설정한 후 네트워크 주소를 수동으로 설정합니다).
- 3 네트워크 설정 메뉴로 들어갑니다.
	- (1) 리모컨이나 제어판 상단의 MENU 버튼을 누른 후, ▲▼ 버튼을 눌러 네트워크 아이콘 을 선택합니다.
	- (2) ▲▼ 버튼을 눌러 네트워크 설정을 선택한 후, OK 버튼을 눌러 들어갑니다. MAC address...... 연결된 네트워크의 MAC 주소를 표시합니다. IP address........... 연결된 네트워크의 IP 주소를 표시합니다.
	- (3) ▲▼ 버튼을 눌러 DHCP 를 On (켜기)으로 설정하여 IP 주소, 서브넷, 게이트웨이, DNS 를 자동으로 확보하게 합니다. OK 버튼을 눌러 확정합니다.

▲▼ 버튼을 눌러 DHCP 를 끄기 (Off) 로 설정한 후, IP 주소 입력을 위해 OK 버튼을 누릅니다. 그러고 나서 서브넷, 게이트웨이, DNS 등이 자동으로 설정되도록 버튼을 누 릅니다. OK 버튼을 누르면 확정합니다.

#### 네트워크 메뉴

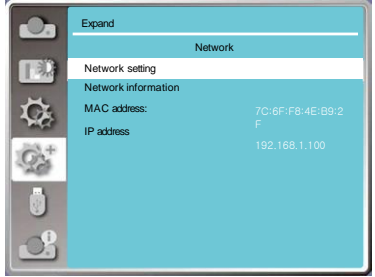

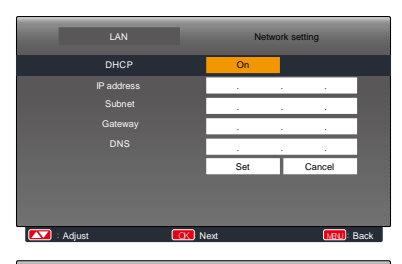

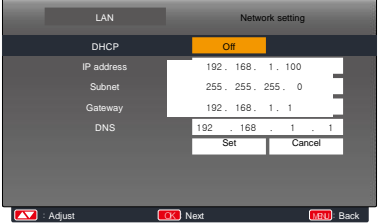

## 램프 카운터

램프를 교체할 때에는 램프를 재설정 해야 합니다. 그래 야지만 경고 표시와 램프 교체 아이콘이 사라지게 됩니 다.

1)▲▼ 버튼을 눌러 [Lamp counter] 메뉴를 선택합니다.

2)OK 또는 ▶ 버튼을 누릅니다.

- 3) ▲▼ 버튼을 눌러 "Lamp replacement Reset?(램 프 교체 재설정을 하시겠습니까?)" 을 선택하고, <OK> 버튼을 누릅니다. "Lamp replacement counter Reset ?(램프 교체 카운터를 재설정하시 겠습니까?)"라는 메시지가 뜨면 YES 버튼을 누릅 니다.
- 4) 또 다른 팝업 대화 상자가 뜨면 YES를 선택하여 필터 카운터를 재설정합니다.

✓ 참고:

• 램프를 교체하지 않는다면 램프 카운터 재설정을 삼가 주십시오.

필터 카운터 메뉴

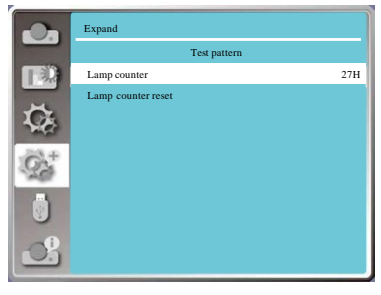

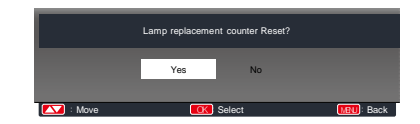

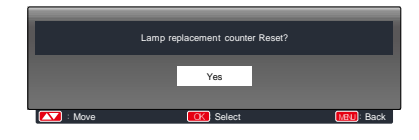

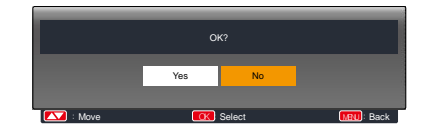

## 메모리 뷰어

 프로젝터에 USB 메모리를 삽입하여 메모리에 저장된 이미지를 메모리 뷰어 (Memory Viewer) 기능을 사용하여 투사할 수 있습니다.

 리모컨이나 상단 제어판의 <MENU> 버튼을 눌러 OSD 메뉴로 이동한 후, ▲▼ 버튼을 눌러 Memory Viewer 메뉴를 선택하고 나서, <OK> 나 ▶ 버튼을 누릅니다.

 1) 필요한 항목의 선택을 위해 ▲▼ 버튼을 누릅니다. 2) <OK> 버튼을 누릅니다. 3) ▲▼ 버튼을 눌러 옵션을 설정합니다. 4) <OK> 버튼을 누릅니다.

## 슬라이드 설정

슬라이드 재생을 위해 이 기능을 선택합니다. 1) ◀▶ 버튼을 눌러 파일을 선택합니다. 2) ▲▼ 버튼을 [Set slide(슬라이드 설정)] 메뉴 를 선택합니다.

- 3) <OK> 또는 ▶ 버튼을 누릅니다.
	- 전체 화면 표시
	- <OK> 버튼을 눌러 미리보기를 다시 표시 합니다.

### 슬라이드 전환 효과

슬라이드를 전환할 때 , 슬라이드 재생을 설정하려 면 이 기능을 선택합니다.

1) ▲▼ 버튼을 눌러 [SlideTransition effect] 메뉴 를 선택합니다. 2) <OK> 또는 ▶ 버튼을 누릅니다.

 $\overline{3}$ ) 필요한 항목의 선택을 위해 ▲▼ 버튼을 누릅니 다.

Slide down..... 슬라이드가 위에서 아래로 전환됩니다. Slide right......슬라이드가 왼쪽에서 오른쪽으로 전환됩니다.

## 정렬 순서

이 기능을 선택하여 슬라이드의 순서를 설정합니 다. 1) ▲▼ 버튼을 눌러 [Sort order(정렬 순서)] 메뉴를 선택합니다. 2) <OK> 버튼을 누릅니다.  $3)$  필요한 항목의 선택을 위해 ▲▼ 버튼을 누름 니다.

Expand order (확장자 이름 순서)...... 파일이나 폴더의 확장자 이름에 따라 정렬합니다. Size order (크기 순서)..... 파일이나 폴더의 크기에 따라 정렬합니다. Time order (시간 순서).............. 파일이나 폴더의 생성 시간에 따라 정렬합니다. Name order (이름 순서)............ 파일이나 폴더의 이름에 따라 정렬합니다.

### 메모리 뷰어 메뉴

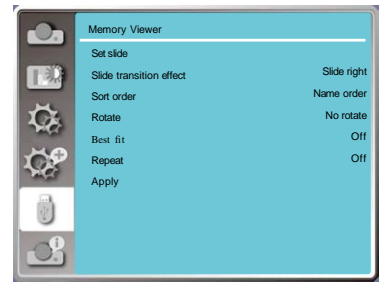

주의:

- [MemoryViewer] 신호 입력 시 "Memory Viewer" 메뉴가 활성 .........<br>하된니다
- "Set slide(슬라이드 설정)" 메뉴에서의 설정과 더불어 다른 변경된 설정들은 [Application(적용)]을 실행하 지 않으면 변경사항이 반영되 지 않습니다.

## 회전

이미지 회전 방향을 설정합니다.

1) ▲▼ 버튼을 눌러 [Rotate] 메뉴를 선택합니다. 2) <OK> 버튼을 누릅니다. 3) ▲▼ 필요한 항목의 선택을 위해 버튼을 누릅니다. No rotate.......이미지를 회전하지 않습니다. 270 degree rotate......이미지를 반시계 방향으로 90도 회전시킵니다. 180 degree rotate...... 이미지를 시계 방향으로 180도 회전시킵니다. 90 degree rotate...... 이미지를 시계 방향으로 90도 회전시킵니다.

## 최적

투사 화면에 맞도록 이미지를 설정합니다.

- 1) ▲▼ 버튼을 눌러 [Best fit (최적)] 메뉴를 선택합니다
- 2) <OK> 버튼을 누릅니다.

3) 필요한 항목의 선택을 위해 ▲▼ 버튼을 누릅니다. On.....화면의 종횡비에 맞춰 이미지를 투사합니다. Off.....표준 픽셀로 이미지를 투사합니다.

## 반복

슬라이드 반복 재생을 위해 이 기능을 선택합니다. 1)▲▼ 버튼을 눌러 [Repeat] 메뉴를 선택합니다.

2)<OK > 또는 ▶버튼을 누릅니다.

3)필요한 항목의 선택을 위해 ▲▼ 버튼을 누릅니다.

- On..... 마지막 문서 재생이 끝난 후 , 첫 번째 문서를 다시 재생합니다.
- Off..... 마지막 문서를 재생한 후. 미리보기 표시 화면 으로 돌아옵니다.

## 적용

슬라이드 재생시에만 사용됩니다. 1) ▲▼버튼을 눌러 [Apply] 메뉴를 선택합니다. 2) <OK > 또는 ▶버튼을 누릅니다.

투사된 이미지 신호와 프로젝터 작동 상태를 감지하기 위해 정보 기능을 선택합니다.

### 메뉴 조작

리모컨의 <Info. > 버튼이나 프로젝터 상단 제어판에서 <MENU> 버튼을 눌러 OSD 메뉴로 이동한 후, ▲▼ 버 튼을 눌러 Info. 메뉴를 선택하고 나서, <OK>나 ▶버튼 을 누릅니다.

Info. 는 다음과 같이 표시됩니다.

Input (입력) : 선택된 입력소스를 표시합니다. H-sync. Freq.( 수평 동기화 주파수 )... 입력 신호의 주파수를 KHz 의 단위로 나타내는 수평 동기화 주파수를 표시

합니다. 신호가 없을 경우 "---KHz"라고 표시됩니다.

V-sync. Freq.( 수직 동기화 주파수 )... 입력 신호의 주파수를 KHz 의 단위로 나타내는 수직 동기화 주파수를 표시 합니다. 신호가 없을 경우 "---KHz"라고 표시됩니다.

Lamp status( 램프 상태 )....... 선택된 램프를 표시합니 다. <u>- 대한 대한 대한 대한 대한 대한 대한 대</u>

Lamp counter( 램프 카운터 )..... 램프 사용 시간을 표시 합니다.

(ECO. mode 일 때, 변환된 실행 시간을 표시합니다.) Power management( 전원관리 )... 선택한 전원관리 모드를 보여줍니다.

Image mode( 이미지 모드 )............ 선택한 이미지모드 를 보여줍니다.

#### Info. menu

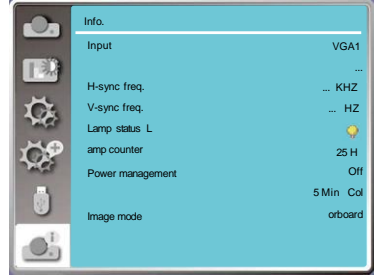

## 네트워크 제어 조작

기능: 이 기능은 같은 LAN 에 연결된 컴퓨터를 원격 조작할 수 있게 해줍니다.

준비

- 1 필요 장비 : 프로젝터 , 컴퓨터 , 네트워크 케이블
- 2 연결 : 프로젝터를 표준 (normal) 또는 점퍼 네트워크 케이블로 LAN 에 있는 라우터나 스위치에 연결합니다. 표준 네트워크 케이블로 연결이 되지 않을 경우 점퍼 케이블을 사용하십시 오.
- 3 컴퓨터를 켭니다. 컴퓨터가 부팅된 후 프로젝터의 LAN 포트와 컴퓨터 포트가 깜박입니다.

#### 조작 절차

- 1 프로젝터를 켭니다.
- 2 DHCP 와 IP 할당을 "켜기 (On)" 로 설정한 상태에서 네트워크 주소 (IP address) 를 확보 합니다. ( 네트워크를 잘 아는 경우 DHCP를 "끄기 (Off)" 로 놓은 후, IP 주소를 수동으로 설정합니다).
- 3 네트워크 설정 메뉴로 들어갑니다.
	- (1) 리모컨이나 제어판 상단의 MENU 버튼을 누른 후, ▲▼ 버튼을 눌러 네트워크 아 이콘을 선택합니다.
	- (2) ENTER 버튼이나 ▶ 버튼을 누르면 네트워크 메뉴가 나타납니다.
	- (3) ▲▼ 버튼을 눌러 네트워크 설정을 선택 합니다.
	- (4) ▲▼ 버튼을 눌러 DHCP 를 "켜기 (On)"로 설정하고 OK 버튼을 눌러 확정합니다.
	- (5) ▲▼ 버튼을 눌러 Set 을 선택하고 OK 버튼을 누르고 나서 "기다려 주십시오. (Please wait)"라는 메시지가 사라질 때까지 기다립니다.

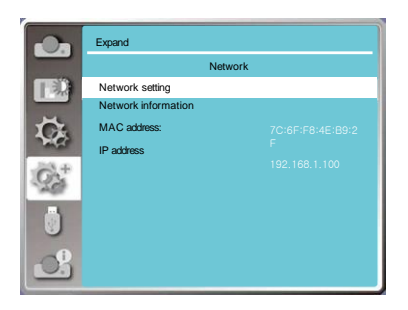

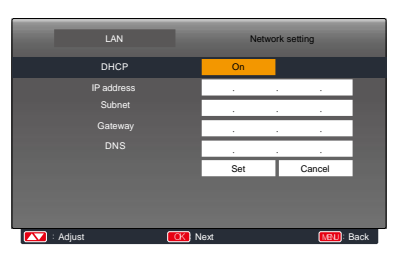

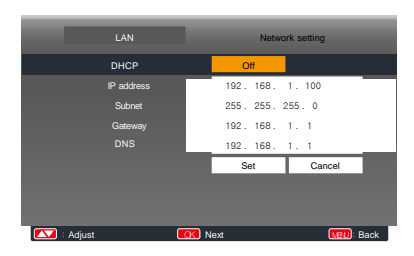

참고:

• 무선 네트워크 접속을 사용할 경우, 네트워크 설정 상태(Network Setting status)에서 SSID/ESSID와 무선 IP 주소를 확인하여 정보를 기록해두십시오.

## WI-FI 디스플레이 (PC 용)

Wi-Fi 디스플레이는 pc 와 프로젝터를 무선으로 고속의 전송을 실현하여, 케이블 없이도 사용자들이 고션명 비디오 디스플레이를 즐길 수 있게 해줍니다.

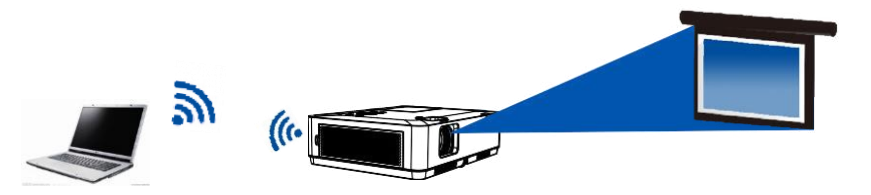

■ 무선 네트워크 설정

- 1. 제공되어진 WIFI 동글을 USB-A 포트에 삽입.
- 이 기능을 실행하기 위해서는 WIFI 동글을 별도로 구입해야 합니다.

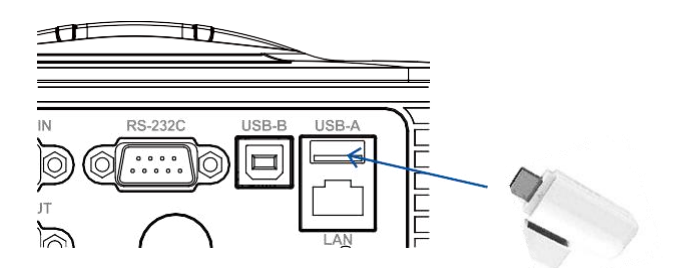

2. 네트워크 및 공유센터에서 "Network Display" 찾아 "Connect (연결)" 를 클릭하여 WIFI 를 연결합니다.

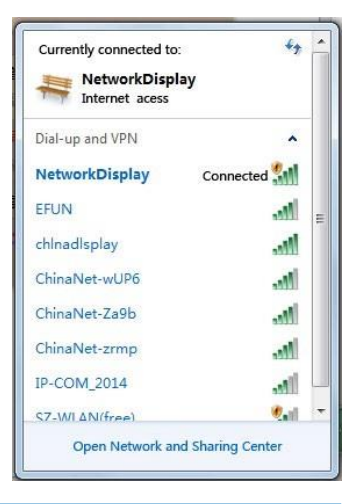

## 설치 절차:

1) 웹 브라우저 주소창에 프로젝터 무선 SSID/ESSID 주소 (172.28.120.1) 를 입력합니다. (OSD 의 네트워크 정보에서 SSID / ESSID 주소를 검색 할 수 있습니다.)

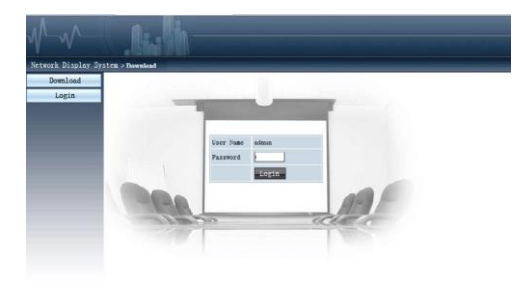

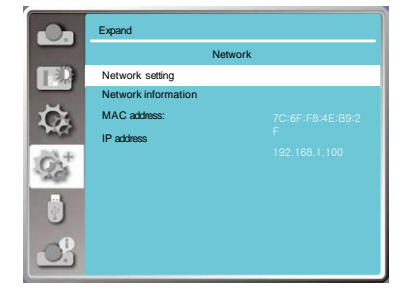

- 2) Download 버튼을 클릭합니다.
- 3) pwPresenter Software : 메인 인터페이스로 웹 페이지에 프로젝터의 IP 주소를 입력 한 후 "Download " 를 클릭하고 프로젝터에 해당 발표자 소프트웨어를 다운로드 합니다.

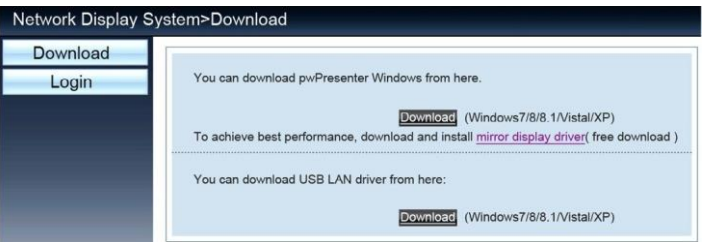

4) pwPresenter Software 에 입력 할 수있는 아이콘 <u>......</u>을 클릭합니다. (pwPresenter Software 작업에 대한 자세한 사항은 페이지 74-76 을 참고하십시오.)

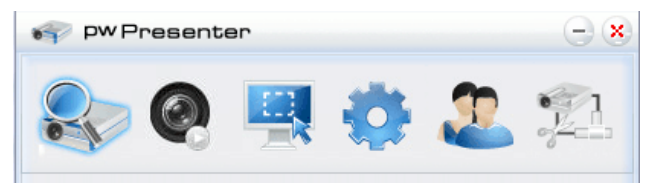

검색입력을 선택, 필요한 프로젝터를 선택하여 연결을 입력하십시오. 동일한 IP 주소를 설정합니 다.( 예를 들어 : 172.28.120.1) proPresenter Software 에서 "일반 사용자" 로 설정하고, 사용자 유 형의 암호 "admin" 를 기입합니다.

참고

· pwPresenter 검색을 사용하기 전에 , 네트워크 입력신호를 바꾸세요.

## WI-FI 디스플레이 (모바일 장치용)

Wi-Fi 디스플레이는 사용자가 케이블 없이도 고화질 비디오 디스플레이를 즐길 수 있도록, 장치 간 의 고속 전송을 실현하는 무선 프로젝터와 임의의 모바일 장치에 연결 가능하게 합니다.

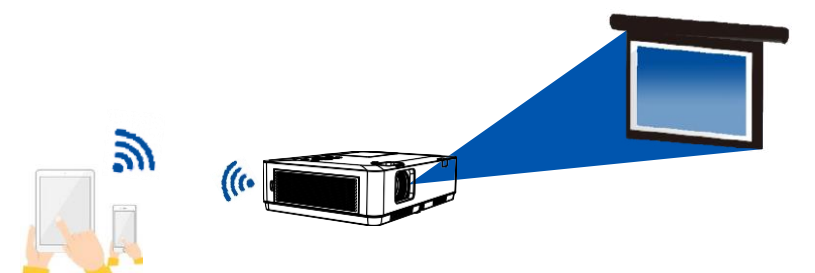

- 무선 네트워크 설정
- 1. 제공 되어진 WIFI dongle 을 USB-A 포트에 삽입 이 기능을 실행하기 위해서 WIFI 동글을 별도로 구입해야 합니다.

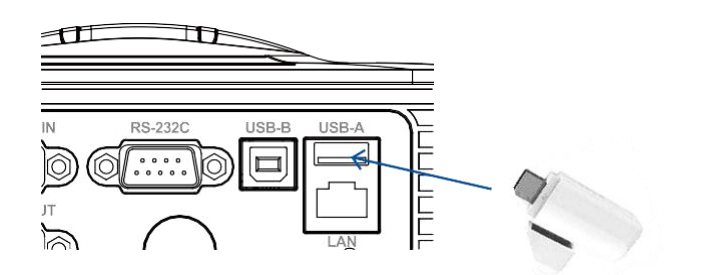

2. 설정 메뉴에서 WLAN 의 "네트워크 표시" 를 찾아 주 세요. 그리고 "Connect (연결)" 을 클릭하여 WIFI에 연 결시켜주세요.

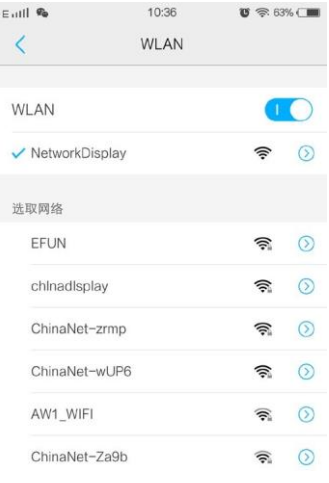

### 설치절차 :

1) 웹 브라우저 주소창에 프로젝터 무선 주소 ((https://www.pixelworks.com/?q=node/19) ) 를 입력합 니다.

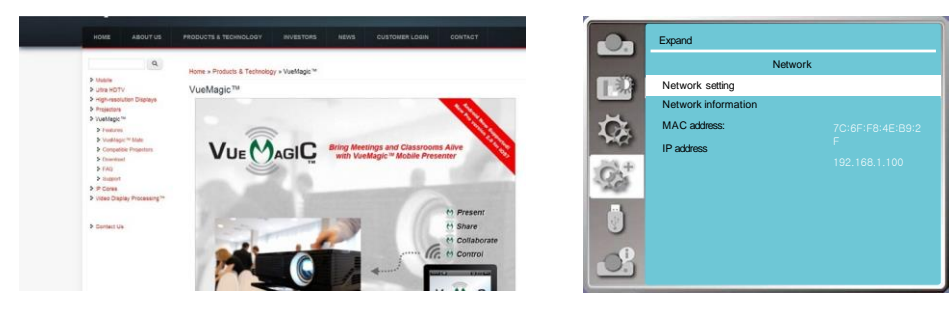

2) Download 버튼을 누릅니다.

3) VueMagic Software: 모바일 장치에 따라 적절한 VueMagic 소프트웨어 시스템을 다운로드하고 설

치를 선택합니다.

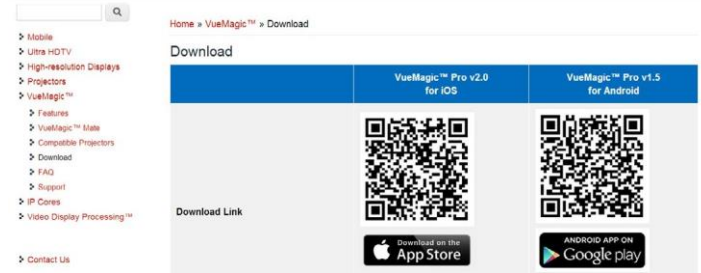

4) 이 <mark>아</mark>아이콘을 클릭하고 VueMagic software 에 들어갑니다. 그 다음 적절한 화면 표시 <u>메뉴</u> 위 치를 선택하고 이미지나 파일을 투사할 수 있는 모바일 장치의 왼쪽 상단 아이콘 을 클릭합니다.

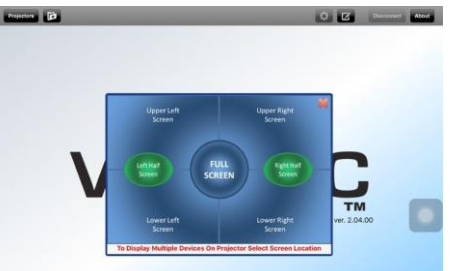

검색입력을 선택 , 필요한 프로젝터를 선택하여 연결을 입력하십시오. VueMagic 소프트웨어의 프로 젝터와 동일한 IP 주소를 설정합니다. (예를 들어 : 172.28.120.1)

참고

· pwPresenter 검색을 사용하기 전에 , 네트워크 입력 신호를 바꾸세요.

## 웹브라우저를 통한 접속

1)컴퓨터의 웹브라우저를 시작합니다.

2) 웹브라우저의 URL 입력 필드에 설정되어 있는 IP 주소를 프로젝터에 입력합니다.

3) [Login] 을 클릭하고 [Password] 에서 비밀번호를 입력합니다.

"\* " 출고시 기본 설정은 사용자 이름 : "admin"( 관리자 권한 ), 비밀번호 : "admin" 입니다.

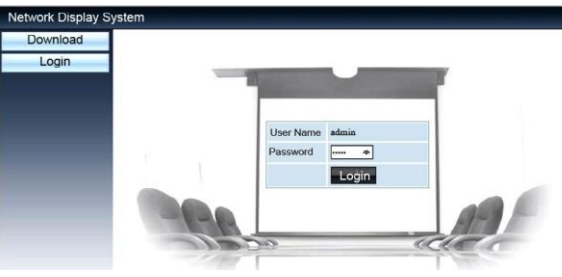

4) [Login] 을 클릭 합니다.

참고:

표시 언어 선택을 위해서는 웹브라우저 화면 오른쪽 상단 모서리를 클릭합니다.

여러 웹브라우저 설정이나 제어를 실행하지 마십시오. 하나 이상의 컴퓨터를 사용하거나프로 젝터를 제어하지 마십시오.

비밀번호를 변경하여주십시오.

네트워크가 화면 컨트롤에 표시되지 않는 경우, 네트워크 관리자에게 문의하십시오.

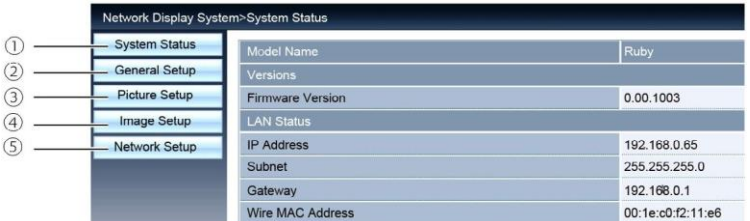

System Status (시스템 상태): 이 옵션을 클릭하면 [System Status] 페이지가 나옵니다. General Setup (일반 설정): 이 옵션을 클릭하면 [General Setup] 페이지가 나옵니다. Picture Setup (그림 설정): 이 옵션을 클릭하면 [Picture Setup] 페이지가 나옵니다. Image Setup (이미지 설정): : 이 옵션을 클릭하면 [Image Setup] 페이지가 나옵니다. Network Setup (네트워크 설정): : 이 옵션을 클릭하면 [Network Setup] 페이지가 나옵니다.

## [System Status (시스템 상태)] 페이지

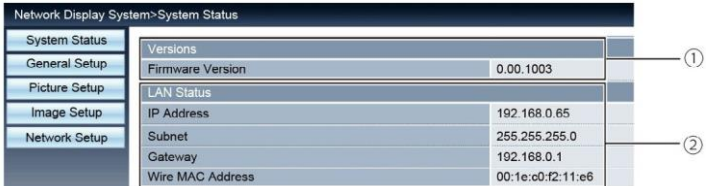

Versions (버전): 프로젝터의 펌웨어 버전을 보여줍니다. LAN Status (상태): LAN 의 연결 상태를 보여줍니다.

## [General Setup (일반 설정)] 페이지

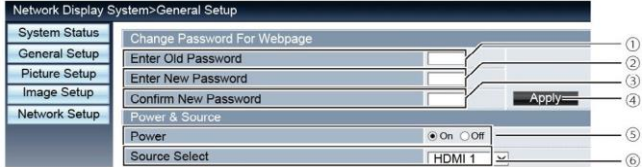

Enter old password (기존 비밀번호 입력): 구성 (configuration) 을 위해 비밀번호를 입력합니다. Enter new password: 새 비밀번호를 입력합니다.

Confirm new password (새 비밀번호 확인): 확인을 위해 새 비밀번호를 재차 입력합니다.

Power & Source (전원 & 소스): 설정을 업데이트합니다.

Power: 프로젝터의 전원을 켜고 끕니다.

Source select (소스 선택): 프로젝터의 입력 소스를 선택하고 전환합니다.

## [Picture Setup (그림 설정)] 페이지

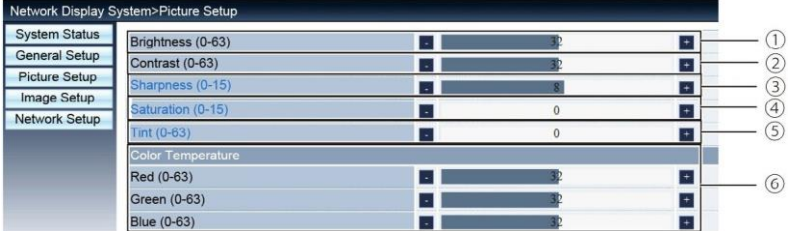

Brightness (밝기): 투사된 이미지의 밝기를 조정합니다. Contrast (명암): 투사된 이미지의 명암을 조정합니다. Sharpness (화질): 투사된 이미지의 화질을 조정합니다. Saturation (채도): 투사된 이미지의 채도를 조정합니다. Tint (색조): 투사된 이미지의 색조를 조정합니다. Color Temperature (색 온도): 투사된 이미지의 색 온도를 조정합니다.

# [Image Setup (이미지 설정)] 페이지

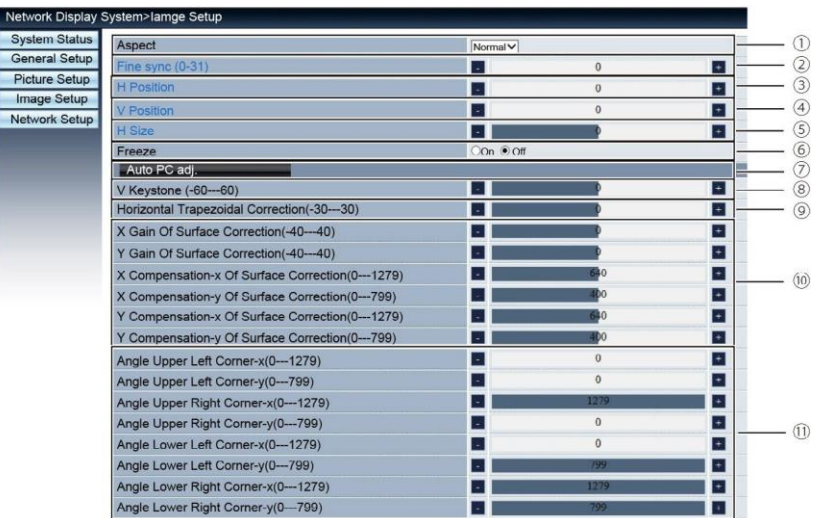

Aspect ratio (종횡비): 투사된 이미지의 종횡비 전환을 실행합니다.

Phase (위상): 투사된 이미지의 위상을 조정합니다.

Horizontal position (수평 위치): 투사된 이미지의 수평 위치를 조절합니다.

Vertical position: (수직 위치): 투사된 이미지의 수직 위치를 조절합니다.

Horizontal Dimension (수평 치수): 투사된 이미지의 수평 치수를 조절합니다.

Screen Freeze (화면 프리즈): 이 기능을 선택하여 화면 정지 및 해제를 실행합니다.

Automatic computer adjustment (자동 컴퓨터 조정): 자동 컴퓨터 조정 기능을 실행합니다. Vertical trapezoidal correction (수직 사다리꼴 보정): 수직 방향의 사다리꼴 왜곡을 보정 합니다.

Horizontal trapezoidal correction (수평 사다리꼴 보정): 수평 방향의 사다리꼴 왜곡을 보 정합니다.

Surface correction (표면 보정): 투사된 이미지의 핀쿠션 (pincushion) 및 배럴 (barrel) 을 보정합니다.

Angle (각도): 투사된 이미지의 4 개 각도를 조절합니다.
# [Network Setup(네트워크 설정)] 페이지

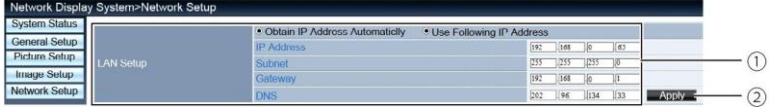

#### ① Network Setup (네트워크 설정)

DHCP 클라이언트를 사용하려는 경우, IP 주소를 자동으로 선택합니다. IP 주소:

DHCP 서버를 사용하지 않는 경우 IP 주소를 입력하여주십시오.

서브넷 :

DHCP 서버를 사용하지 않는 경우 서브넷 실드를 입력하여주십시오. 게이트웨이 :

DHCP 서버를 사용하지 않는 경우 게이트웨이를 입력하여주십시오.

DNS:

DHCP 서버를 사용하지 않는 경우 DNS 주소를 입력하여주십시오.

사용 가능한 문자 : 디지털 (0 - 9), 마침표 (.)

(예 : 192.168.0.253)

②Apply(적용)

설정 업데이트

5) PwPresenter 소프트웨어 : 입력 소스가 네트워크로 설정된 경우 컴퓨터 이미지가 네트워크를 통 하여 투사됩니다.

메인 인터페이스 웹페이지에서 프로젝터의 IP 주소를 입력한 후에 "Download" 를 클릭하여 해당 PwPresenter 소프트웨어를 다운로드합니다.

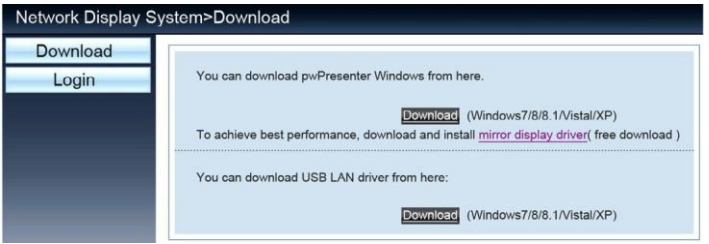

6) ㅎ 이렇게 생긴 아이콘을 클릭하여 pwPresenter 소프트웨어를 시작합니다.

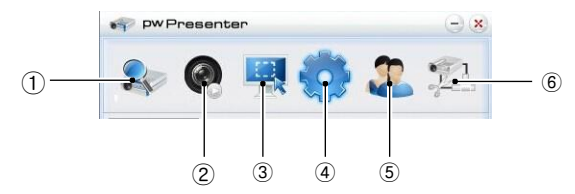

① Search network projector (검색 및 프로젝터 연결)

검색을 시작하려면 클릭하십오. 필요한 프로젝터를 선택하고 연결합니다. pwPresenter 소프트 웨어에서 프로젝터의 동일한 IP 주소 (예 : 192.168.1.100) 를 설정하고 사용자 유형을 "average user (일반사용자)" 로 설정합니다. 비밀번호는 "admin" 입니다.

### 참고

• pwPresenter 검색을 사용하기 전에 네트워크 신호 소스로 전환해주십시오.

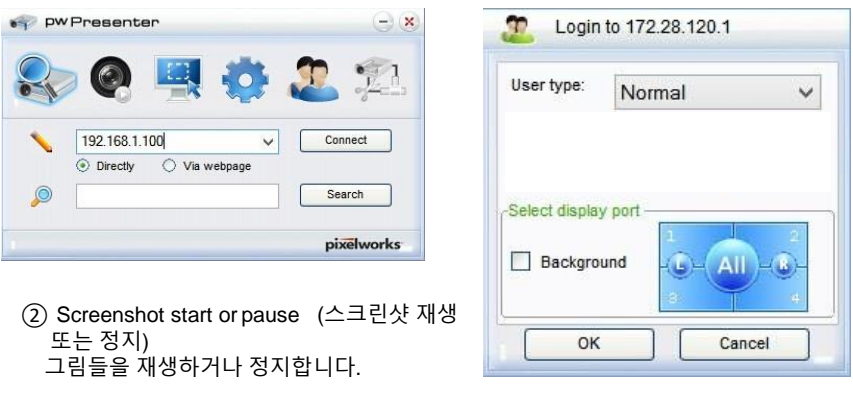

③ Select screenshot mode (스크린 샷 모드 선택)

 스크린 샷 모드를 "full range (전체화면 크기)," "fixed size (고정 크기)," "variable size (변경 가능한 크기)" 중에서 선택합니다.

④ Parameter Setting (매개 변수 설정) Basic setting(기본 설정): 언어, 캡처 영역 크기 등

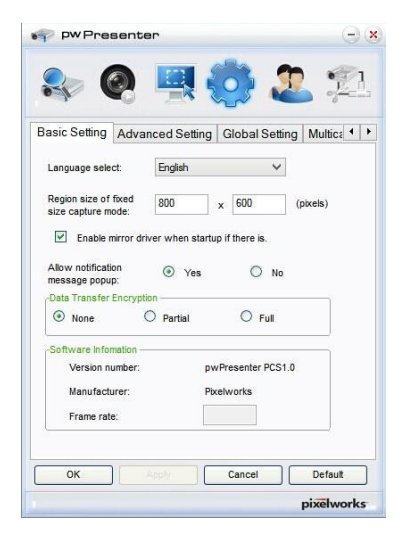

#### Global setting (글로벌 설정): 리모컨 설정, 음향 (sound) 캡처 및 화면 캡처 등

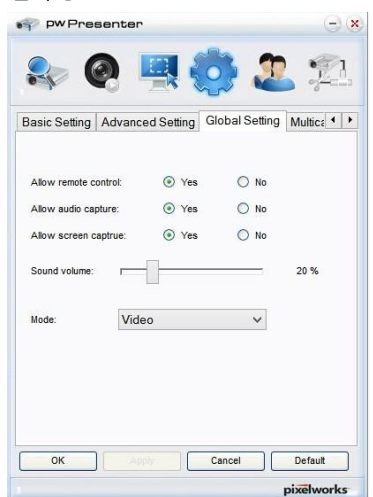

Advanced setting (어드밴스드 설정): JPEG 이미지 설정 , 네트워크 포트 설정 , 화이트리스트 (White list ), 블랙리스트 (Black list) 등

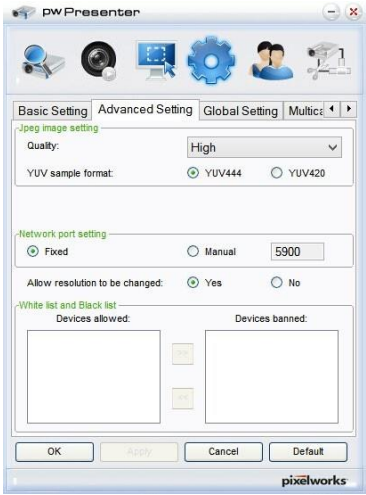

멀티캐스트 (Multicast) 설정 : 볼륨 설정, 대역폭 (Bandwidth), 샘플링 주파수 등.

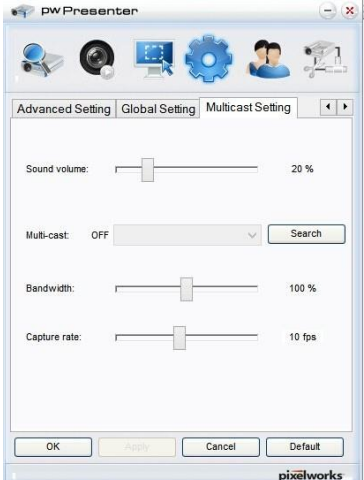

⑤ Network Projector Management (네트워크 프로젝터 관리) pwPresenter 네트워크 사용자 이름과 비밀번호 등을 설정합니다.

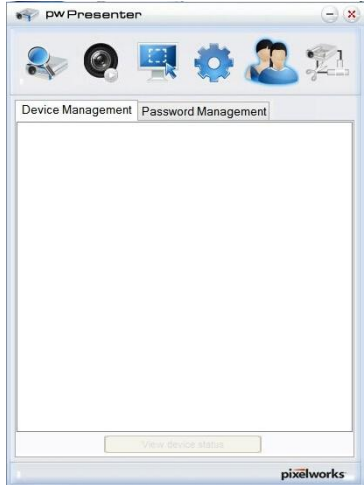

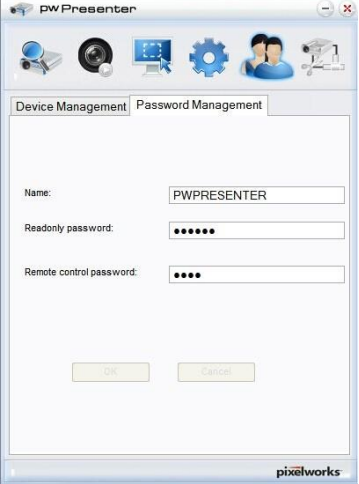

⑥ 프로젝터 연결 차단

# 메모리 뷰어 기능

USB 메모리가 프로젝터에 연결되면, 메모리 뷰어 기능이 메모리 내 비디오와 그림들을 투사합니다

 뷰어 (Memory Viewer) 기능의 투사 내용 메모리 뷰어 기능에서는 다음 형식의 그림 파일들을 지원합니다.

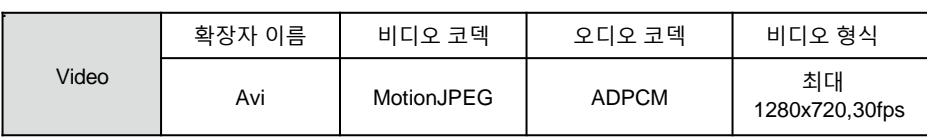

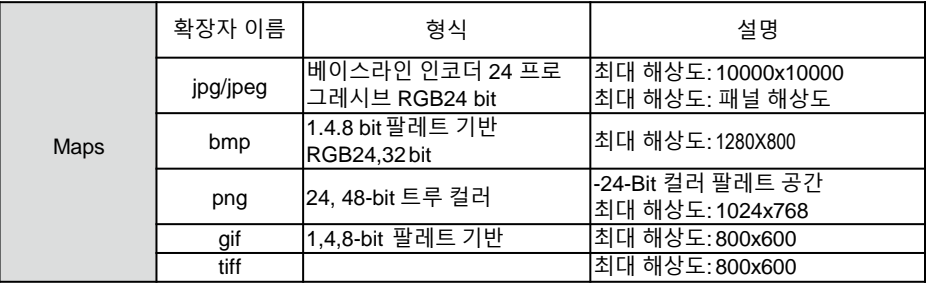

메모리 뷰어 화면 표시

USB 메모리가 프로젝터에 연결되면, 메모리 뷰어 기능이 메모리 내 비디오와 그림들을 투사합니다. 1) 제품 상단에 있는 제어판에서 INPUT 버튼을 누른 후, [Memory Viewer] 의 입력 소스를 선택합니 다.

2) USB 메모리를 <USB (browser) > 단자에 직접 삽입합니다. USB 메모리 아이콘이 화면 왼쪽 코너에 표시되는 동안 엔터 버튼을 눌러 대기 화면을 즉시 표시 합니다.

USB 메모리가 그러한 파티션과 무관하면 하나 이상의 USB 아이콘이 표시됩니다.

3) 필요한 항목의 선택을 위해 ▲▼ 버튼을 누릅니다.

USB 메모리의 루트 디렉토리는 미리보기로 표시됩니다.

이미지 재생

이미지 재생 시에는 한 개의 이미지만 투사됩니다.

- 1) < 버튼을 눌러 파일을 선택합니다.
- 2) <OK> 또는 ▶ 버튼을 누릅니다.
- 전체 화면 표시
- 3) <OK> 버튼을 누릅니다. <OK> 버튼을 눌러 미리보기를 다시 표시합니다.

# 유용한 기능

슬라이드 재생

메모리 뷰어 메뉴의 슬라이드 쇼 모드는 특별 설정으로 되어 있어, 동일한 폴더 내의 모든 이미지를 자동으로 보여줍니다.

1) ◀▶ 버튼을 눌러 파일을 선택합니다.

2) ▲▼ 버튼을 눌러 [Memory Viewer] 메뉴를 선택한 후, [From Scratch] 메뉴를 선택합니다. 3) <OK> 버튼을 누릅니다.

- · 전체 화면 표시
- · <OK> 버튼을 눌러 미리보기를 다시 표시 합니다.

비디오 재생

비디오 파일을 재생합니다.

- 1) ◀▶ 버튼을 눌러 파일을 선택합니다.
- 2) <OK> 버튼을 누릅니다.
	- · 전체 화면 표시
	- · 리모컨으로 화면 아래 표시되는 컨트롤러를 조작합니다.

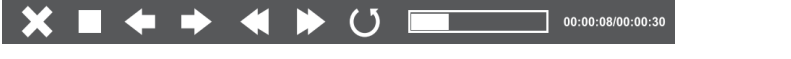

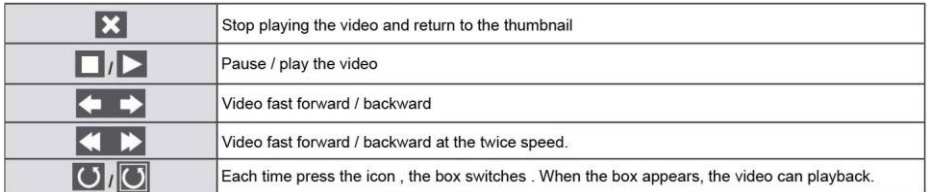

메모리 뷰어 종료

메모리 뷰어 메뉴의 슬라이드 쇼는 특별 설정으로 되어 있어, 동일한 폴더 안의 모든 이미지는 자동으로 재생됩니다.

1) ◀▶ 버튼을 눌러 화면 왼쪽 코너의 |■ ■ 을 선택합니다.

- 2) <OK> 버튼을 누릅니다.
	- · 리모컨의 RC ENTER 를 눌러 즉시 대기 화면을 표시합니다.

3) USB 메모리를 직접 분리합니다.

#### 주의 <u>।</u>

- USB 메모리 삽입 시, 포트에 손상을 피하기 위하여 삽입 방향을 확인해 주십시오.
- USB 메모리 삽입과 제거 시 다음 사항을 주목해 주십시오.
- a. USB 메모리가 프로젝터에 연결되거나 프로젝터가 메모리 내 자료를 읽고 있을 때에는 지시등이 점멸합니다. 이처럼 지시등이 깜빡 거릴 때는 USB 메모리를 제거하지 마십시오.
- b. 지시등의 점멸이 없다면 프로젝터는 USB 메모리를 인식하지 못하는 것입니다. 이런 경우, 검색 기능을 종료하고 프로젝터를 끄고 USB 메모리를 제거하십시오.
- c. 자주 USB 메모리 설치 및 제거를 하지 마십시오. 적어도 5 초 이상 설치 후 제거합니다. 제거한 지 적어도 5초 후에. 다시 설치합니다. USB 메모리의 설치와 제거 시, 프로젝터는 스위치 모드에서 작동됩니다.

### USB 메모리 이용 자료 처리 및 저장 시 주의사항

- USB 메모리나 그 뚜껑이 어린이의 손에 닿지 않도록 하십시오. 어린이가 USB 메모리나 그 뚜껑을 삼켜 질식 사고가 발생할 수 있습니다.
- 연기나 이상한 냄새가 날 경우, 외부 장치를 모두 끄고 대리점에 문의하십시오.
- USB 메모리에 물이나 화학물질, 기름 등이 닿지 않게 하십시오. 단락이나 화재의 원인이 됩니다.
- USB 포트에 이물질이나 금속으로 된 물체를 넣지 마십시오. 정전기로 인해 자료가 손상되 거나 손실될 수 있습니다.
- USB 메모리가 자료를 읽거나 기록하고 있을 때에는 USB 메모리를 제거하지 마십시오. 이를 지키지 않을 시 자료가 손상되거나 손실될 수 있습니다.
- USB 메모리를 고온다습하거나 먼지가 많은 장소, 또는 자성을 지닌 물질 옆에 두지 마십시오.

### 참고

프로젝터가 어떠한 전원 상태에 있더라도 USB 메모리의 삽입과 제거가 가능합니다.

USB 표시 기능

이 기능을 선택하여 USB 변환 케이블을 통해 컴퓨터의 이미지와 오디오를 투사할 수 있습니다. Windows를 사용하는 경우 :

Windows 작동 환경

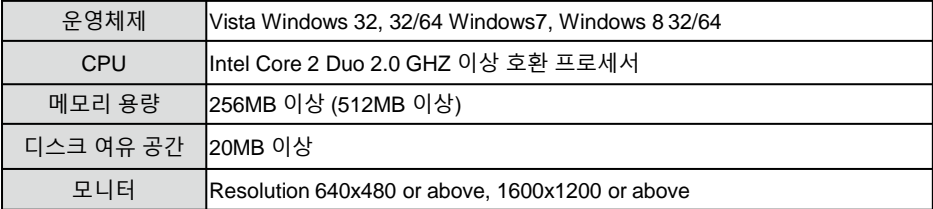

위의 조건을 충족하는 PC 라도 정상 작동을 보장할 수는 없습니다.

#### USB 디스플레이투사

- 1) USB-B 케이블을 사용하여 프로젝터를 USB 디스플레이 단자에 연결합니다. 회색 항목은 사용할 수 없습니다.
- 2) 리모컨에서 정보 소스 메뉴 (Information source menu) 를, 제어판에서 INPUT 버튼을 누른 후, 입력 소스 메뉴에서 [USB display(표시)] 를 선택합니다.
- 3) 컴퓨터의 작업 표시줄에 있는 컴퓨터 드라이브에서 드라이버 아이콘 << /> 을 누른 후, 팝 업 메뉴바에서 항목 하나를 선택합니다.

팝업메뉴는 영어로만 표시됩니다.

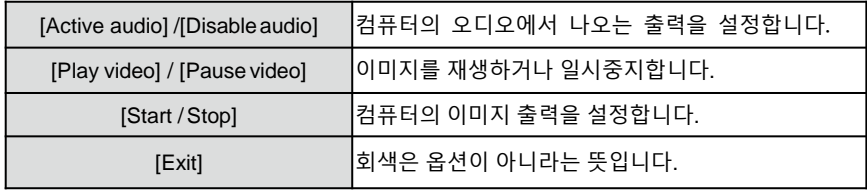

주의

- 컴퓨터 화면 해상도가 변경됩니다.
- 드라이버가 컴퓨터에 설치되어 있지 않은 경우, USB 케이블을 분리하면 드라이버도 제거됩니다.
- 컴퓨터 화면 보호를 위해 잠시 기다려 주십시오.
- USB 케이블을 컴퓨터의 USB 커넥터에 직접 연결하십시오. USB 허브를 연결할 때, 이상이 발생할 수 있습니다.

USB 표시의 종료

1) USB 모니터 사용을 끝내려면 USB 케이블을 직접 제거합니다.

 USB 케이블이 연결되지 않은 경우, "하드웨어 안전 제거 (Remove hardware Safely)" 지시는 따르지 않아도 됩니다.

### Mac 운영체제(OS) 를 사용하는 경우

■ Mac 운영체제 작동 환경

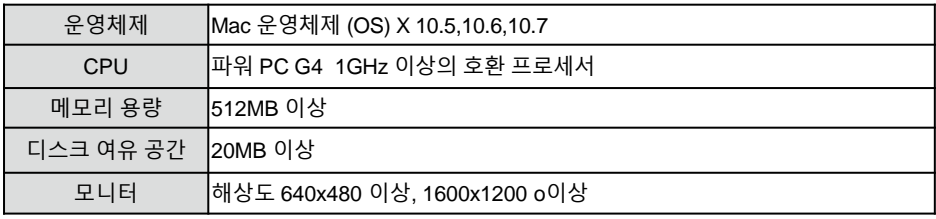

위의 조건을 충족하는 PC 라도 정상 작동을 보장할 수는 없습니다.

USB 디스플레이 투사

- 1) USB -B 케이블을 사용하여 프로젝터를 USB 단자에 연결합니다. 회색 항목은 사용할 수 없습니다.
- 2) 리모컨에서 정보 소스 메뉴 (Information source menu), 제어판에서 INPUT 버튼을 누르고 나서 , 입력 소스 메뉴에서 [USB Monitor] 를 선택합니다.
- 3) 가상 디스크에 설치된 "모니터 앱 (Monitor.app)" 버튼을 더블 클릭 합니다. 컴퓨터 화면의 이미지가 투사됩니다.
- 4) 컴퓨터의 작업표시줄에 있는 컴퓨터 드라이브에서 드라이버 아이콘 <>>> 을 누른 후, 팝업 메뉴바 에서 항목 하나를 선택합니다.

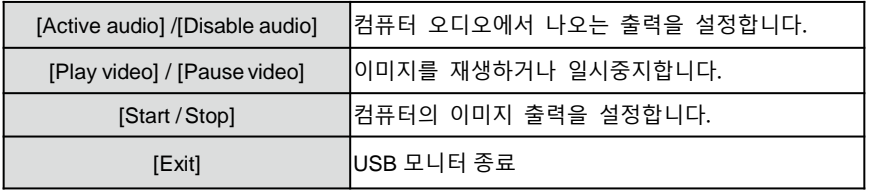

<u>ן</u> 주의

- 컴퓨터 화면 해상도가 변경됩니다.
- 컴퓨터 화면 보호를 위해 잠시 기다려 주십시오.
- USB 케이블을 컴퓨터 USB 커넥터에 직접 연결하십시오. USB 허브를 연결할 때, 이상 이 발생할 수 있습니다.

USB 표시 종료

1) USB 표시를 종료할 때 USB 케이블을 직접 제거하십시오.

## 경고 표시등

상태 표시등은 프로젝터 보호 기능의 상태를 보여줍니다. 효과적인 유지보수 작업을 위해 상태 및 전원 표시등을 확인하십시오.

<u>וְ</u> 주의: 이상 작동으로 인한 화재나 감전을 막기 위해 AC 전원 코드를 분리해 주십시오.

프로젝터가 꺼지고 상태 표시등이 빨간색으로 깜빡입니다.

프로젝터가 과열될 경우 제품의 부품 보호를 위해 전원이 자동으로 꺼집니다. 프로젝터가 냉각 중일 경 우 전원 표시등이 깜빡 거립니다. 프로젝터가 정상 작동을 위한 온도까지 냉각되면 전원을 다시 켜기 위해 전원 (POWER) 버튼을 누르십시오.

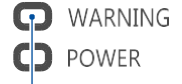

경고 표시등이 빨간색으 로 깜박입니다.

참고: 프로젝터의 내부 온도가 정상으로 돌아오면 전 원 표시등의 깜빡임이 멈추고 전원이 다시 켜집 니다.

다음 사항을 확인하십시오.

– 프로젝터의 환기를 위한 충분한 공간이 있습니까 ? 설치 상태와 공기 배출구의 막힘 여부를 확 인하십시오.

– 프로젝터가 공조 장비의 환기 배관 부근에 설치되어 있지 않습니까 ? 프로젝터를 공조 장비의 환기 배관으로 부터 멀리 떨어진 곳에 설치합니다.

– 공기 필터가 깨끗합니까 ? 공기 필터를 정기적으로 청소합니다.

전원에 이상 상태가 발생하여 전원 표시등이 노란색으로 켜집니다.

프로젝터에 이상 상태가 발생하면 내부 부품 보호를 위해 전원이 자동으로 꺼지며 전원 표시등이 노란색으로 켜집니다. 프로젝터를 다시 시작하고 정해진 점검 절차를 실행합니다. 문제가 지속되 면 AC 전원 코드를 뺀 후 서비스 센터에 점검과 보수를 문의합니다.

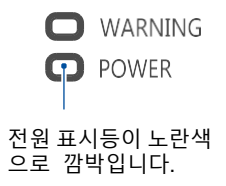

프로젝터가 이물질에 오염되었을 때는 청소해주십시오. 방치하면 화면 표시 효과가 떨어집니다.

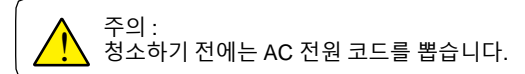

# 렌즈 청소

청소용 천에 마찰을 일으키지 않는 카메라 렌즈 세제를 적셔서 투사 렌즈를 닦거나 렌즈 청소 용지 또는 송풍기를 사용하여 렌즈를 청소 하십시오. 세제를 너무 많이 사용하지 마십시오. 마모성 세제, 용제 또는 기타 거친 화학물질은 렌즈 표면에 긁힘을 일으킬 수 있습니다.

# 프로젝터 케이스 청소

케이스의 심한 때는 소량의 연성 세제를 사용하여 부드러운 청소용 천으로 부드럽게 문질러 제거하십시오. 세제를 너무 많이 사용하지 마십시오. 마모성 세제 , 용제 또는 기타 거친 화학물질은 케이스 표면을 손상 시킬 수 있습니다. 프로젝터를 사용하지 않는 경우 , 먼지 차단과 긁힘 방지를 위해 가방에 넣어 두십시오.

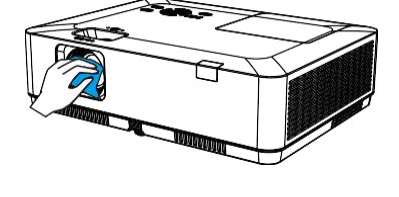

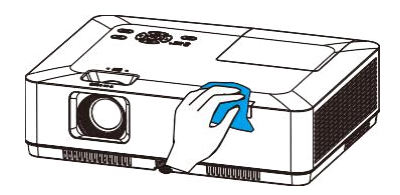

# 필터 청소

공기 필터는 프로젝터 내부 장치 표면에 먼지가 쌓이는 것을 방지합니다. 공기 필터가 먼지로 막히는 경우 냉각 팬 효율이 떨어지며 내부 열기가 모여 프로젝터 수명이 줄어들 수 있습니다. 필터 경고 아이콘이 화면에 나타나 면 공기 필터를 즉시 청소해야 합니다.

다음 단계에 따라 공기 필터를 청소합니다.

- 1 프로젝터를 끄고 AC 전원 코드를 AC 콘센트에서 분리 합니다.
- 2 공기 필터를 분리 합니다.
- 3 솔을 사용하여 필터를 부드럽게 청소합니다.
- 4 필터를 프로젝터에 다시 설치합니다. 필터가 정확히 설치되었는지 확인합니다.

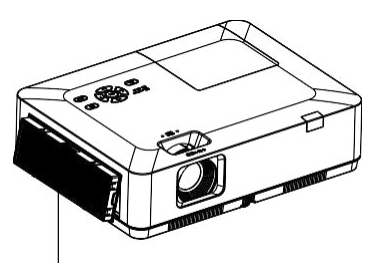

Filter counter

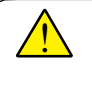

주의: 공기 필터를 꺼낸 상태에서 프로젝터를 작동하지 마십시오. 먼지가 광학 장치에 쌓여 화질이 떨어질 수 있습니다. 통풍구에 어떠한 작은 물체도 집어넣지 마십시오.

# 필터 카운터 초기화

- 1 MENU 버튼을 누르면 OSD가 표시됩니다. ◀▶ 버튼을 눌러 설정(Setup) 메뉴를 선택하고 ▶버튼이나 OK를 누릅니다.
- 2 버튼을 눌러 "Filter Counter"를 선택하고 버튼이 나 OK를 누릅니다. 그리고 나서 ▲▼ 버튼을 눌 러 "Reset the filter counter (필터카운터 초기화)" 를 선택하고 OK를 누릅니다. "Reset the Filter Counter?(필터 카운터를 초기화할까요?)" 라는 메 시지가 뜹니다. Yes를 선택하고 다음 단계로 넘어 갑니다.
- 3 또 다른 팝업 대화상자에서 Yes를 선택하여 필터 카운터를 초기화합니다.
	- 권장 사항

먼지나 연기가 많은 곳에서는 프로젝터를 사용 하지 마십시오. 그러한 경우, 프로젝터 내부의 렌즈, LCD 패널, 광학 장치에 먼지가 쌓일 수 있어 화질에 영향을 주게 됩니다. 이러한 경우 정확한 청소를 위해 대리점이나 서비스 센터에 문의하십시오.

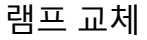

램프 사용 시간이 램프 수명에 근접할때, 램프 경고 아이콘 이 표시됩니다.

램프 교체 아이콘은 램프가 수명보다 많이 사용되었 을 때에 표시됩니다.

# 램프 모델

프로젝터의 램프는 소모성 부품입니다. 61 페이지에 안내 되어 있는 램프 카운터의 Info. 메뉴에서 램프 사용시간을 확인할 수 있습니다.

램프 교체는 전문가에게 의뢰하는 것이 좋습니다. 판매자에게 도움을 요청하시기 바랍니다. 램프 를 교체하려면 판매자에게 연락하시기 바랍 니다.

# ■ 권장 사항

램프가 너무 오래 과열되어 있을 때에는 절대로 교체 하지 마십시오. 램프를 사용한 후 최소한 1 시간 이후에 교체하시 기 바랍니다. 램프 모델의 내부 커버는 사용 중에 뜨겁습니 다. 이를 주의하지 않으면, 화상을 입을 수도 있습니다.

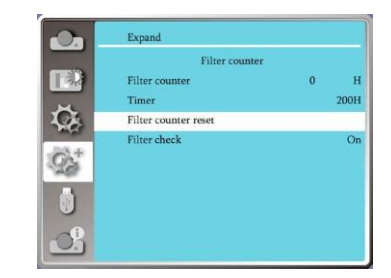

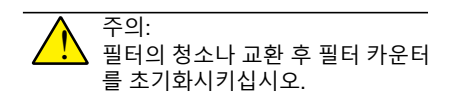

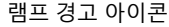

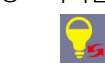

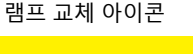

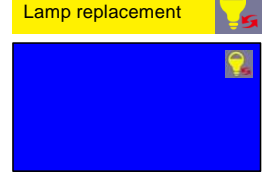

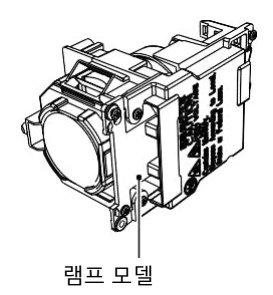

#### 주의:

<u>ו</u>

**R** 

램프가 켜지지 않으면 램프가 손상되었을 수 있습니다. 천장에 장착된 프로젝터의 램프를 교환할 때마다 램프가 깨졌다고 가정하며 작업하십시오. 램프 커버 아래에 서지 말고 옆에 서서 교체하십시오. 램프 커버를 천천히 분리합니다. 부서진 유리가 떨어져서 다칠 수 있습니다. 유리가 눈이나 입에 떨어지면 즉시 의사의 진료를 받으십 시오.

#### 주의:

프로젝터 내부 온도가 높을 수 있으므로 , 램프 커버를 열기 전에 최소 45 분 동안 프로젝터를 냉각시키십시오.

주의: <u>ו</u>

안전을 위해 같은 모델의 램프만 사용하십시오.램프를 바닥에 떨어뜨리거나 유리 전구를 만지지 마십시오. 유리가 부서져서 다칠 수 있습니다.

램프를 교체하려면 아래 단계를 따르십시오.

- 1. 프로젝터의 전원을 끄고 전원 코드를 뽑으십 시오. 프로젝터를 최소 45 분 동안 냉각 시킵 니다.
- 2. 램프 커버의 나사를 풀고 커버를 엽니다.
- 3. 램프를 고정하고 있는 나사 2 개를 빼냅니다. 손잡이를 잡고 램프를 꺼냅니다.
- 4. 새 램프를 장착하고 나사 2개를 조입니다. 설 치가 정확한지 확인합니다. 램프 커버를 닫고 나사를 조입니다.
- 5. AC 전원 코드를 꽂고 프로젝터 전원을 켭니다.

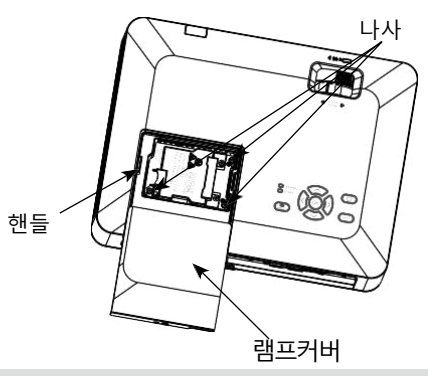

램프 취급 시 주의사항  $\underline{\mathbf{?}}$ 

- 본 프로젝터는 고전압 램프를 사용하기 때문에 조심해서 정확한 방법으로 다루어야 합니다. 잘못 취급하면 사고나 부상을 초래하거나 화재를 일으킬 수 있습니다.
- 램프 수명은 사용 환경에 따라 달라질 수 있습니다. 일부 램프는 다른 동종 램프보다 수명이 오래 지속될 수 있습니다.
- 프로젝터에 램프를 교체해야 한다고 나타나면 (램프 교체 아이콘이 표시됨), 전원을 끄고 프로젝터를 냉각한 후, 새 램프로 교체하십시오. (본 설명서에 안내된 램프 교체 절차를 충 실히 따르면서 작업하십시오.) 램프 교체 아이콘이 표시된 상태에서 램프를 계속 사용하면 램프가 폭발할 수 있습니다.
- 램프는 외부 충격에 의해서도 폭발할 수 있습니다. 폭발 위험은 프로젝터와 램프의 사용 환경이나 상태 따라 달라질 수 있습니다.

램프가 폭발했을 경우 , 다음의 안전조치를 취해주십시오.

램프가 폭발하면 즉시 콘센트에서 프로젝터의 플러그를 뽑으십시오. 장비 점검 및 램프 교체 에 대해 공인 수리센터에 문의하십시오. 램프 폭발로 인한 파편들이 모두 청소되었는지 철저 히 살펴 주십시오. 파편들을 완전히 제거하여 주십시오. 허가 받은 훈련된 기술자로서 프로젝 터 수리에 숙달된 사람을 제외하고 아무도 프로젝터 내부를 점검해서는 안 됩니다. 이를 어겨 발생한 결과에 대해 당사는 책임을 지지 않습니다.

# 문제 해결

대리점이나 서비스 센터에 문의하기 전에 아래 항목을 점검하십시오.

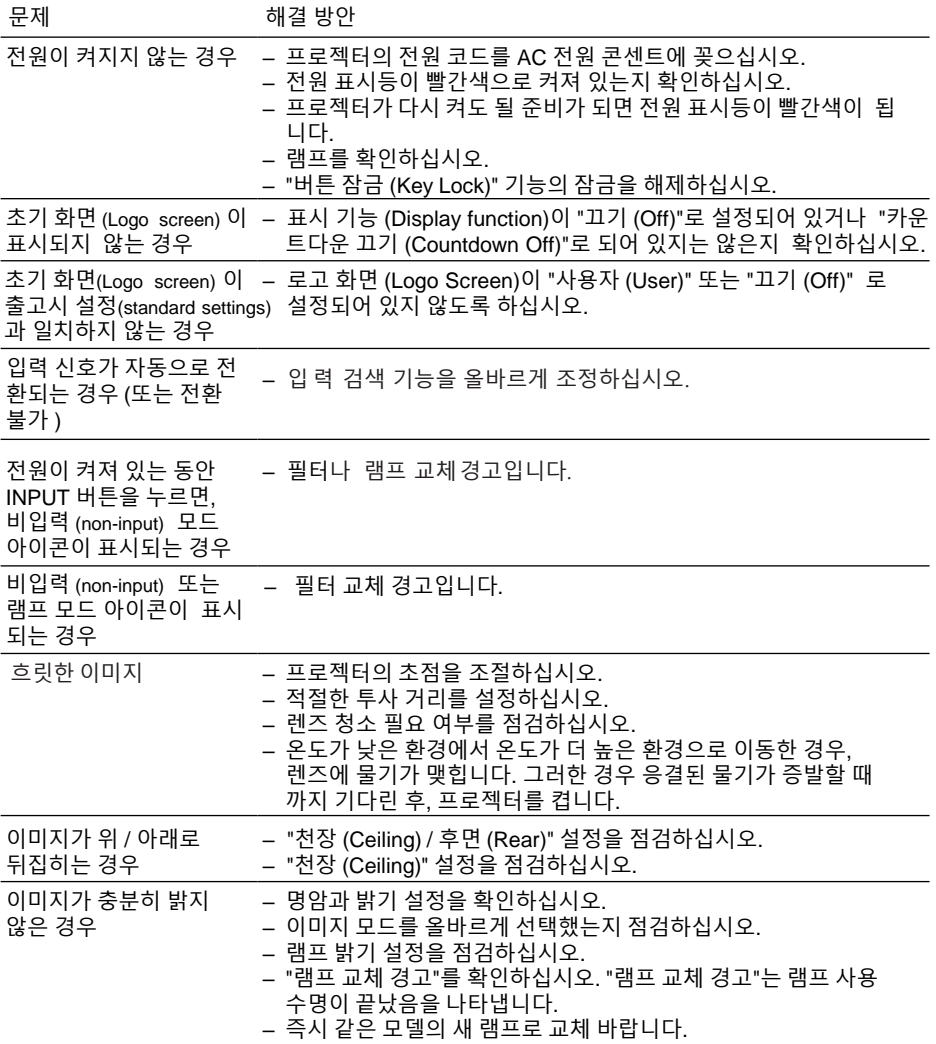

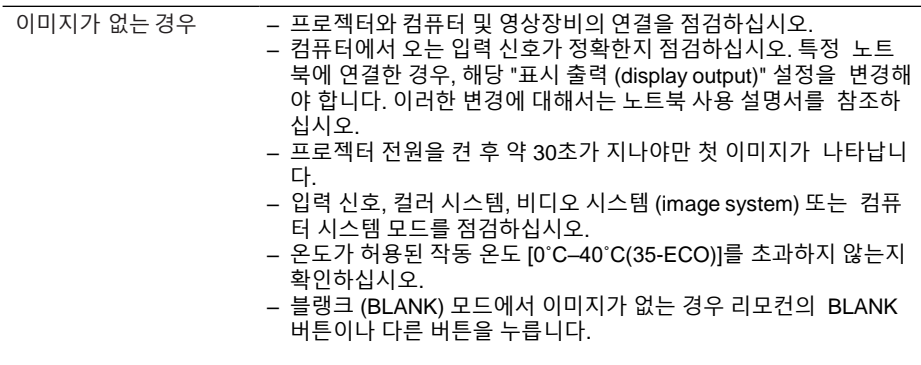

이상 컬러

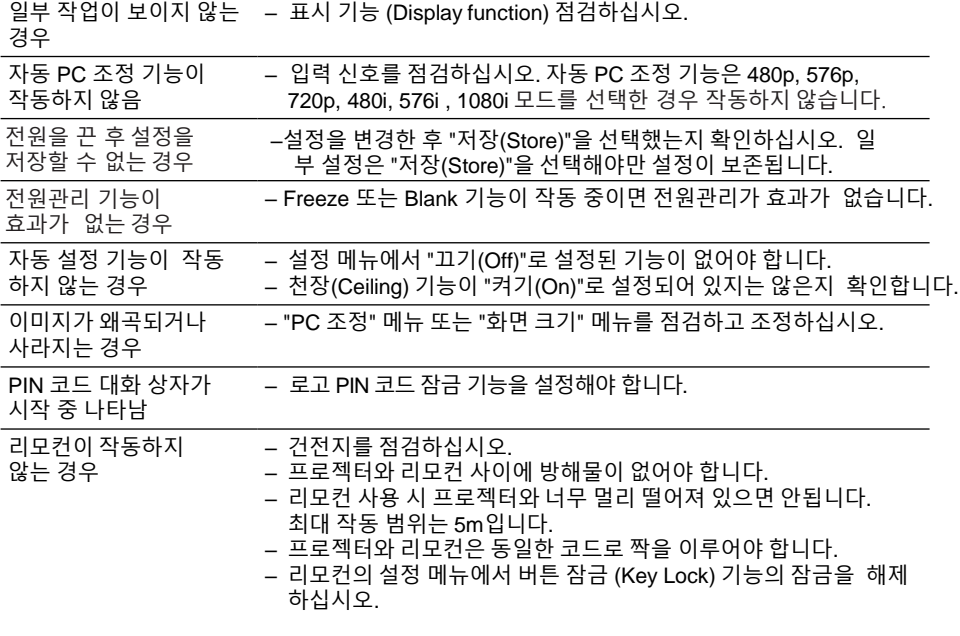

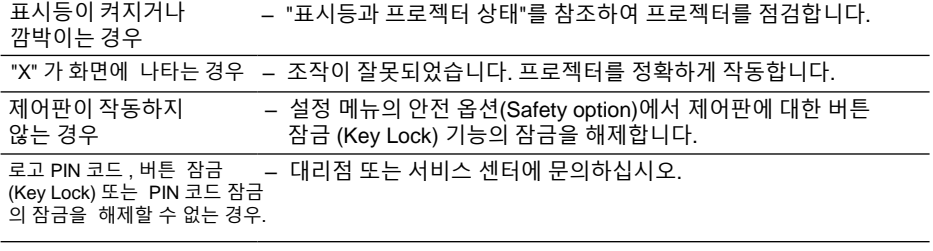

– 프로젝터가 외부 장비와 정확하게 연결되었는지 확인합니다.

– 모든 장비가 AC 전원 콘센트에 꽂혀 있고 전원이 켜져 있는지 확인합니다.

– 프로젝터가 연결된 컴퓨터의 이미지를 투하하지 못하는 경우, 컴퓨터를 재부팅합니다.

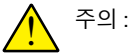

본 프로젝터는 고전압을 사용하여 작동합니다. 케이스를 열지 마십시오. 문제가 지속되면 대리점이나 서비스 센터에 문의하십시오. 프로젝터의 모델 번호와 문제의 증상을 알려주십시오. 문제 해결 방법을 알려 줄 것입니다.

# 메뉴 트리

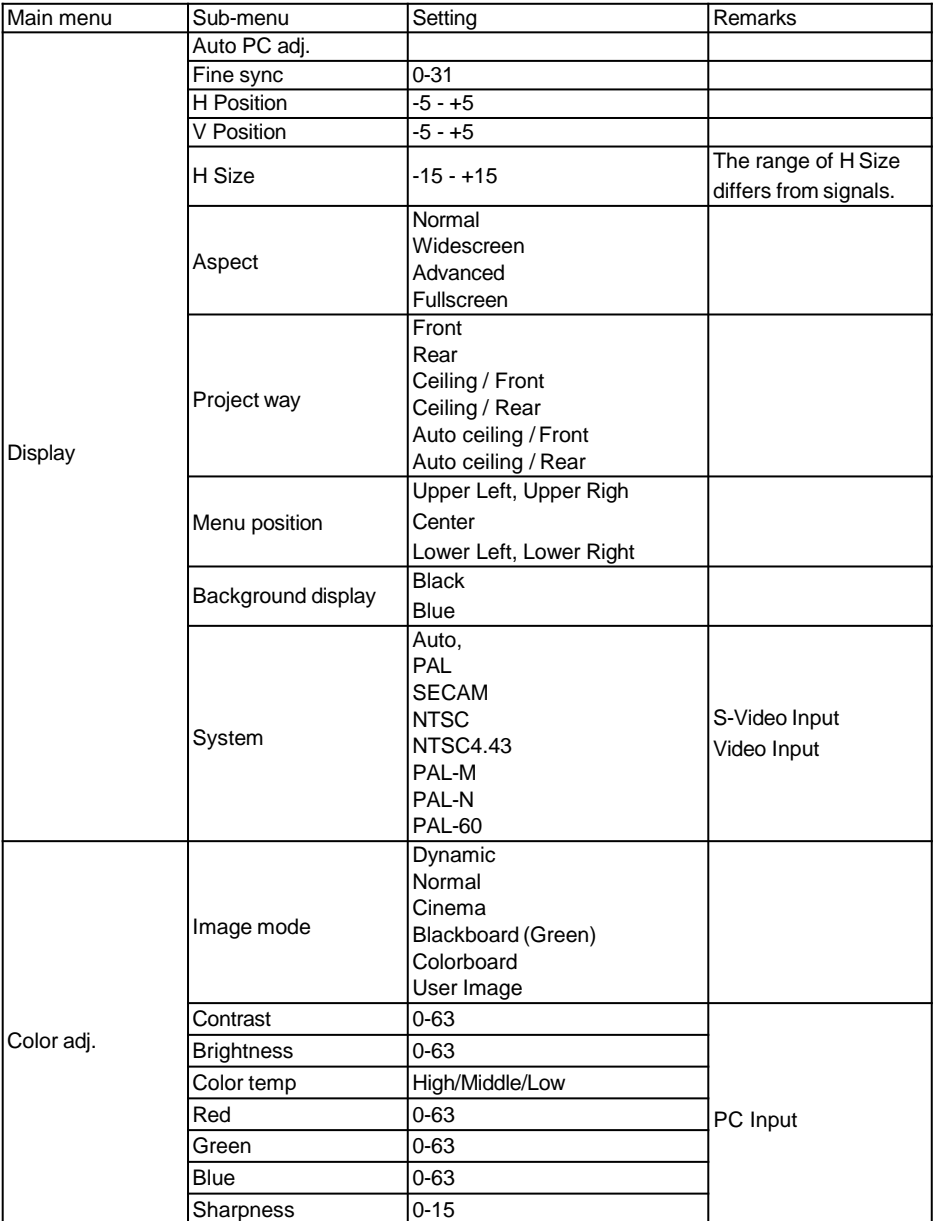

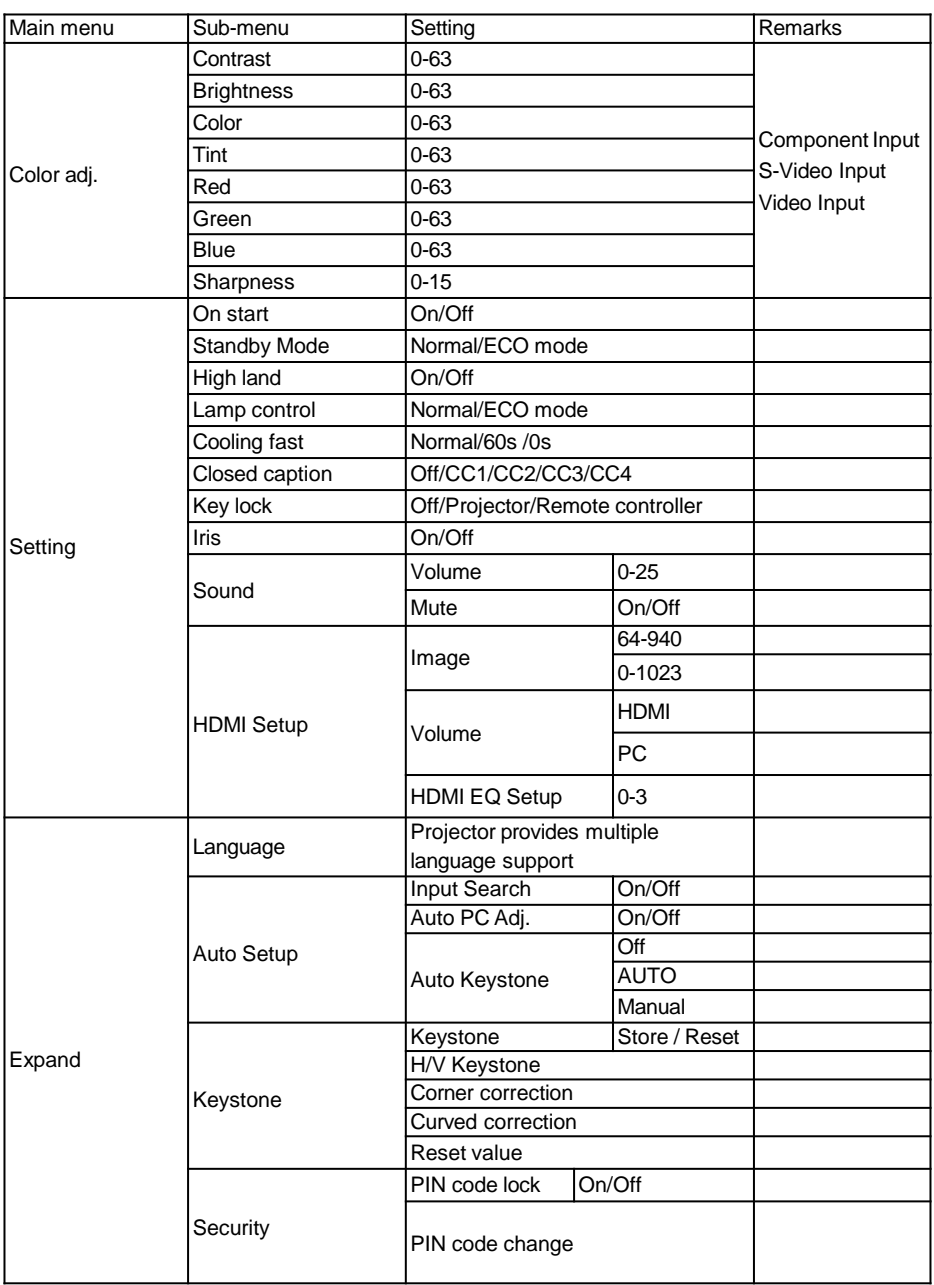

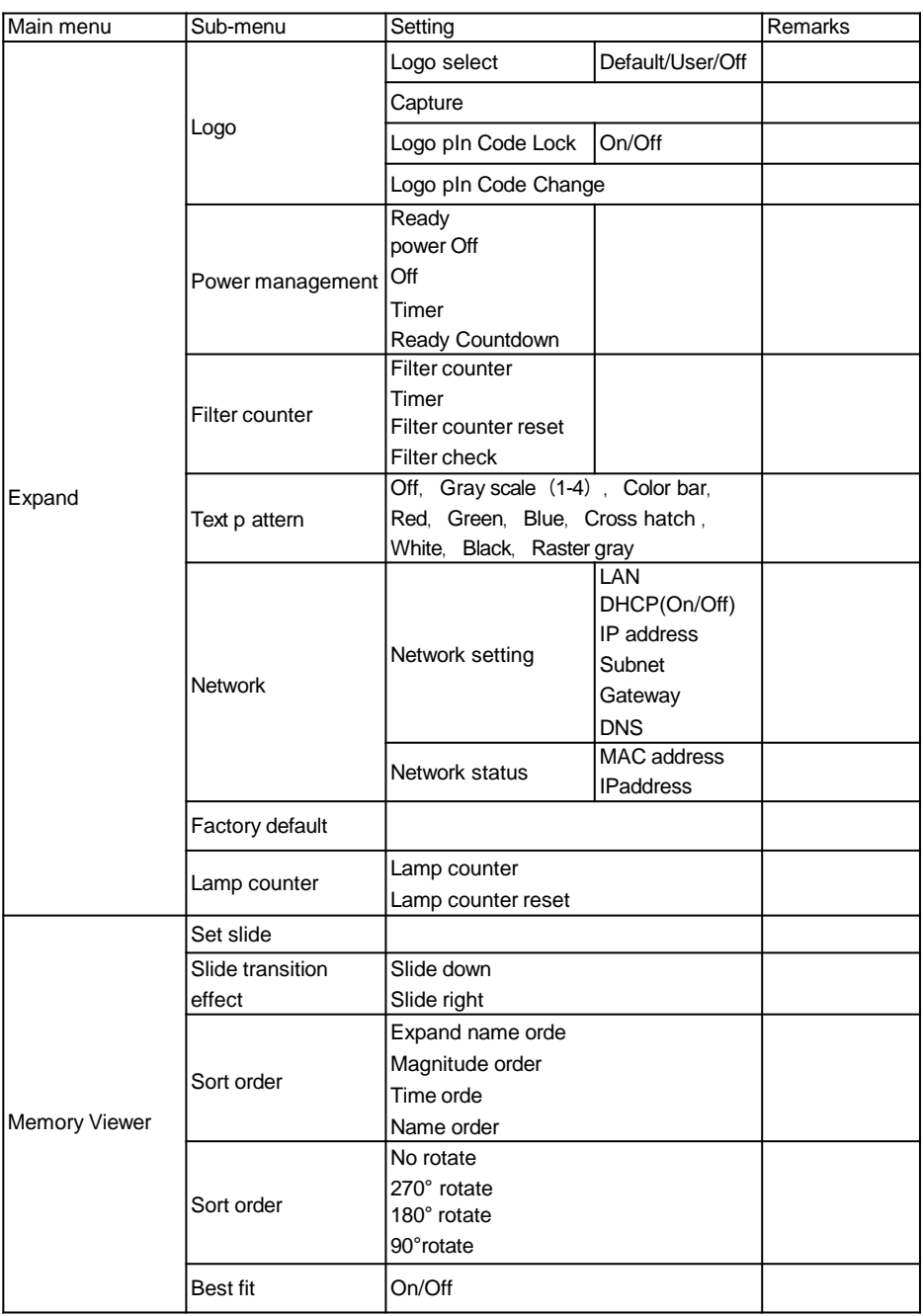

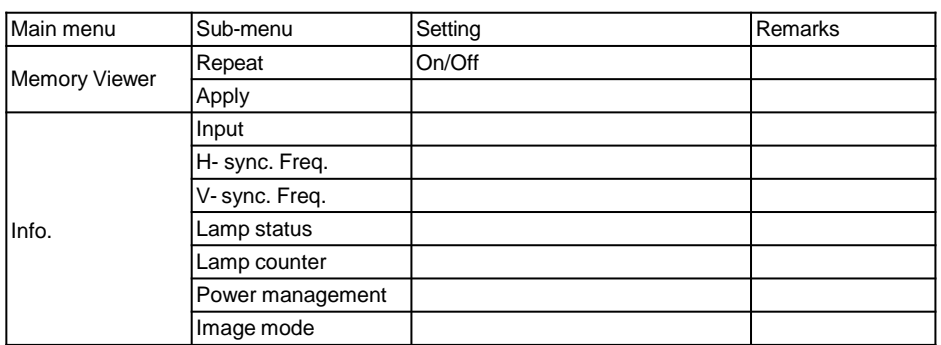

Input <u>VGA</u>

HDMI1

. HDMI2

Video

Network

\_ Memory Viewer

USB display

# 표시등 상태

표시등을 통해 프로젝터의 상태를 알 수 있습니다.

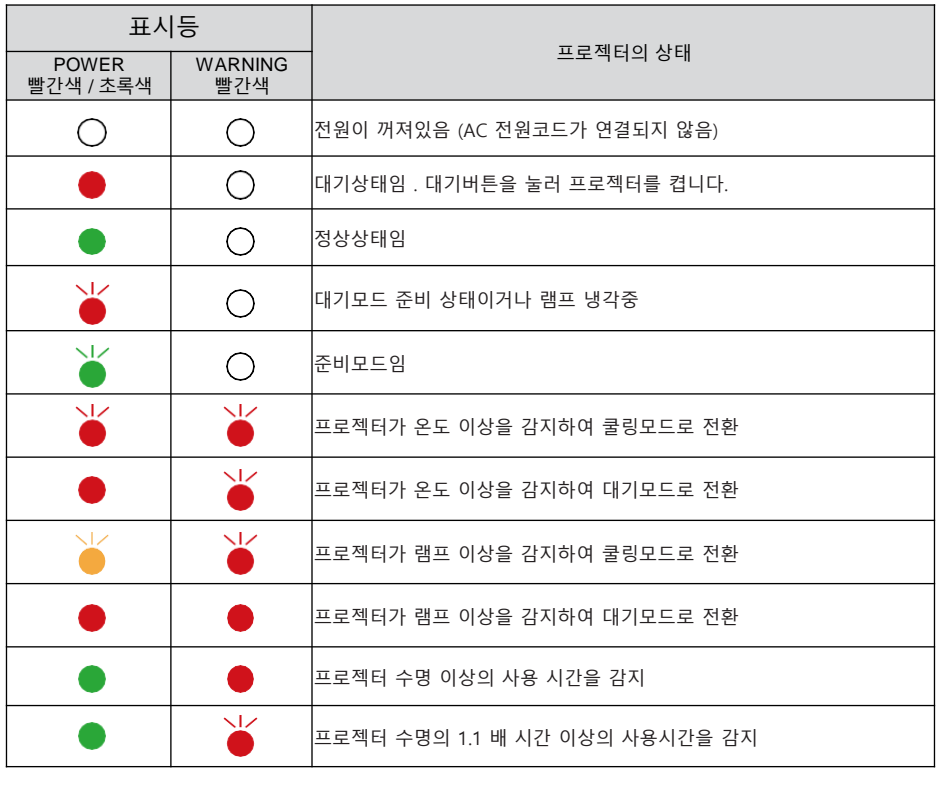

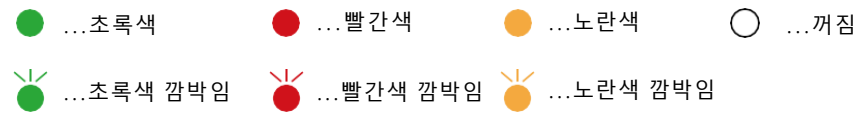

### 호환되는 컴퓨터 화면

본 프로젝터는 도트 클럭 160MHz 이하의 모든 컴퓨터 신호를 수용하도록 설계되었습니다. 는 ㅡㅡ , , , 는 ㅡㅡ ㄴ , , ...,..... , , , , ㅡ, ㅡㄴ ㅂ;;, , , ㄴㅡㅌ ; , o<br>해상도와 관련 주파수에 대한 자세한 내용은 아래 표를 참조하십시오.

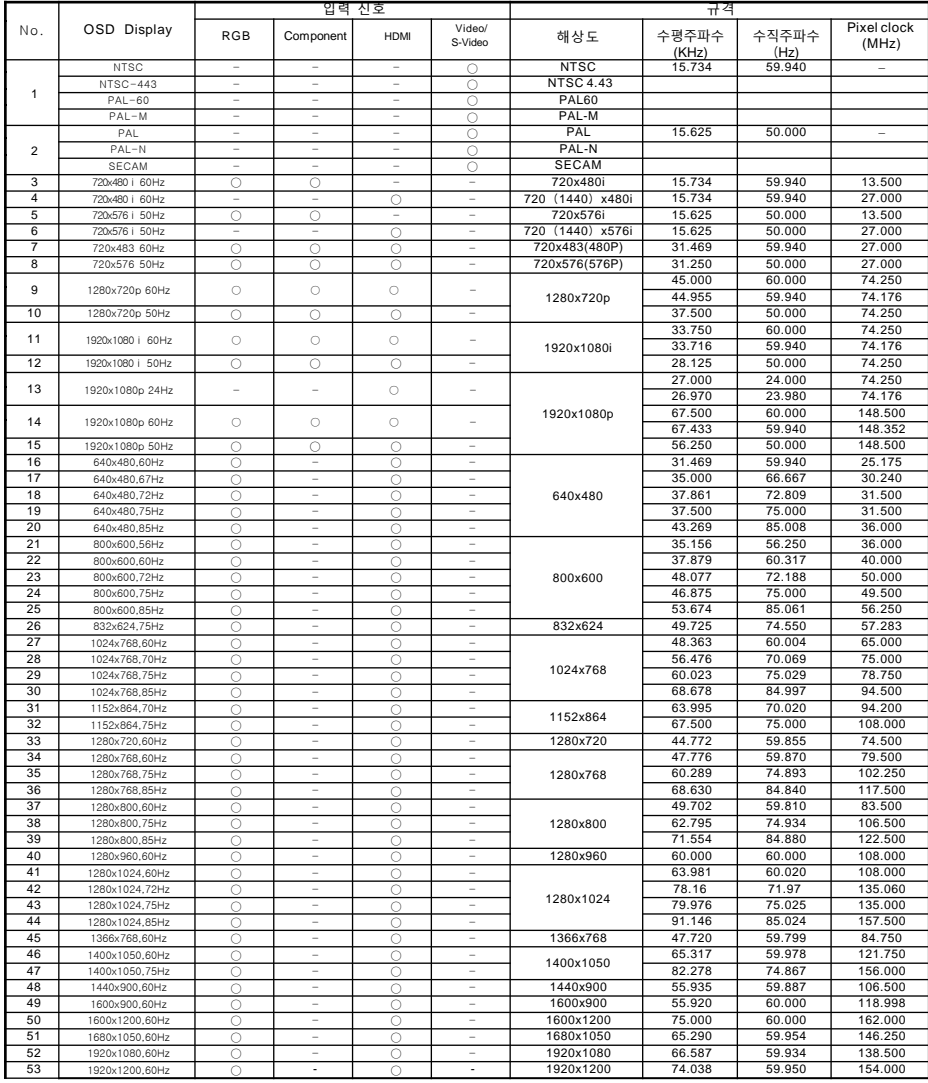

 $"$   $\circ$   $"$  입력신호 소스가 이 포맷을 지원합니다.  $"$  - $"$ 입력 신호가 이 포맷을 지원하지 않습니다.

 $\checkmark$  참고:

설명서의 내용은 예고 없이 변경 될 수 있습니다.

# 단자 구성

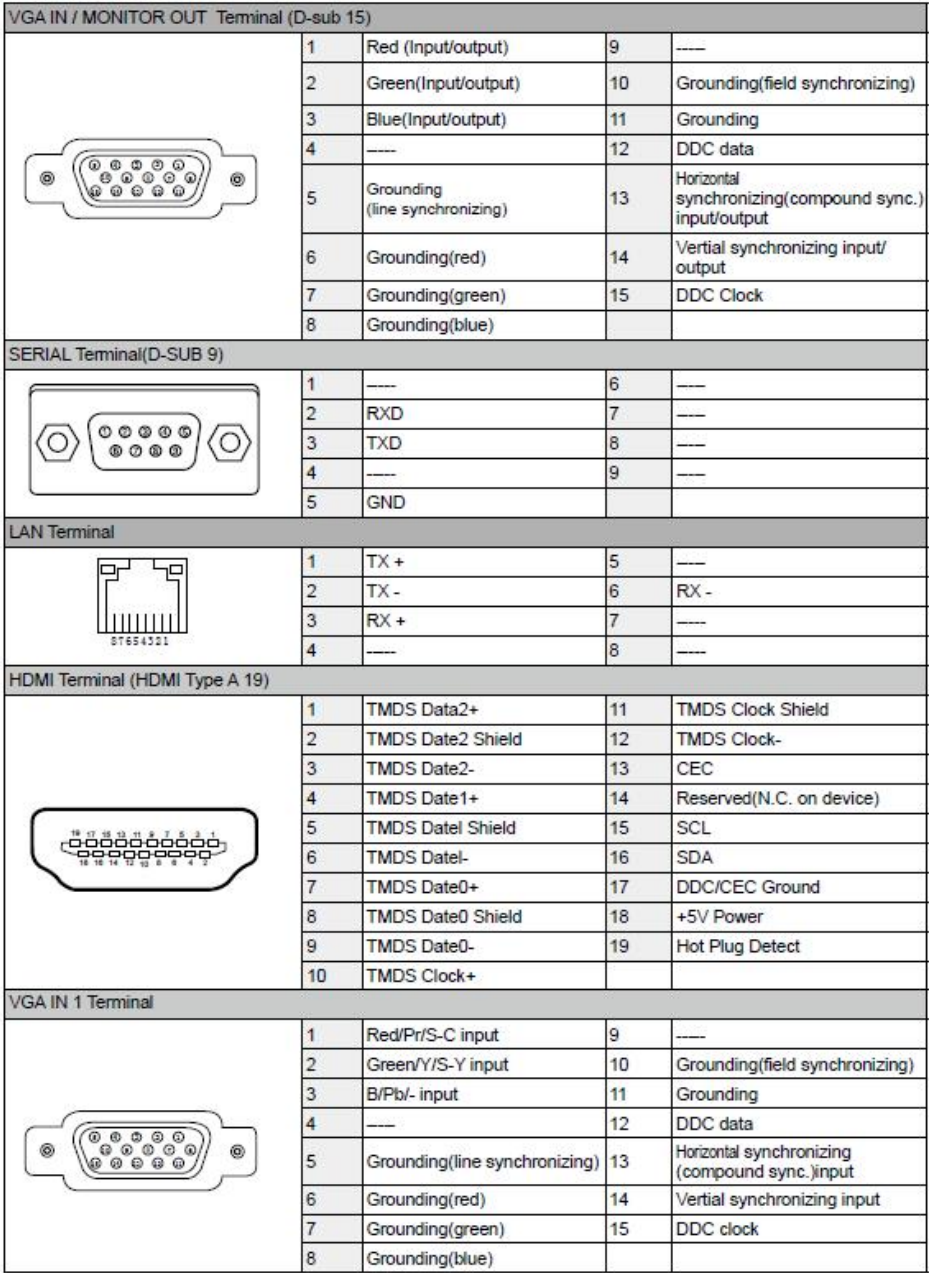

# 치수

Screw Holes for CeilingMount Screw: M4 Depth: 10.0 Unit: mm

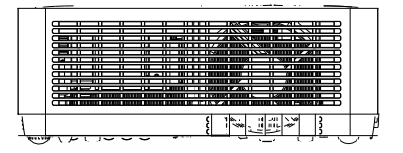

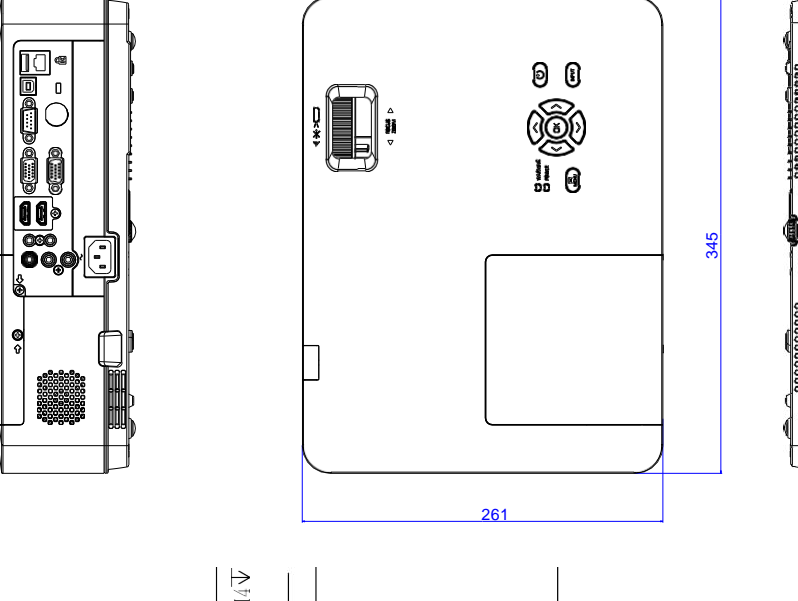

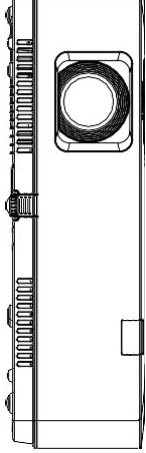

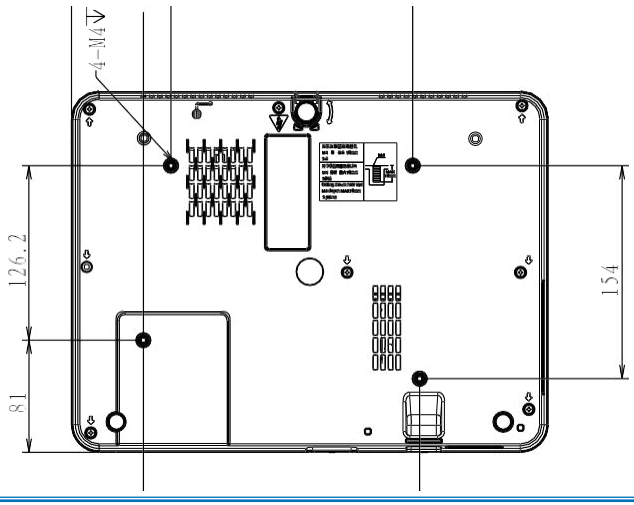

# 기술적인 사양

345x261x100mm 3.26Kg 10˚ 0.63/0.59" TFT, active matrix 1024x768/1280x800 PAL, SECAM, NTSC, NTSC4.43, PAL-M and PAL-N,PAL-60 480i, 480p, 576i, 576p, 720p, 1080i and 1080p Horizontal frequency: 15 kHz–100 KHz; Vertical frequency: 48–85 Hz Mechanical properties Dimensions (W×H×D): Net Weight Adjustable foot LCD resolution LCD system LCDresolution Compatible signals Color standard HDTV signal Scanning frequency Optical elements Image size (diagonal lines) Projection distance Lens (Standard Lens) Lamp power 30"-300", adjustable XGA:0.888m-9.099m(Frame.Max) 1.071m-10.937m(Frame.Min) XGA:1.347m-13.855m(Frame.Max) 0.812m-8.358m(Frame.Min) WXGA:0.942m-9.647m(Frame.Max) 1.137m-11.595m(Frame.Min) WXGA:1.053m-10.736m(Frame.Max) 0.872-8.932m(Frame.Min) WUXGA:1.347m-13.869m(Frame.Max) 0.872-10.763m(Frame.Min) WXGA&WUXGA:1.347m-13.869m (Frame.Max) 0.812-8.367 (Frame.Min) XGA&WXGA&WUXGA:F=1.6 -1.76 ,f=19.158-23.018mm Manual zooming and focusing; Zoom times: 1.2 XGA&WXGA&WUXGA:F=1.7 -1.66 , 17.5~29.01mm Manual zooming and focusing; Zoom times: 1.6 225W/150W(ECO. mode) **Terminal** CPMPUTER IN HDMI1 terminal HDMI2 terminal LAN USB-B USB-A RS-232terminal AUDIO IN AUDIO OUT MONO(R/L) VIDEO terminal Mini D-sub 15pin x1 HDMI A type 19 pin HDMI A type 19 pin 100 Base-TX (100Mbps)/10 Base-T (10Mbps),RJ45 USB connector (B type x1) USB connector (Atype x1) D-sub 9 pin x1 Mini Stereo 3.5mm x1 Mini Stereo 3.5mm x1 RCA connector \* 2 RCA connector \* 1

● 상기 사양은 사전 통보 없이 변경 될 수 있습니다*.*

● *LCD*패널은 픽셀효과 *99.99%* 기준의 제품을 사용하고 있습니다*.* 패널의 특성으로 인해 일부 픽셀 *(0.01%* 이하*)* 은 효과가 없을 수 <sup>도</sup> 있습니다*.* 

AC 100–240 V (Max3.6A), 50/60Hz Power Voltage and power consumption Fuse Internal speaker OperatingEnvironment Operatingtemperature Storage Temperature High land Remote control Battery OperatingRange Dimensions NetWeight Accessories Owner's Manual Quick StartGuide Remote control and batteries AC power cord (US Type x 1 / Euro Type x1) VGA cable

6.3A/250V 10W RMS 8ohm, \*1 0℃ ~40℃ (35~ ECO) -20℃ ~60℃ 2700 m AAA ALKALINE TYPE x 2(not ncluding batteries) ±15° about 6 m or about 8 m straight 110mm(L)X50mm(W)X20mm(H) 38g

# RS232 제어모드

#### **Serial connection**

1.1 Port setting

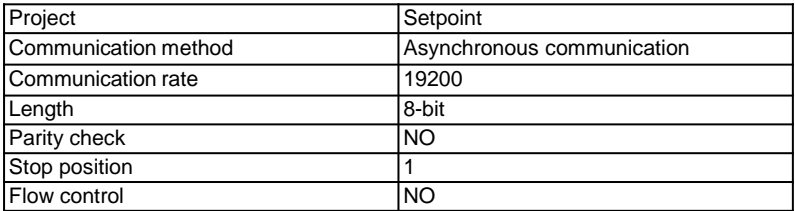

### 1.2 Connection mode

Can only use RS232 serial cross connect PC and projector.

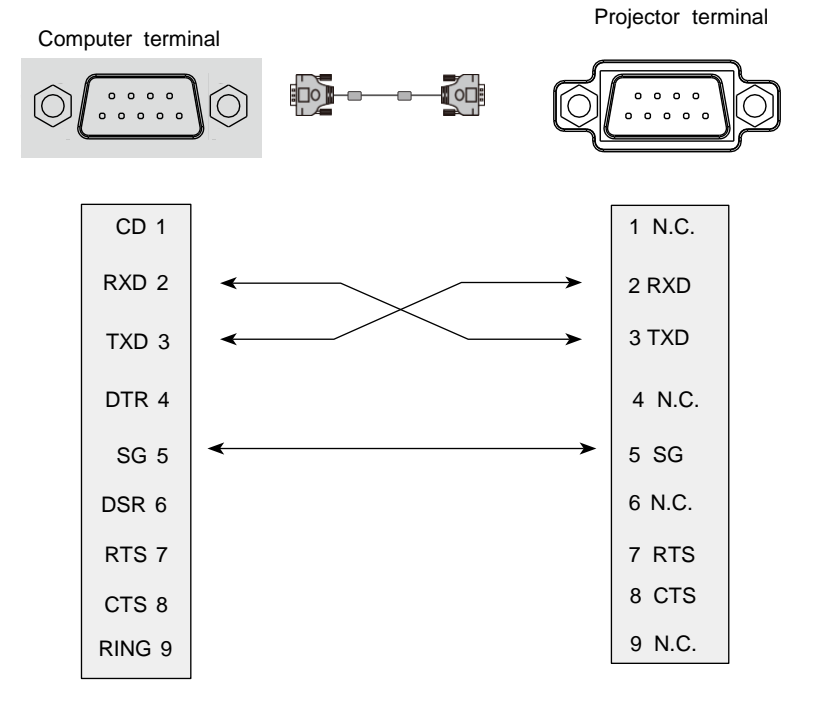

### **2. Basic commands**

Distinguish the letter case.and enter Each command ends with [CR] (enter) .

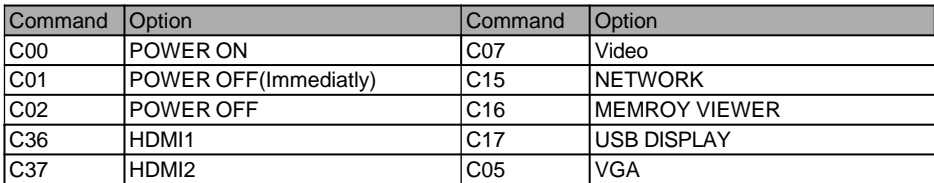

#### 2.1 POWER ON command

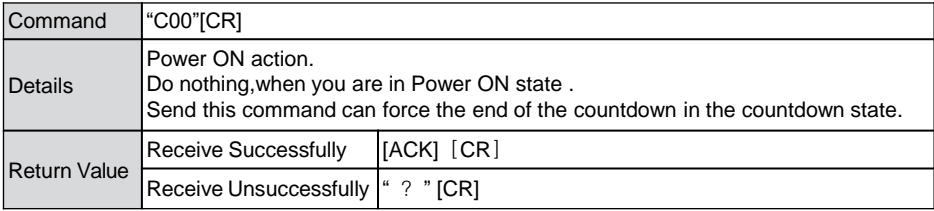

### 2.2 POWER OFF command (Namely Power Off immediatly)

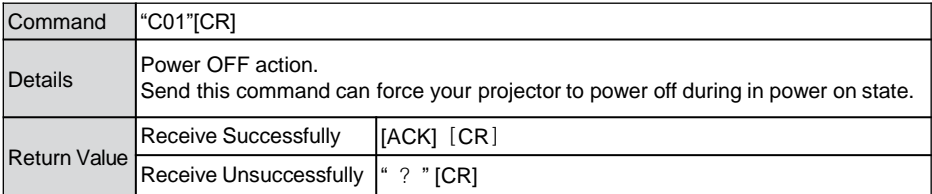

#### 2.3 POWEROFFcommand

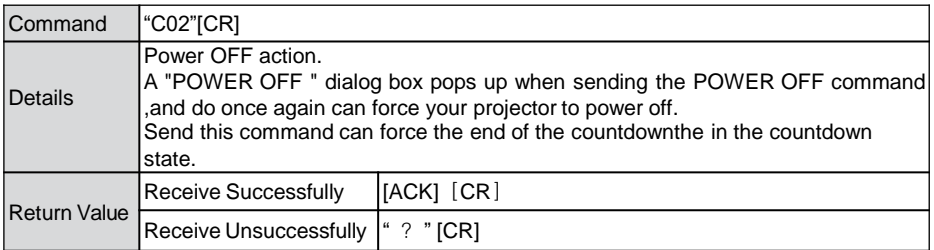

### 2.4 HDMI 1 command

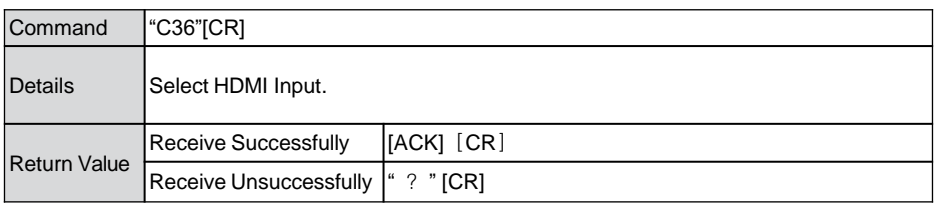

### 2.5 VGA command

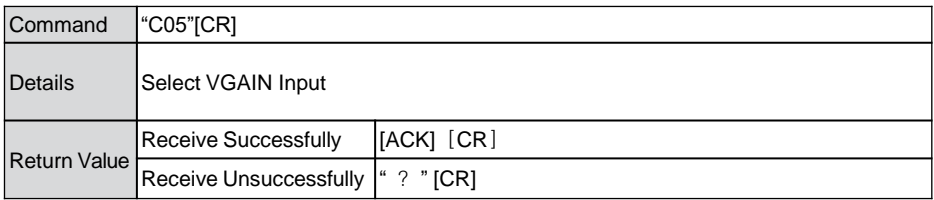

### 2.6 NETWORKcommand

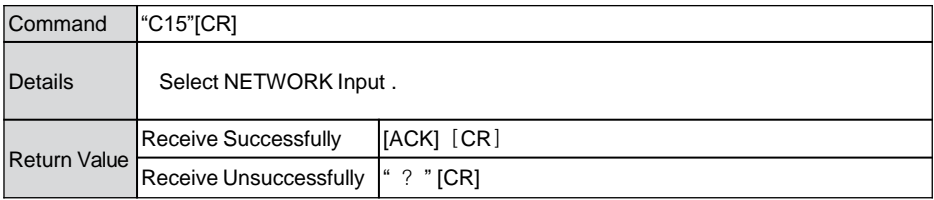

### 2.7 MEMORY VIEWERcommand

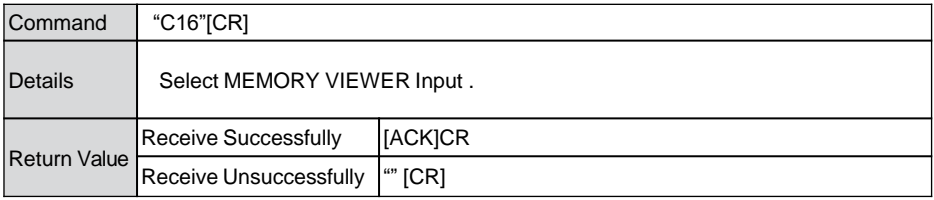

# Appendix

### 2.8 USB Display command

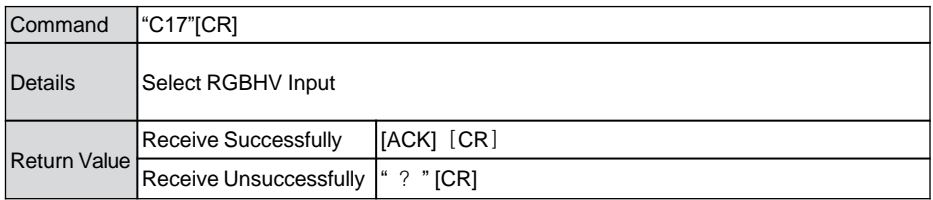

### 2.9 Video command

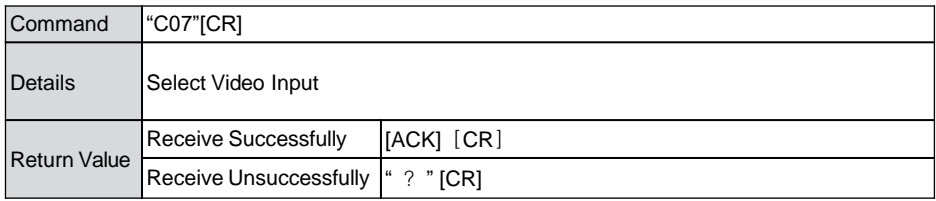

## 2.10 HDMI 2command

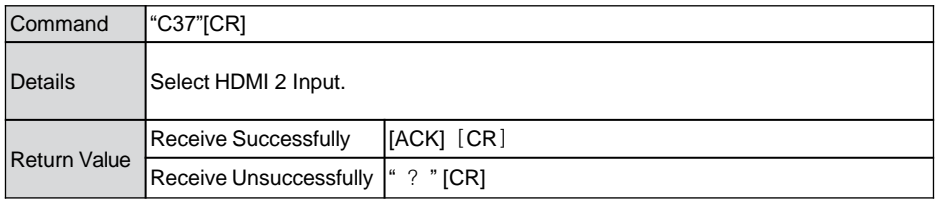